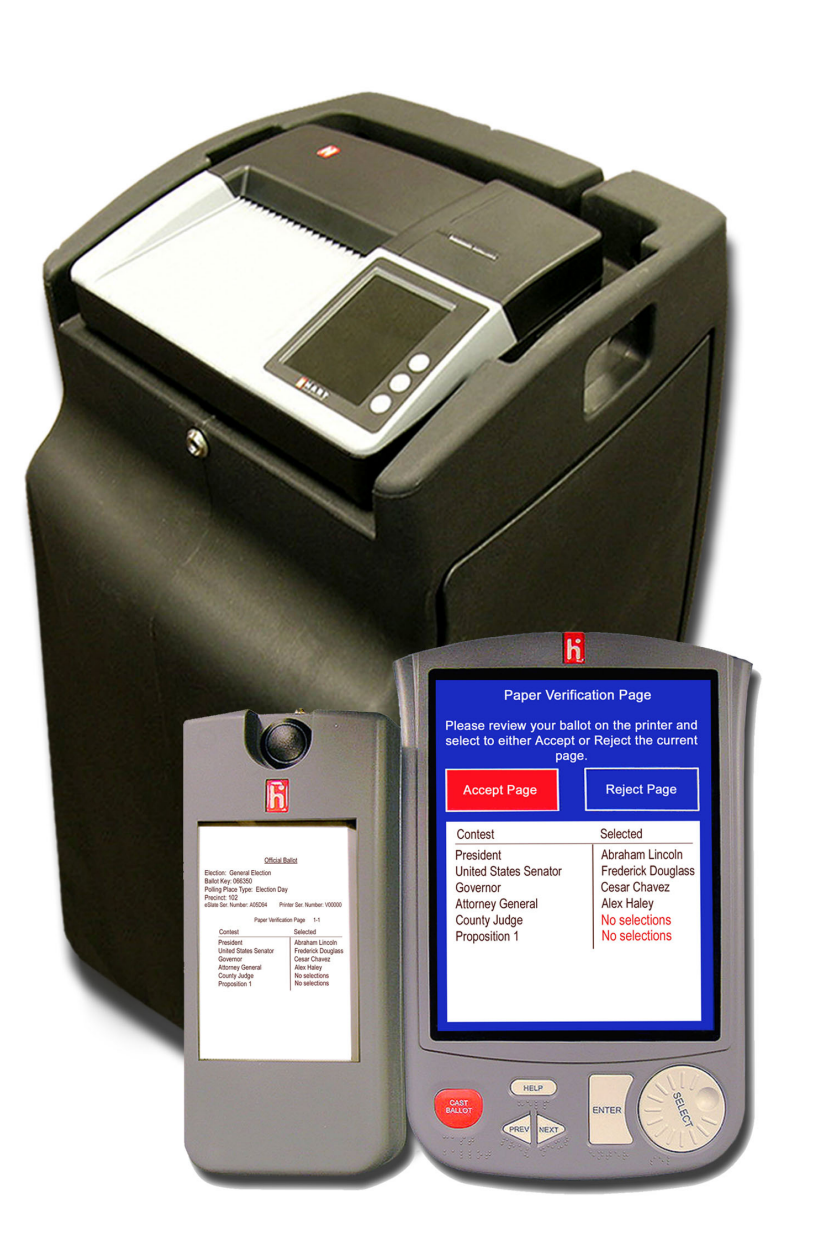

### The Hart Voting System Early Voting Desk Reference

System Version 6.2

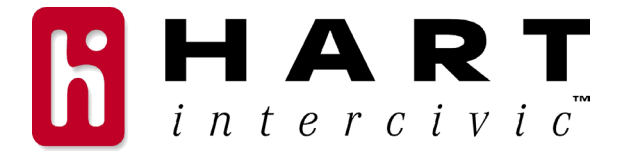

#### **Hart InterCivic Quality and Information Security Policy**

Hart InterCivic Election Solutions Group (ESG) is committed to election integrity, customer satisfaction and continual improvement of the hardware, software, and services provided to our customers. Continual improvement will be visible from planned and documented activities leading to fulfillment of quality and information security objectives. All products, components, and services provided to our customer shall be safe, secure, and effective for their intended use, and they shall meet or exceed the quality and reliability levels expected by the marketplace.

This commitment includes the security of the information used in the product development process. Management at Hart InterCivic will implement information security to ensure contractual requirements are met, employees are trained in information security, and that risks to information security are understood and minimized. Employees of Hart InterCivic are required to comply with information security procedures and to report any instances of known or possible information security breach.

This document and the software and hardware to which it pertains contain confidential and proprietary information belonging exclusively to Hart InterCivic, Inc. No part of this publication may be modified, reproduced, stored in a retrieval system, or transmitted in any form, distributed by any electronic or mechanical means, photocopied, recorded, or otherwise reproduced or distributed without prior written permission of Hart InterCivic, Inc. Any person receiving this manual has a duty to take reasonable precautions preventing unauthorized disclosure of the contents.

#### Trademarks

eScan, eSlate, Judge's Booth Controller, Disabled Access Unit, Mobile Ballot Box, BOSS, Ballot Now, and Tally are trademarks of Hart InterCivic, Inc. Hart InterCivic disclaims any proprietary interest in the marks and names of others.

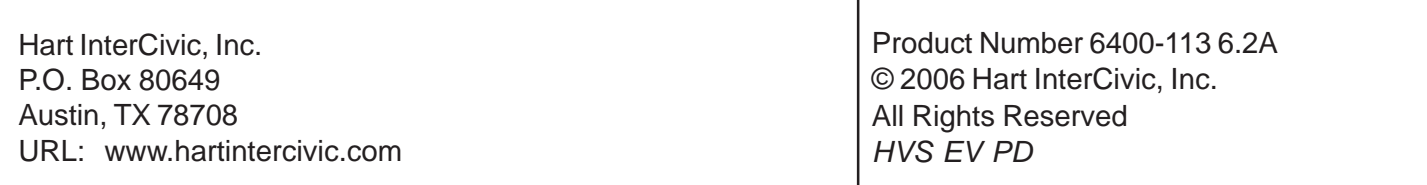

## CCONTENTS

k.

### The Hart Voting System

Early Voting Desk Reference

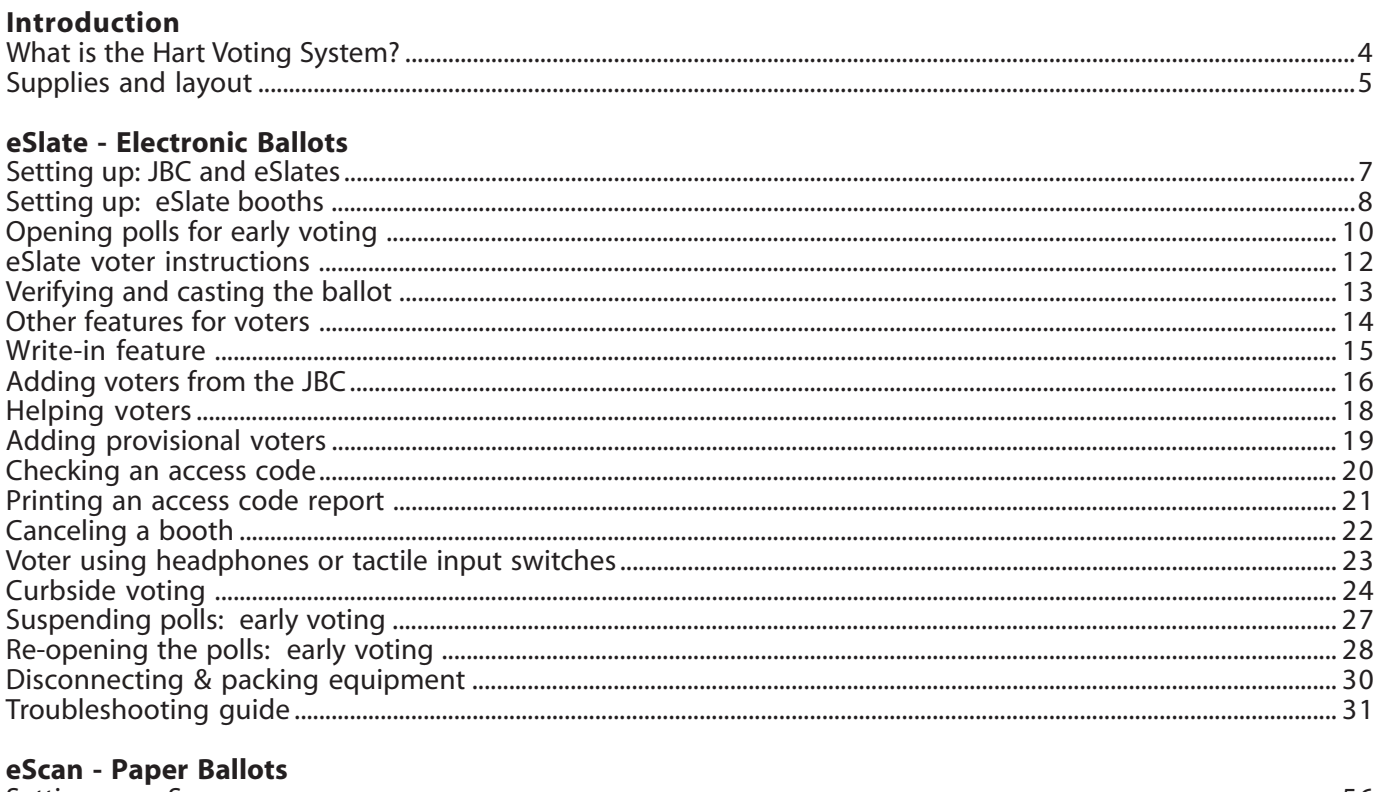

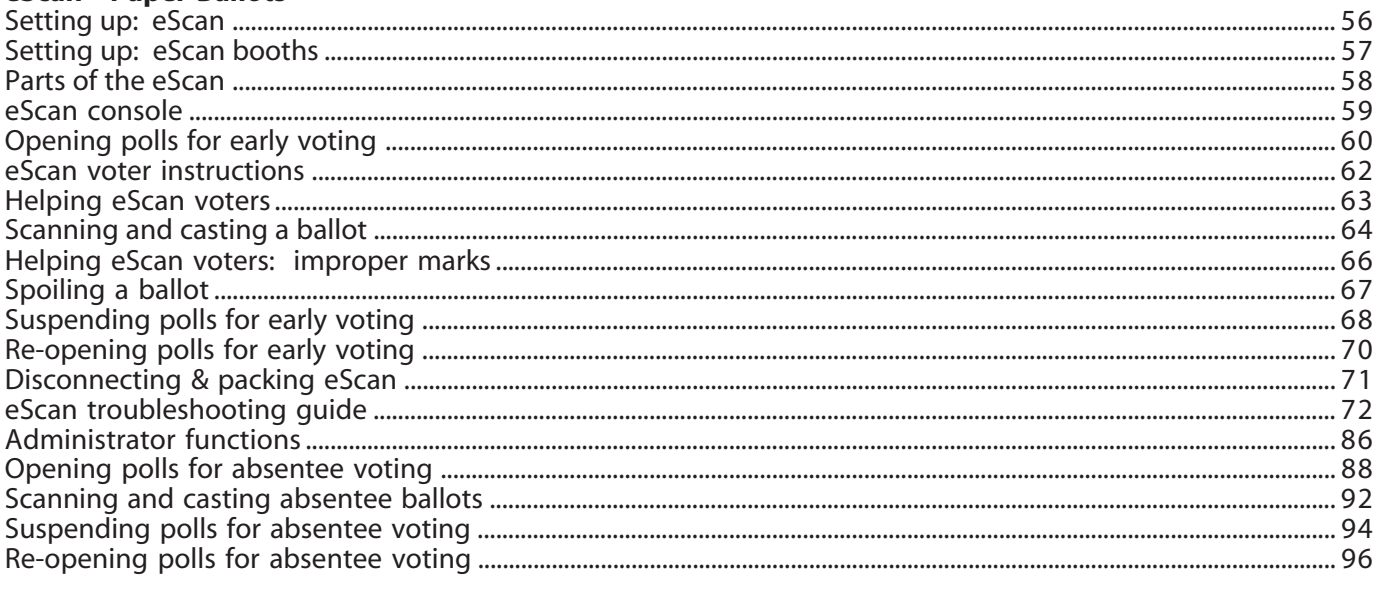

#### **Appendices**

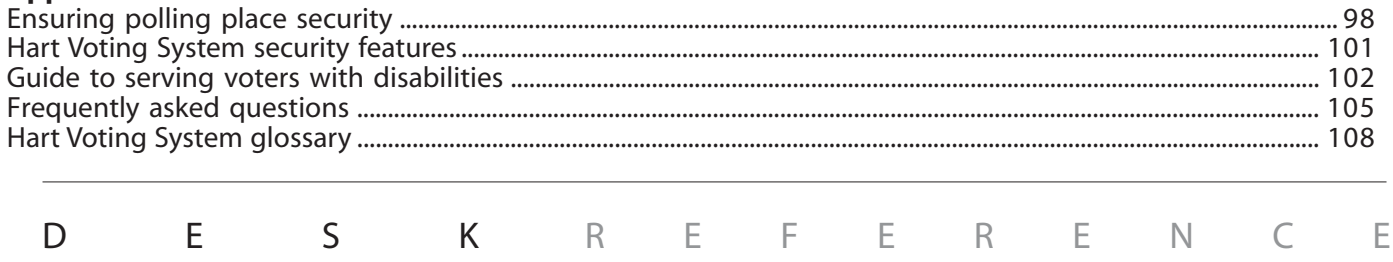

## what is the Hart Voting System?

The Hart Voting System is secure, accurate and accessible to all persons, including persons with disabilities. Voters may choose *paper ballots with eScan*or *electronic ballots with eSlate*. The polling place components include . . .

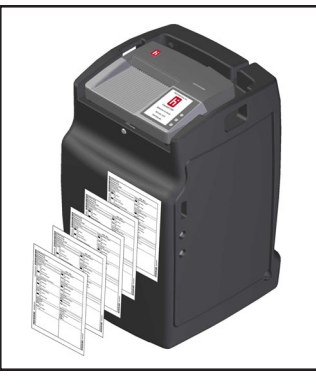

#### **eScan**

The eScan is a precinct-based digital scanner that quickly scans voters' paper ballots. If ballots have contests that are marked incorrectly, eScan displays instruction messages so that voters have an opportunity to correct mismarks before casting the ballot. Once ballots are cast through the ballot feed slot, they drop into eScan's secure ballot box for storage.

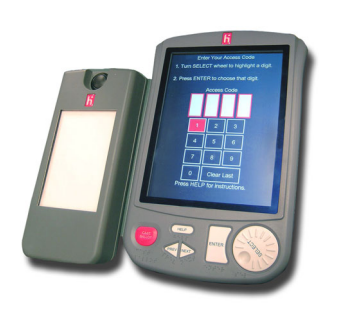

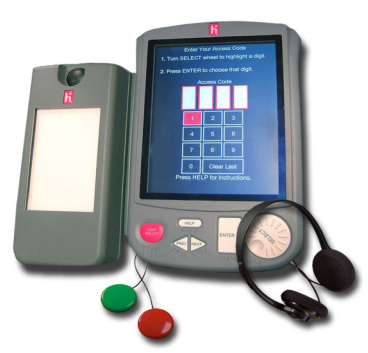

### **eSlate with Verifiable Ballot Option (eSlate VBO)**

Voters cast electronic ballots on the eSlate voting machine by turning a rotary SELECT wheel and pressing the ENTER button. Before casting the ballot, voters have the opportunity to verify their selections on a printed paper record. eSlate voting machines are connected to the JBC in series.

### **Disabled Access Unit with Verifiable Ballot Option (DAU eSlate VBO)**

Disabled Access Units are specially modified eSlate voting machines that allow voters with disabilities to vote privately and independently. DAU eSlates include audio ballot readers with headphones for voters with visual impairments; and DAU eSlates can accept adaptive devices for voters with mobility impairments.

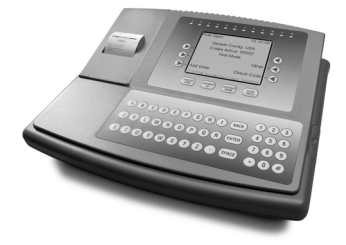

### **Judge's Booth Controller (JBC)**

The JBC is the control unit for the eSlate system. Poll workers use the JBC to issue electronic ballots to voters, and it also serves as an electronic ballot box to store Cast Vote Records.

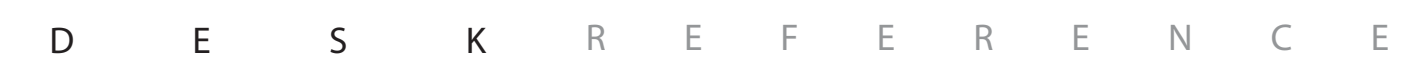

## supplies and layout

### **general**

Polling Place Layout and Traffic Flow Plan, if available  $\Box$ 

### **voter instruction**

- Sample ballots, if available  $\Box$
- Demonstration eSlate, if available п
- Voter Instruction Flyers  $\Box$
- Voter Instruction Script  $\Box$
- Voter Instruction Placards П
- Voter Instruction Video, if available  $\Box$

### **logs & envelopes**

- **Reconciliation Log**  $\Box$
- **Spoiled Ballot Log**  $\Box$
- Appropriate Envelopes $\Box$

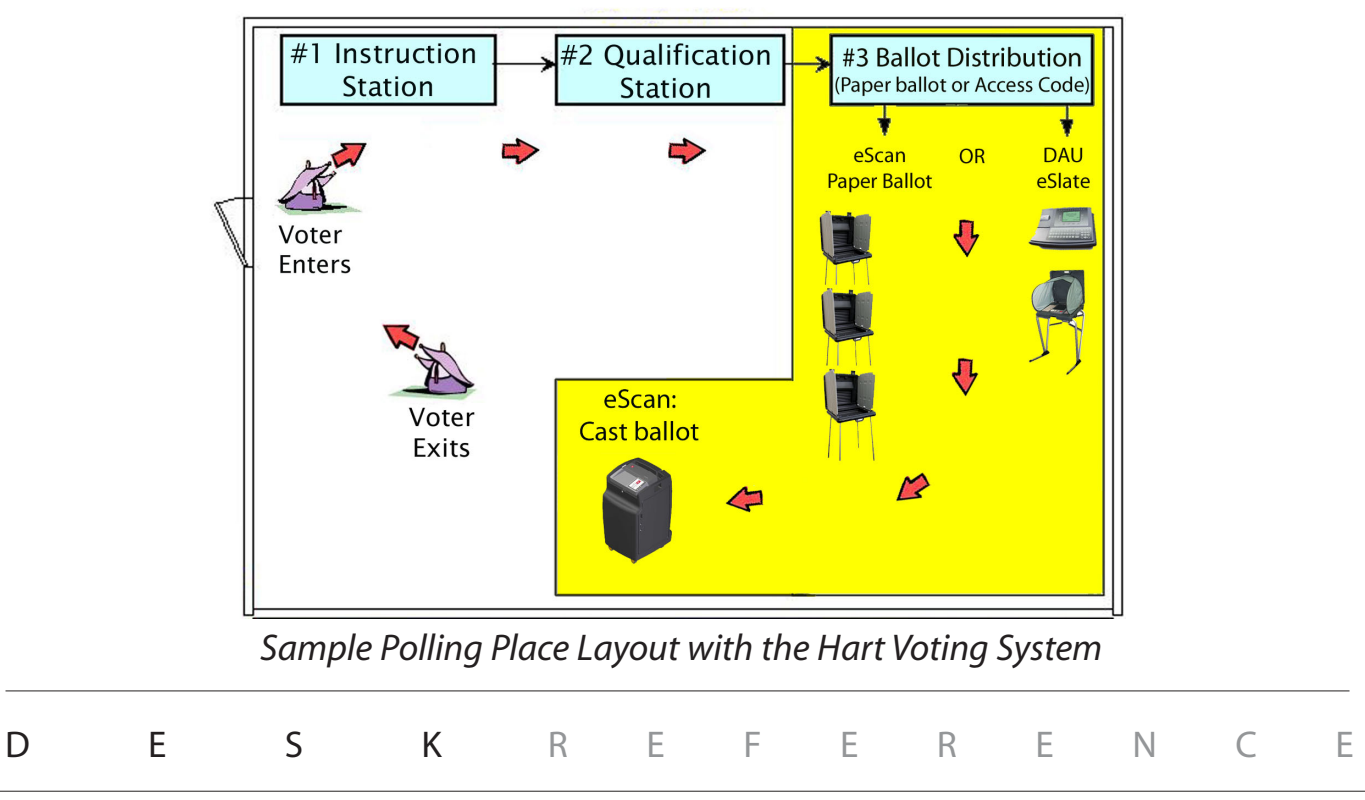

# eSlate Operations

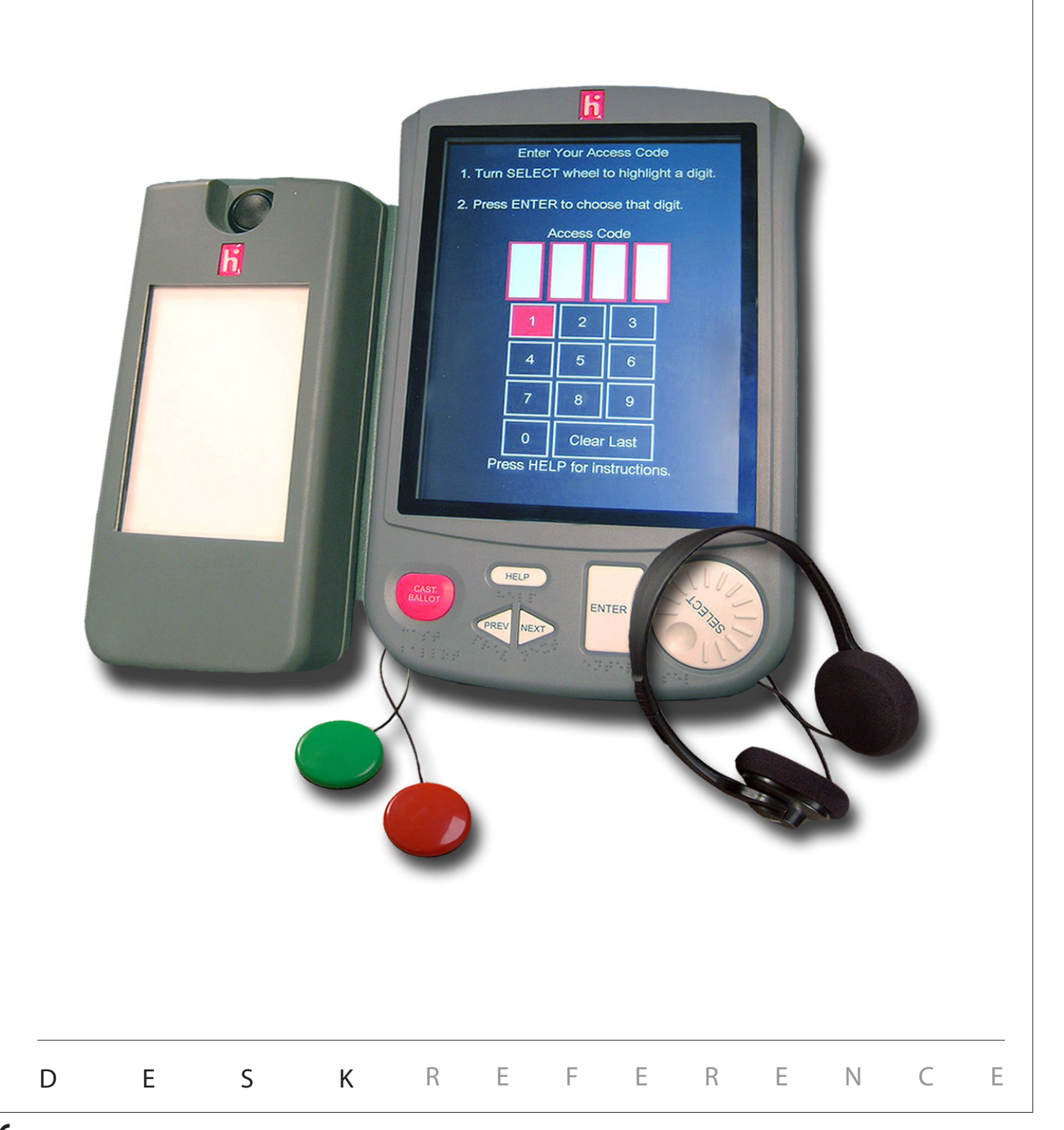

## setting up: JBC and eSlates

1. Place the Judge's Booth Controller (JBC), its black power cable, and the JBC cable (gray) on a table near an electrical outlet. **Do not connect the JBC to any power source yet.** (If using a voter registration computer, set it up and connect it to the JBC "Modem" port.)

- 2. Plug one end of the JBC cable into the "Booth Out" port on the back of the JBC and tighten the thumbscrews. (This may have already been completed at the warehouse. )
- 3. Arrange the voting booth cases in the polling place. Disabled Access Unit (DAU) booths are identified with a red stripe near the handle. If using more than one booth in the polling place, place the DAU booth at the end of the row.
- 4. Set up the legs of each booth. See the instructions found on the brace of each booth.
- 5. Use two people to turn each booth upright. **Be sure that each booth's feet are extended.**
- 6. Stand in front of each booth and release the locks located on either side of the handle. Raise the lid and press on the brace to lock the lid upright. Repeat for all booths, if applicable.
- 7. Plug the black end of the JBC cable into the back of the first booth. Tighten the thumbscrews.
- 8. If using more than one booth in the polling place, stand in front of the first booth and open the storage compartment above the eSlate. Run the eSlate cable out of the booth and connect it to the back of the next booth in the row. Repeat for all booths, if applicable.
- 9. Unfold the fabric privacy screens. See following pages for setup steps.
- 10. Proceed to the "Opening Polls" sequence.

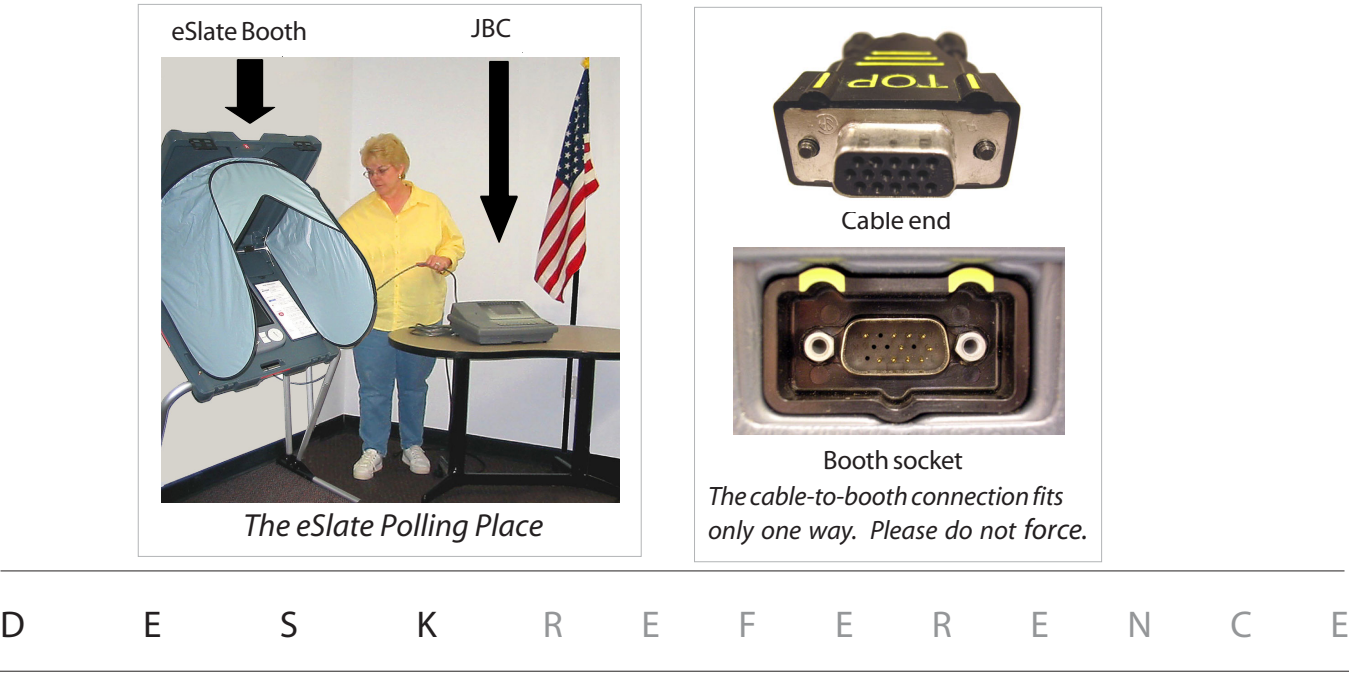

## setting up: eSlate booths

Match the steps with the numbers on the picture to set up the eSlate booth.

- 1. Release the three Velcro straps.
- 2. Position the LEFT BACK leg: a) Grasp the leg (do not grasp leg brace). b) Press and hold the button down. c) Raise the leg. d) Slide the leg out. e) Align arrows to lock the button.
- 3. Position the RIGHT BACK leg (same as left back leg).
- 4. Lock the leg braces together (fit the button into the hole).
- 5. Position the FRONT legs (same as back legs).
- 6. Lock the straight tubes in place.
- **1.** 7. Extend the foot tubes and lock their buttons.
- 8. Lock the feet onto the straight tubes. **The foot tubes extend toward the front of**  $\Lambda$ **the booth where the handle and latches are located.**
	- 9. Turn the booth over so that it is standing up. Unlatch and lift the top of the booth.
	- 10. Assemble the privacy screen. If the booth has a fabric privacy screen, follow the assembly instructions on the tag attached to the screen. If the booth has plastic privacy wings, insert them into the notches on the sides of the booth.

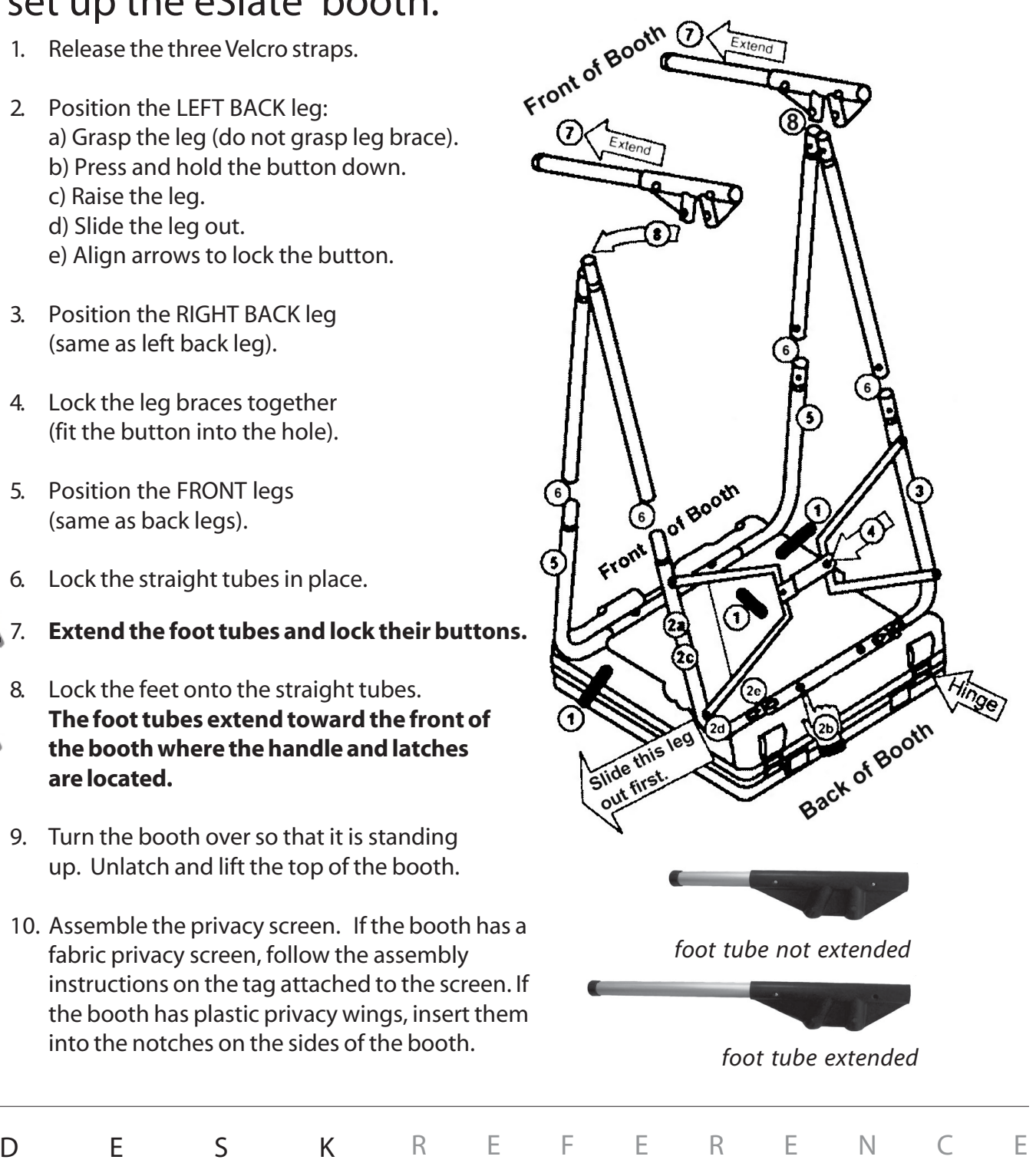

## setting up: eSlate booths

Follow these steps to set up the fabric privacy screen.

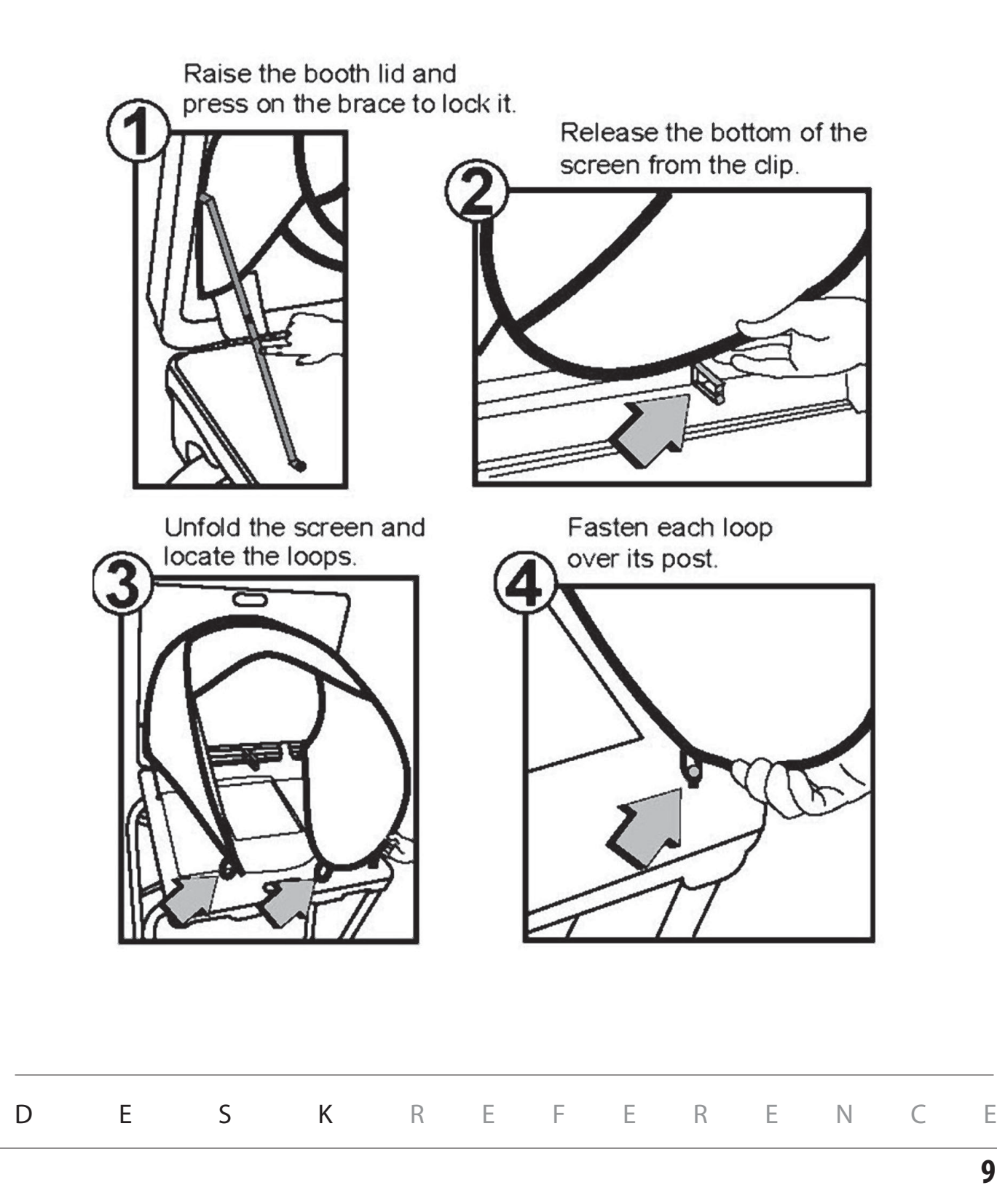

# **eSLATE**

## opening polls for early voting

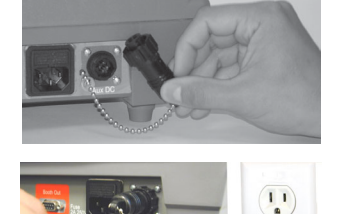

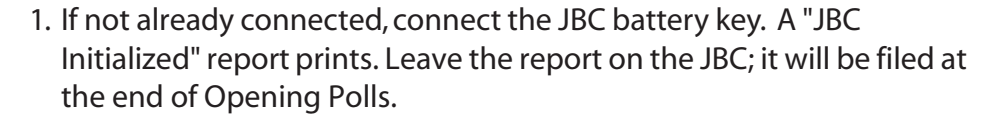

- 2. Connect the JBC to AC power by inserting the power cord into the back of the JBC and plugging the cord into a power outlet. If using a power strip, make sure it is turned on.
- 3. *Connect each eSlate VBO's printer unit to AC power:*
	- $\blacktriangleright$  Insert each printer's power cord into the power "brick."
	- $\triangleright$  Lift the booth's storage compartment cover and insert the round end of the power cord into the power port immediately above the printer.
	- $\triangleright$  Plug each printer's power cord into a power outlet. If using a power strip, make sure it is turned on.
- 4. On each eSlate screen, check the eSlate VBO printer's power supply **(PRN)** and **Printer Status**. *Both must indicate* **[OKAY].** If the eSlate displays a VBO printer error code, consult the *Troubleshooting Guide* before proceeding.
- 5. Assign booth numbers. Go to the first eSlate and press **ENTER** to assign that booth as number 1. Go to the second eSlate and press **ENTER** to assign that booth as number 2. Continue until all booths have been assigned, and return to the JBC.
- 6. Notice the booth status lights on the JBC. Press the **I** next to **Done** when you have finished assigning booth numbers. If you have 12 eSlates connected, this screen will not appear.

7. Press the X next to **Next** and the JBC prints a *Network Configuration Report*. Leave the report on the JBC; it will be filed at the end of Opening Polls.

8. Press the **I** next to **Print Zero Tape**. If applicable, election officials may sign the zero tape on the lines provided. Check the report to verify your polling place and/or precincts. Leave the *Zero Tape Report* on the JBC; it will be filed at the end of Opening Polls.

*continued on next page*  $\Rightarrow$ 

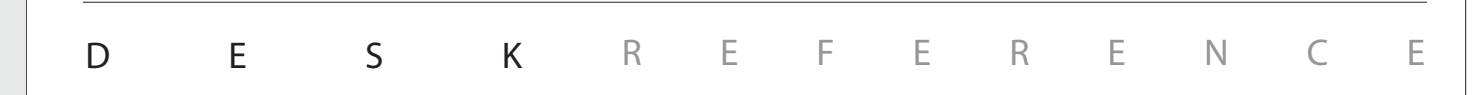

**Ready To Open Polls 06:52:00**

**PUBSE PUBLIC** 

**Booth Assignment Complete press Start Over to re-assign Press Start Over to re-assign** 

**Booth Assignment number ONE and follow the instructions**

 $\overline{\mathbf{r}}$ 

01

**Proceed to booth Press DONE when complete**

 $AC[OKAY]$  Batt[OKAY]

**Open Polls**

**Next**

**Next** 

 $\bigcirc$  $\bigcirc$ 

 $\bigcirc$ 

 $\bigcirc$ 

 $\circledcirc$ 

 $\bigcirc$ 

 $\bigcirc$  $\bigcirc$ 

 $\mathbf{\mathbf{\Phi}}$ 

**Print Zero Tape**

**Done**

**Start Over** 

◉

 $\bigcirc$ 

 $\circledast$ 

 $\bigcirc$ 

 $| \textcolor{red}{\textcircled{\color{white}0}}$ 

◀

◀

#### opening polls for early voting **Ready To Open Polls 06:52:00** 9. Enter the JBC Public Count in the **Reconciliation Log.**  $\bigcirc$ ◀  $\bigcirc$ **Open Polls Print Zero Tape**  $\bigcirc$  $\bigcirc$ ◉ **PDD: 000742 AC[OKAY] Batt[OKAY Ready To Open Polls 06:52:00** 10. Check the time. Press the **M** next to **Open Polls**. ◉  $\bigcirc$ 企 **Open Polls**  $\bigcirc$ **Print Zero Tape** ◀  $\bigcirc$  $AC[OKAY]$  Batt[OKAY] PUB: **Polls Open Password** . . . . . . Enter the open polls password 11. Enter the **Open Polls Password**. Press the **Moneta Accept**. ◀  $\mathbf \Omega$ Œ ◉ Accept Clear ◀ Œ 12. Tear off the Open Polls reports and file in the appropriate envelope. **Polls Open 07:07:22 Election Name Codes Active: 00000**  $\bigcirc$ ◀ 13. Verify that the JBC displays the **Polls Open Menu**.  $\bigcirc$  $\bigcirc$ **Other** ◉  $\bigcirc$ **Add Voter Check Code PVT: 000742 AC[OKAY] Batt[OKAY] PUB: 000000 Polls Open 07:07:22** 14. **Check the JBC AC and battery power** by viewing the power status at the **Election Name Codes Active: 00000** bottom of the JBC screen. Both should indicate **[OKAY]**.  $\bigcirc$ ◀  $\bigcirc$  $\bigcirc$ **Other**  $\bigcirc$ **Check Code**  $\bigcirc$ **Add Voter PVT: 000742 AC[OKAY] Batt[OKAY] PUB: 000000** nguage 15. On eSlates with battery packs, look for **BATTERY** indicators in the lower left and right corners of the Language or Access Code page. **BATTERY** indicators for *both* the printer and the eSlate voting machine should appear, indicating that the backup batteries are properly connected and available, if necessary. You are ready to add voters. DESK REFERENCE

### eSlate voter instructions

eSlate voters have a variety of options to mark and enter choices:

- *Voters without mobility impairments, including voters who are blind*, use the **SELECT** wheel and **ENTER** button (with headphones, if necessary)
- *Voters with mobility impairments* may use tactile input switches or a sip-and-puff device

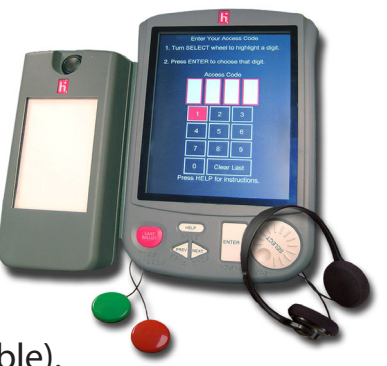

#### **All voters follow these steps:**

- 1. Select your language (if a multilingual ballot is available).
- 2. Enter your ACCESS CODE, or have an assistant enter the ACCESS CODE.
- 3. Navigate the highlight bar to see or hear choices on the ballot, and enter your choices. Repeat for each contest.
- 4.*Read the Ballot Summary Page carefully, or* **Review Ballot** by returning to the first page. After reviewing your choices, select **CAST BALLOT** to proceed to verification.
- 5.*Read or listen to the Paper Verification Page carefully*. Only *after* reviewing the printed verification, select **Accept Page** to confirm your choices.
- 6. After you have verified and accepted all printed pages, select **CAST BALLOT** to finish voting.

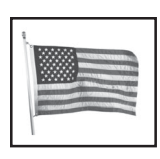

**You have finished voting when the waving American flag is displayed, or when the audio indicates that your vote has been recorded.**

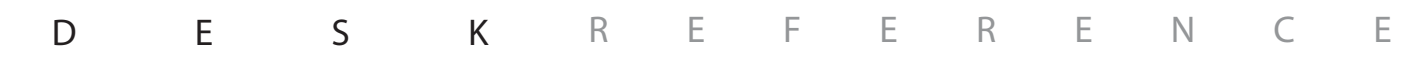

## verifying and casting the ballot

To cast the ballot, press the CAST BALLOT button *only* after you have made and verified all desired choices.

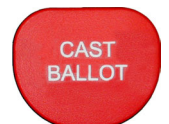

After reviewing choices on the *Ballot Summary Page*, the *Paper Verification Page* appears:

- Verify your choices on the printer and turn the **SELECT** wheel to highlight **Accept Page** to proceed or **Reject Page** to go back and make changes; then press **ENTER** to mark your choice.
- You may reject a ballot only a limited number of times. After the final rejection, you may make further changes to the ballot, but you may NOT reject it again.

After verifying all printed pages:

- **Pressing the CAST BALLOT button after you have verified all printed pages completes the voting process and records the ballot.**
- The Paper Verification Page *always* appears before the ballot is recorded, so that voters may review choices and make changes, if desired.
- $\blacksquare$  Voters may change their choices at any time *before* pressing the CAST BALLOT button from the final verification page.
- The waving American flag shows that the ballot has been recorded.

DESK REFERENCE

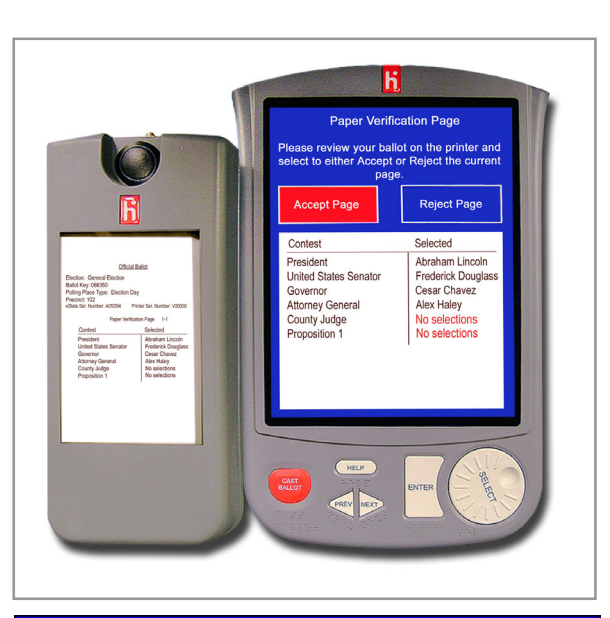

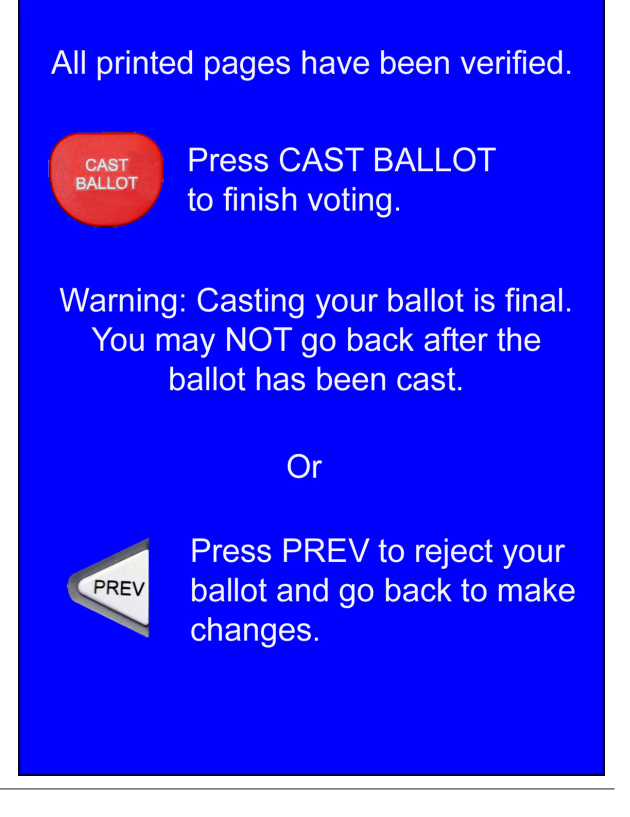

# **eSLATE**

## other features for voters

- Press **HELP** once for an on-screen help message. Press **HELP** twice for help from a poll worker.
- Use **PREV** or **NEXT** to move between pages of the ballot.
- Voters do not need to vote in all contests, if they choose not to.
- Voters may cast a blank ballot, if they choose to. The eSlate displays a warning page to alert voters if they are about to cast a blank ballot.
- Cancel a choice by highlighting the choice with the **SELECT** wheel and then press **ENTER**.

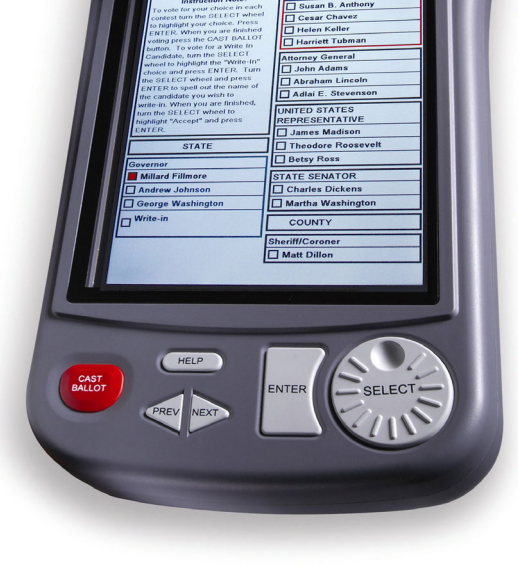

ĥ

- Change a choice by turning the **SELECT** wheel to your new choice and then press **ENTER**.
- Change a choice from the BALLOT SUMMARY by turning the **SELECT** wheel to highlight the contest you wish to change and then press **ENTER**. You will go back to that contest.

Ballots in your area **may** contain these additional features:

- In multi-page ballot summaries, turn the **SELECT** wheel, or press **NEXT**, to move to the final page and then press **CAST BALLOT**.
- The availability of a write-in option depends on state and local guidelines. To vote for a write-in, if a **Write-In** option is available, turn the **SELECT** wheel to the **Write-In** option and press **ENTER**. Turn the **SELECT** wheel and press **ENTER** to spell out the name of the candidate you wish to write in. Turn the **SELECT** wheel to highlight **Accept** and then press **ENTER**.
- The availability of a straight party option depends on state and local guidelines. If a **Straight Party** option is available, and you make a selection in that contest, you may use the **NEXT** button to move through the pages of the ballot after choosing your party.

DESK REFERENCE

### write-in feature

### To vote for a write-in, if a **Write-In** option is available:

- Turn the **SELECT** wheel to the **Write-In** option and press **ENTER**.
- Turn the **SELECT** wheel and press **ENTER** to spell out the name of the candidate you wish to write in. The cursor indicates your place in the text box.
- Turn the **SELECT** wheel to highlight **Accept** and press **ENTER**.
- Other choices are **Clear Last** to go back a space, **Space** to skip a space, and **Cancel** to return to the ballot without entering a choice.
- If your jurisdiction also requires you to enter an address for the candidate you wish to write in, turn the **SELECT** wheel to highlight **Line 2** and press **ENTER** to spell out the candidate's address.

*Write-In page for jurisdictions that require candidate name only*

*Write-In page for jurisdictions that require candidate name and address*

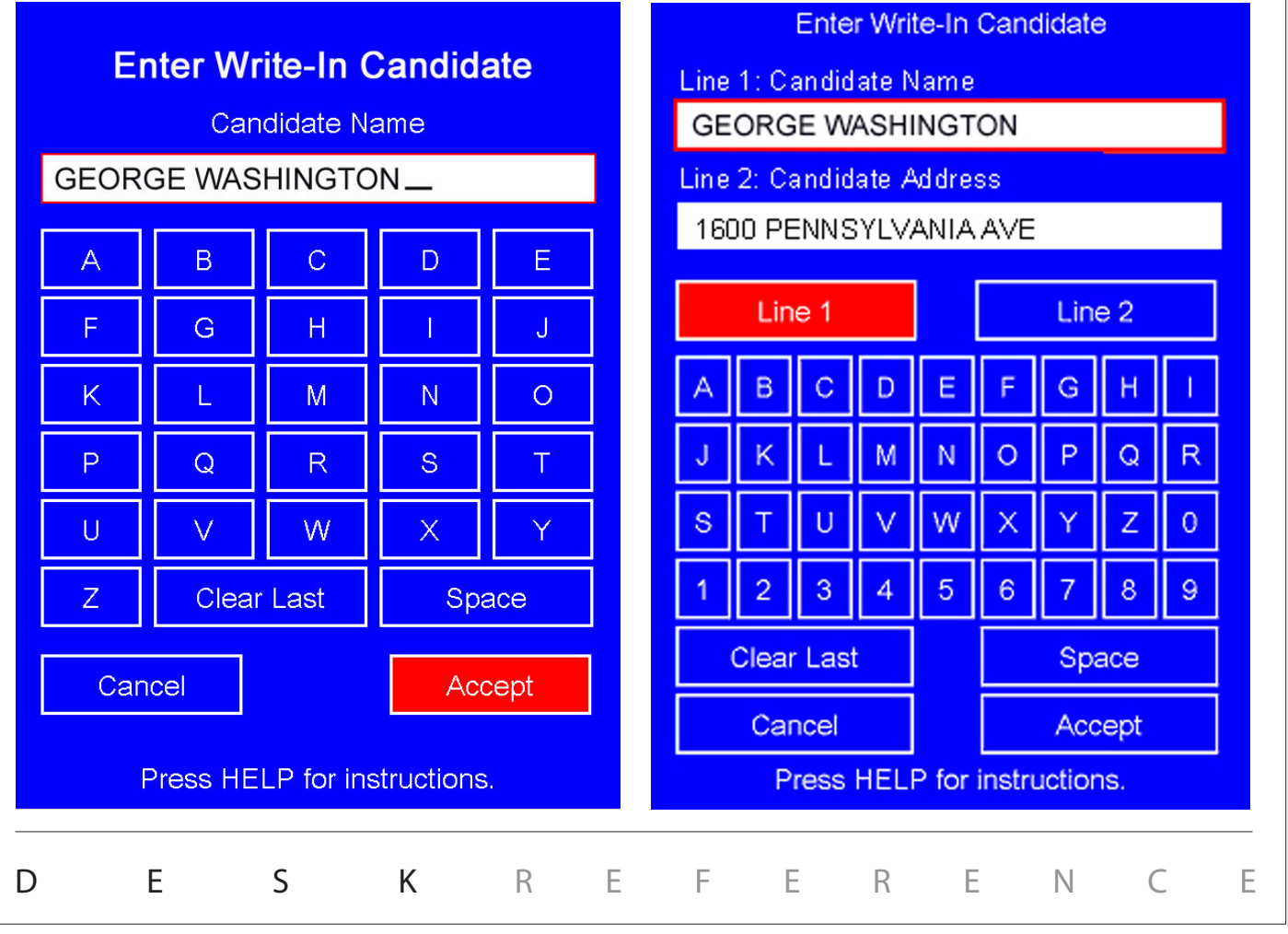

## adding voters from the JBC

"Adding a voter" to generate an ACCESS CODE is similar to issuing the proper ballot style for the voter's precinct.

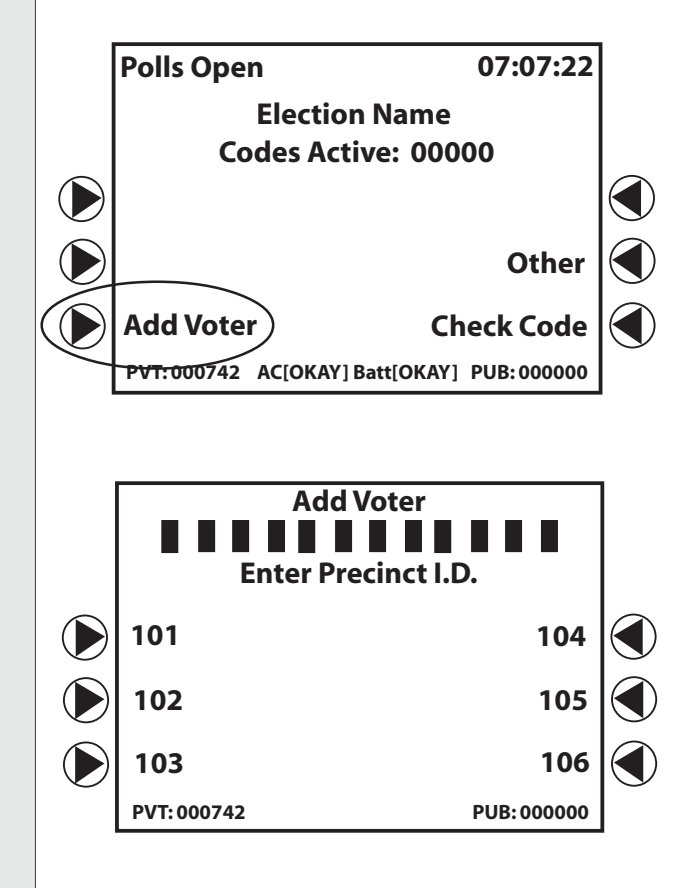

Follow these steps to add a voter after . . .

- $\triangleright$  The voter has been qualified
- $\triangleright$  The voter's precinct I.D. has been verified
- $\triangleright$  An open booth is available
- 1. To add a new voter to the system, on the JBC **Polls Open** screen, press the **X** next to **Add Voter.**
- 2. If applicable, select the voter's precinct I.D. on the JBC screen. (On JBCs with only one precinct, the precinct I.D. screen will not appear; continue to Step 3).

To select the voter's precinct I.D., use the  $\blacktriangleright$  or  $\blacktriangleleft$ button next to the correct precinct I.D. on the JBC screen, or use the keypad to enter the voter's precinct I.D.

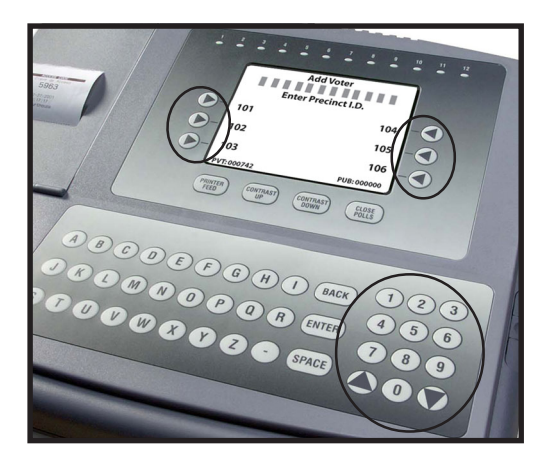

The JBC screen displays a maximum of six precinct I.D.s at a time. If you do not see the precinct you are looking for, use the  $\triangle$  or  $\nabla$  arrows on the JBC keypad to scroll through additional pages of precinct I.D.s until you find the desired precinct.

**To ensure that the voter receives an ACCESS CODE with the correct ballot style, you** *MUST* **correctly select a voter's precinct I.D. from the JBC. If you cannot find the voter's precinct I.D., call the Elections Office or help desk.**

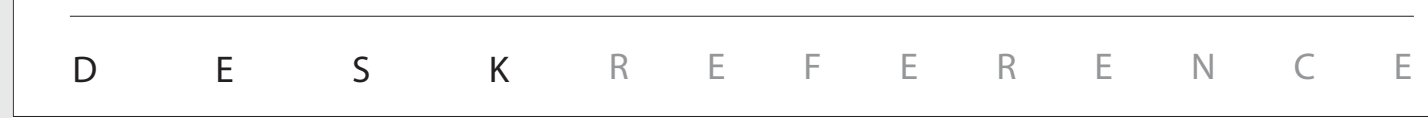

 $\mathbf{\Lambda}$ 

*multi-precinct JBC*

**eSLATE**

## adding voters from the JBC

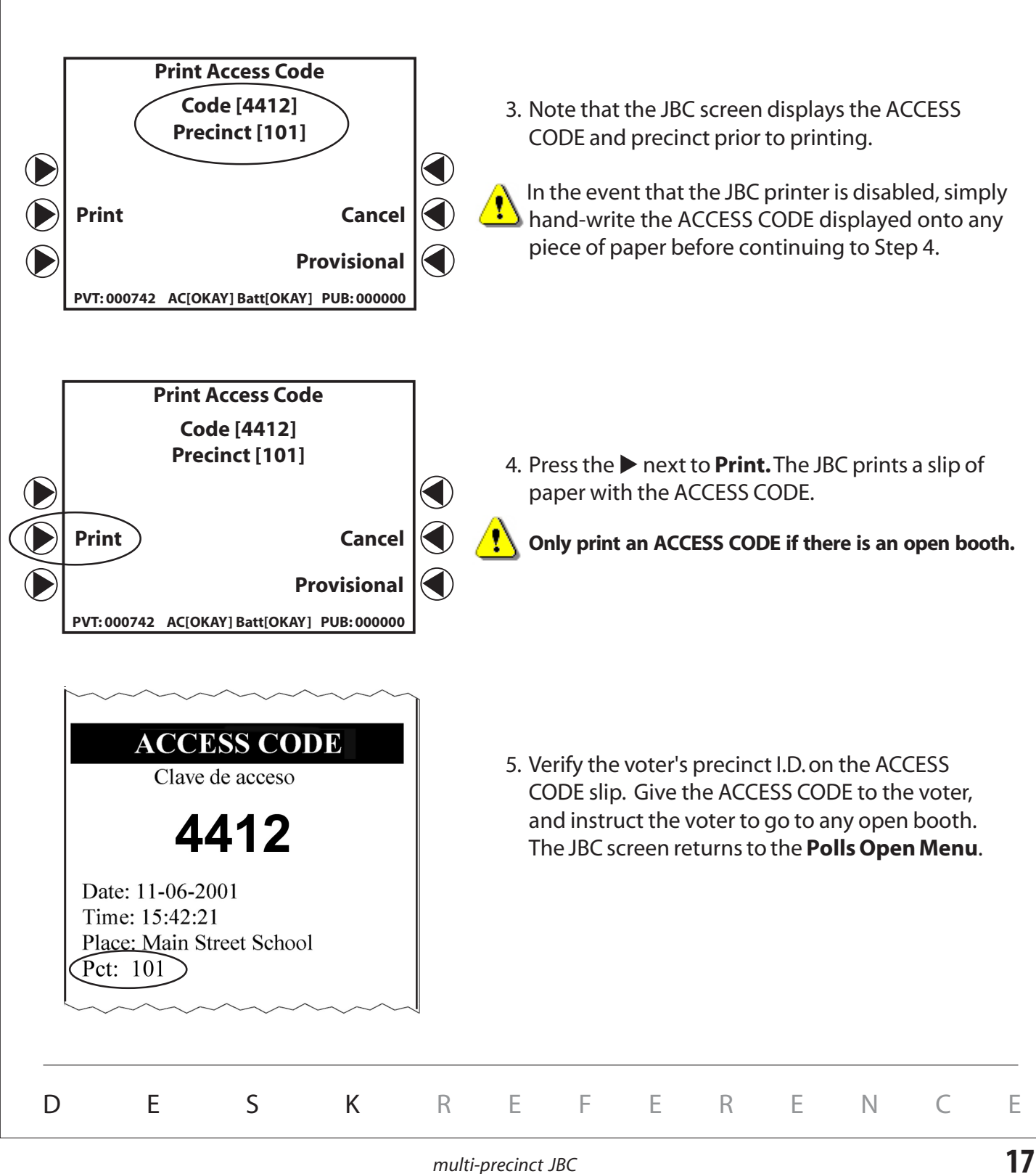

## helping voters

Along the top of the JBC are lights, numbered 1-12. Each light corresponds to an eSlate booth to inform you of its status. These lights must be monitored while voters are in booths.

When the booth is **open,** the light is GREEN. When the booth is **in use**, the light is RED. When a voter needs **help**, the light flashes GREEN and RED.

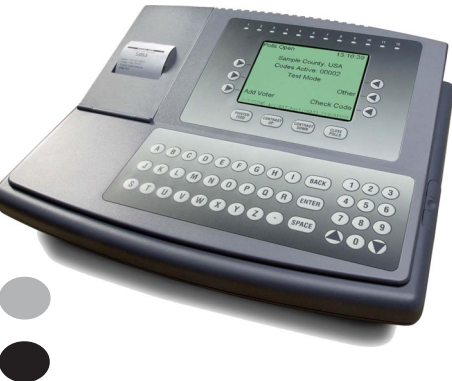

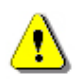

If a voter enters the booth and the booth light stays GREEN, go to the booth to see if the voter needs help.

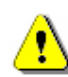

If a voter leaves the booth and the booth light is still RED, remind that voter to go back to press CAST BALLOT.

#### **To Help A Voter:**

- 1. Go to the booth where a voter has requested help, or for which a flashing light appears.
- 2. Stand beside the privacy screen, to protect the voter's secret ballot.
- 3. Ask the voter how you may assist him or her.
- 4. Ask appropriate questions to learn what part of the voting process the voter needs help with (e.g., "What page is visible?" ACCESS CODE page, ballot, summary page, etc.)
- 5. If necessary, ask the voter to press **ENTER** on the blue Help page to return to the voting process.
- 6. If a white ballot page is visible, a voter may press **HELP** twice to "mask" the ballot with the blue Help page.

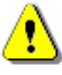

7. **ALWAYS** ask for the voter's *explicit* permission before seeing the ballot or touching the voter's eSlate machine.

8. Follow state and local guidelines to complete appropriate assistance forms, if required.

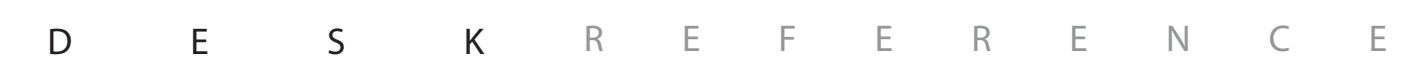

## adding provisional voters

- 1. Follow state and local guidelines for adding a voter with a retrievable provisional ballot.
- 2. On the JBC **Polls Open Menu**, press the **A** next to **Add Voter**.
- 3. If applicable, select the voter's precinct I.D. and/or party affiliation. (See "Adding voters from the JBC.")
- 4. On the next screen you see, press the **Inext to Provisional (bottom right**hand side of the screen).
- 5. The JBC asks if you are sure you want to make this code provisional. Press the  $\blacktriangleright$  next to **YES**.
- 6. Note that the JBC screen displays the ACCESS CODE and ballot code prior to printing. Press the X next to **Print,** and the *Voter Provisional Stub* prints.
- 7. Tear off the ACCESS CODE from the *Voter Provisional Stub*.
- 8. Ask the voter to print and sign his/her name on the stub and return it to you.
- 9. File the stub and give the voter the ACCESS CODE.
- 10. Complete any documentation required by the local Elections Office.

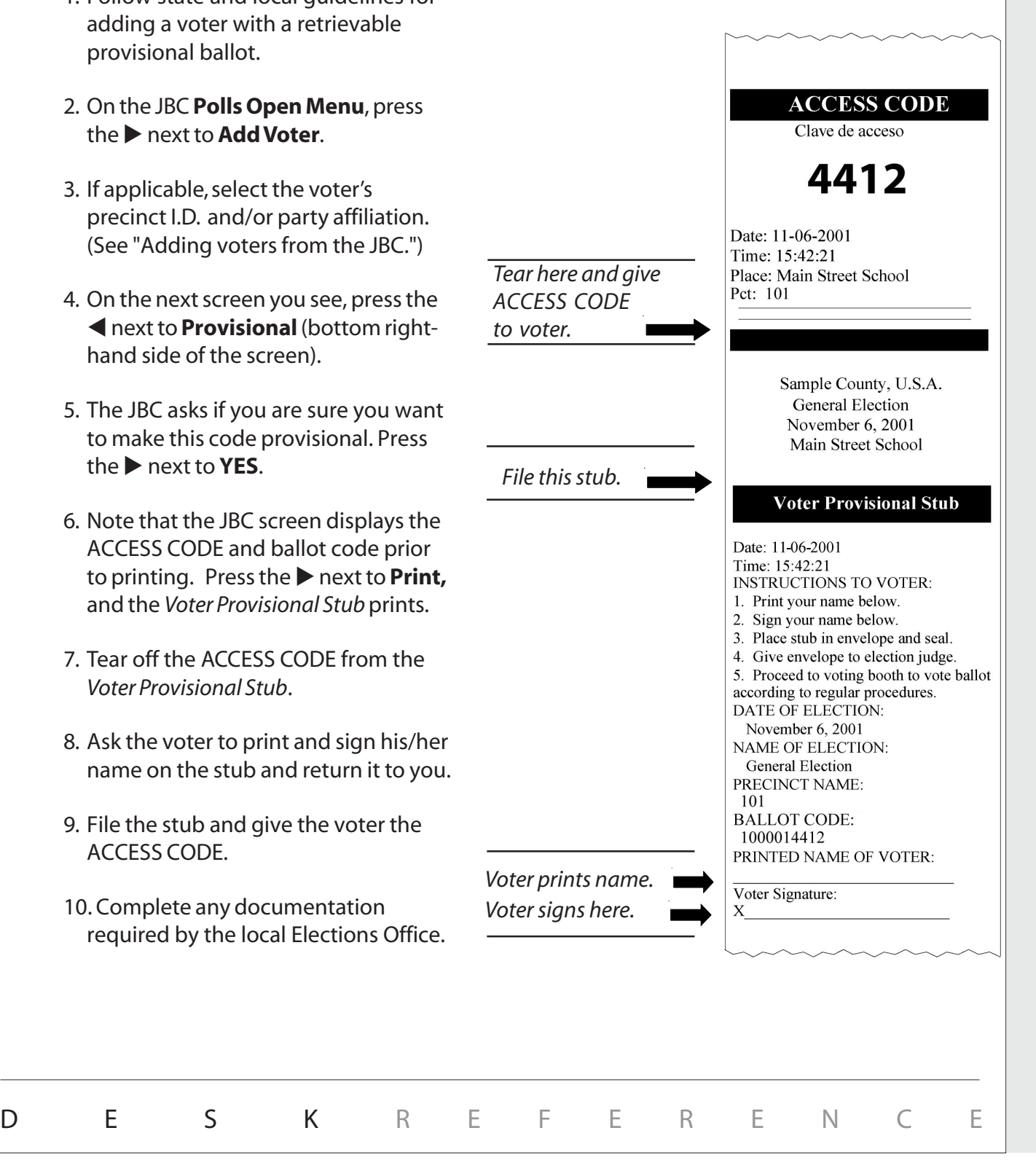

## checking an access code

### **Check Code** allows you to check the status of an ACCESS CODE. The status of a code may be:

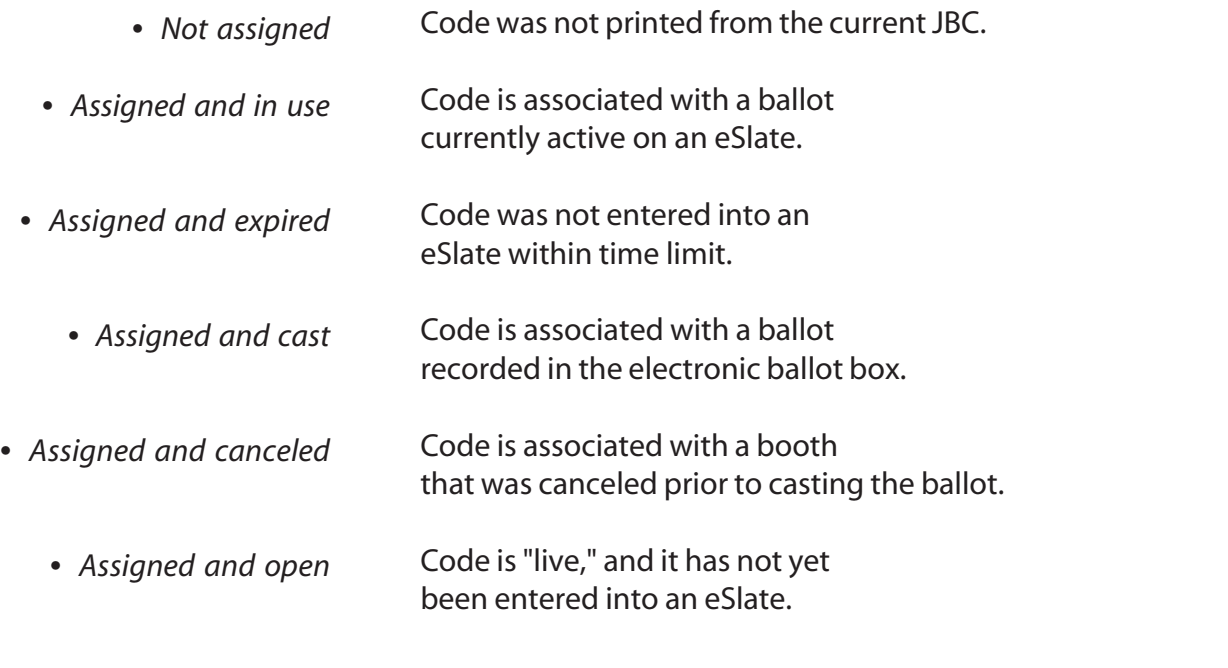

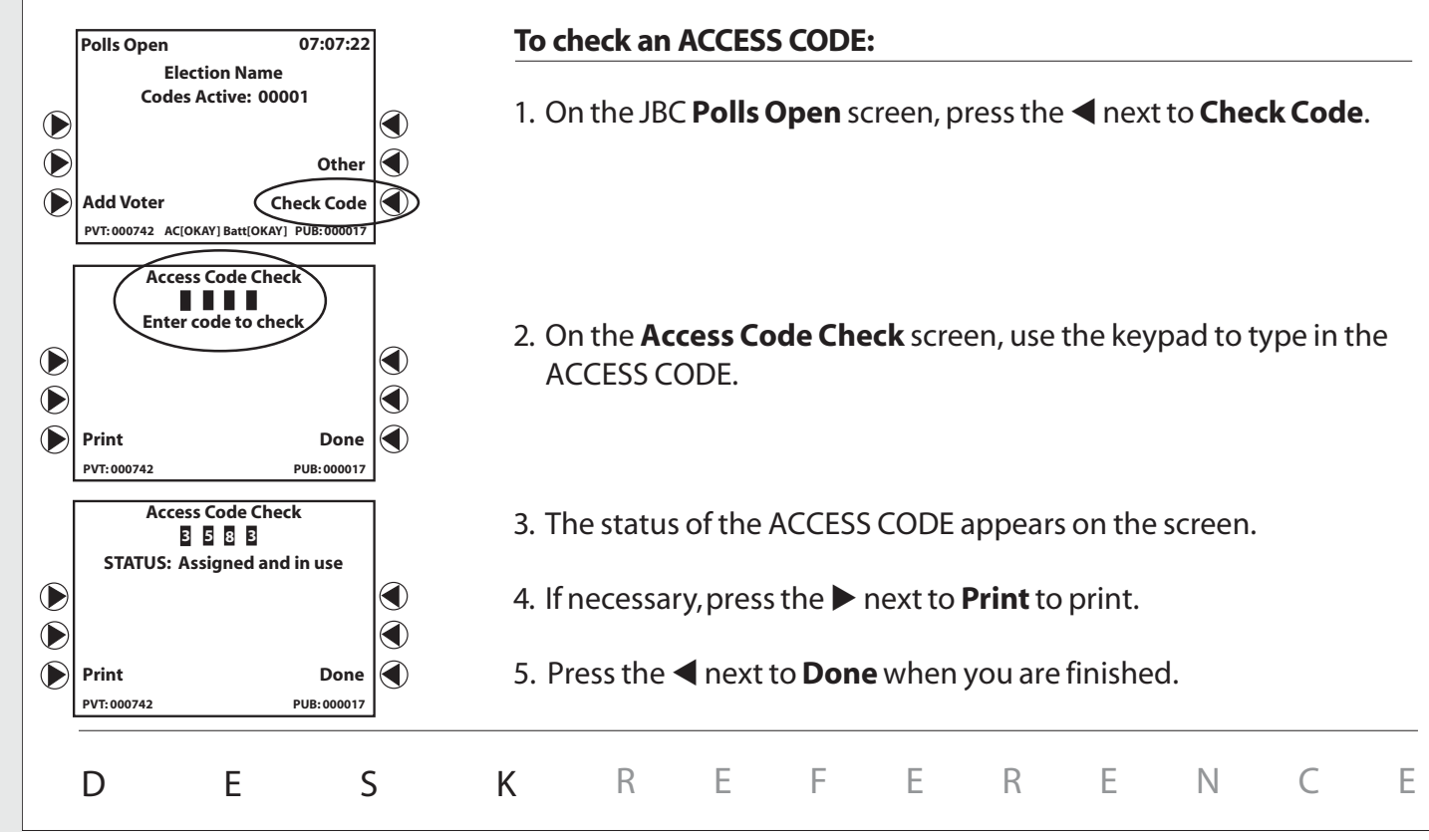

## printing an access code report

### To print an *Access Code Report* during the day:

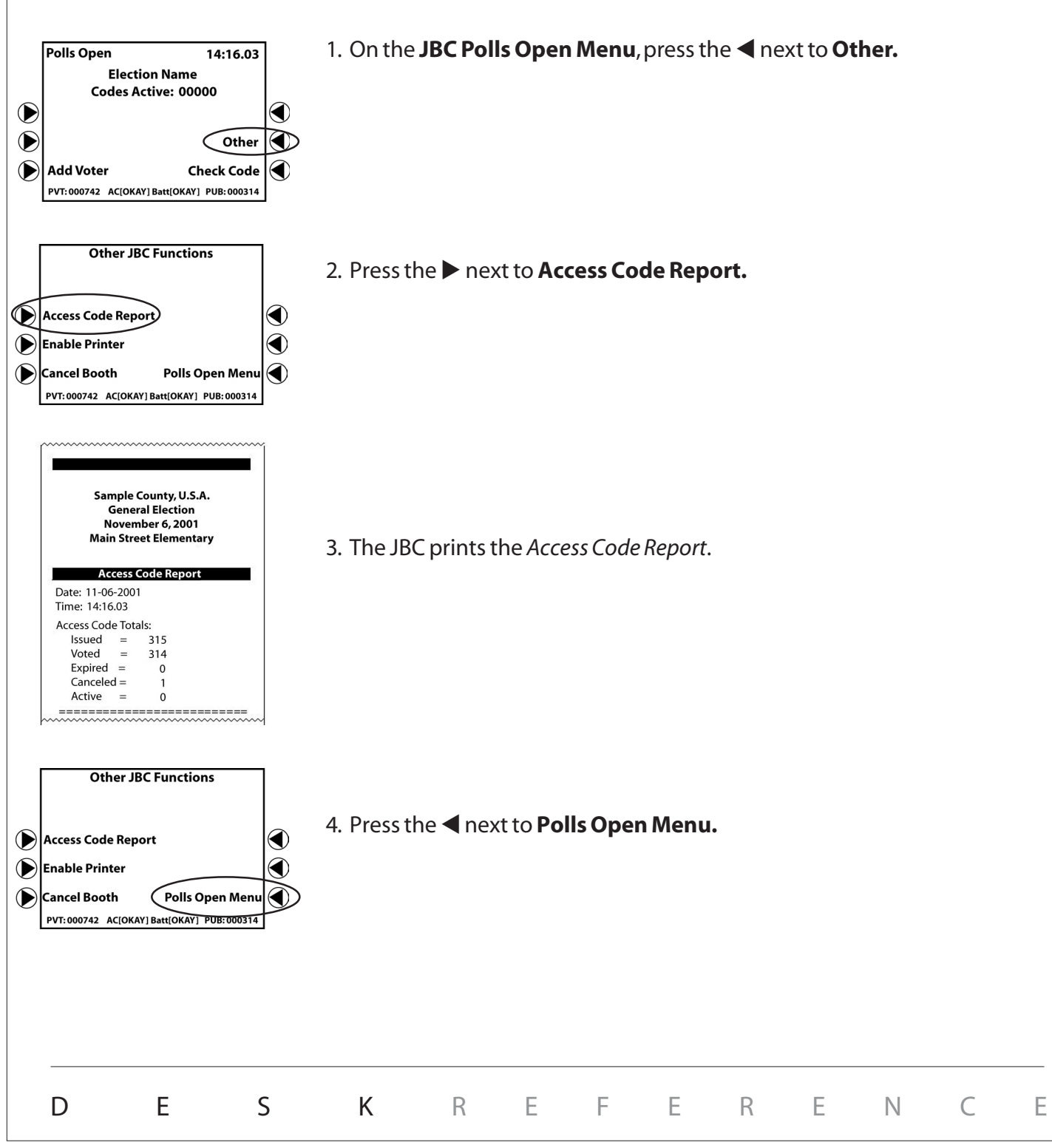

### canceling a booth

### Cancel a booth if:

- A voter gets the wrong ballot style or language.
- A voter is using an eSlate unit, but needs a DAU eSlate feature.
- A voter walks away from the booth with an active ballot, without pressing **CAST BALLOT**. Refer to Elections Office guidelines for this situation.

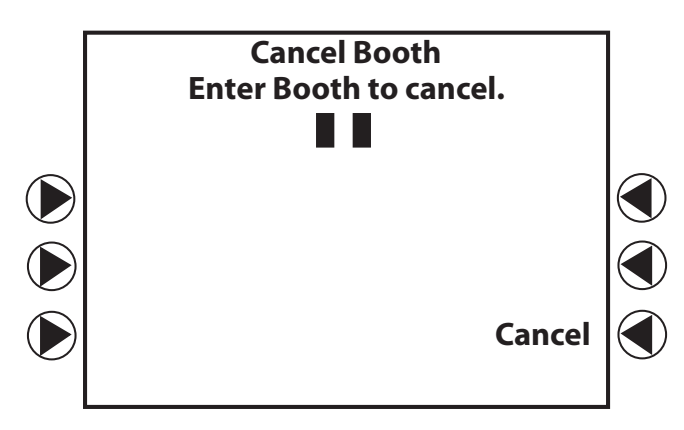

- 1. On the JBC **Polls Open Menu**, press the **Industry Other**.
- 2. Press the **>** next to **Cancel Booth** on the next screen.
- 3. Enter the number of the booth you wish to cancel (e.g., 01, 02, 03) on the **Cancel Booth** screen.
- 4. Go to that booth and press **ENTER** on the eSlate.
- 5. Return to the JBC and press the X next to **Continue**.
- 6. Press the < next to **Polls Open Menu.**
- 7. Record the cancellation on the **Canceled Booth Log.**
- 8. If applicable, follow state and local guidelines to issue a replacement ballot.

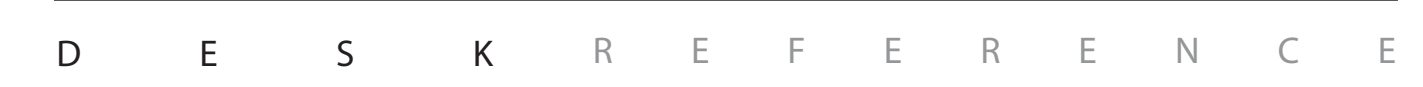

### voter using headphones or tactile input switches

#### **HEADPHONES**

- The headphones are ideal for voters who may have trouble reading the ballot.
- The headphones have a volume control built into the wiring.
- Sliding the volume control lever up produces louder audio, down produces quieter audio.
- Orient blind or visually impaired voters to the eSlate **SELECT** wheel and **ENTER** button.
- If necessary, read the ACCESS CODE to the voter, allowing the voter to enter the code independently and begin voting.

#### **TACTILE INPUT SWITCHES**

- The tactile input switches are designed for voters who have mobility impairments.
- Check to make sure that the tactile input switches are plugged in to the correct jack. The disabled access jack has a wheelchair symbol next to it.
- A voter using the tactile input switches on the ballot's final contest will not see a BALLOT SUMMARY page; instead, the voter has the option to **Review Ballot** by navigating through the contests.
- For visually impaired voters who need headphones and tactile input switches, a poll worker will need to orient the voter to the switches with left-right directions.
- A voter's personal "sip-and-puff" device can plug into the disabled access jack in place of the tactile input switches. "Sipping" is similar to turning the **SELECT** wheel in a clockwise direction; "puffing" is similar to the **ENTER** button.

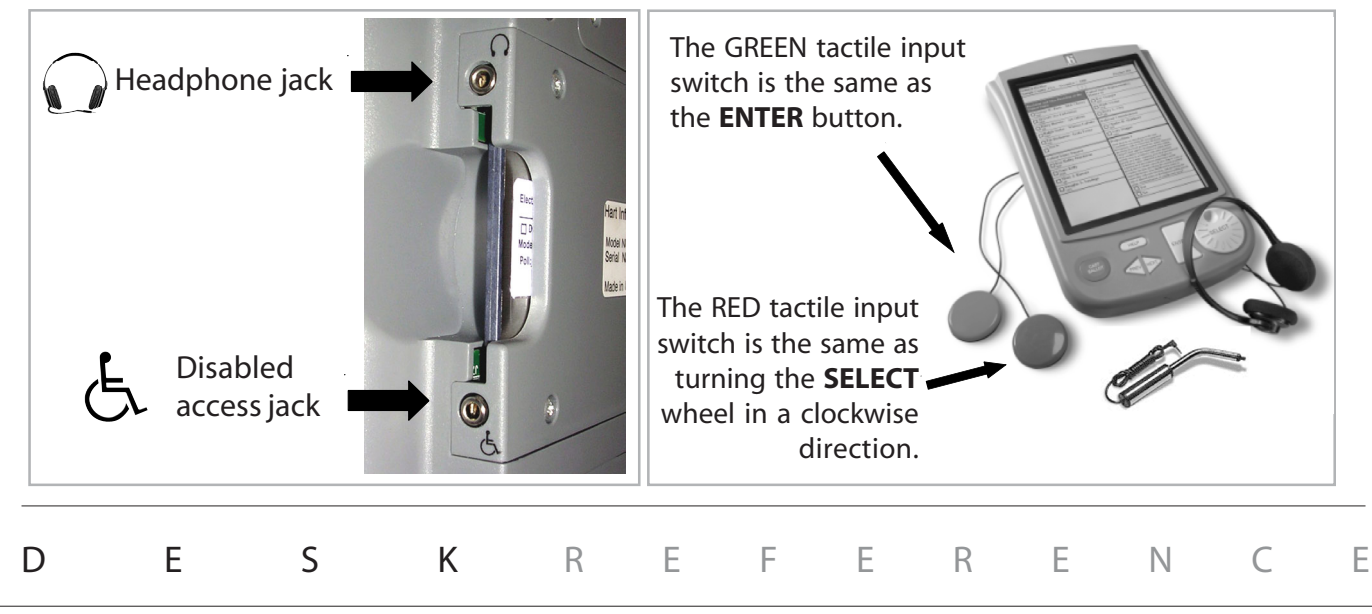

### curbside voting

#### **Only the last eSlate in a row can be used curbside. Make sure the ballot is displayed BEFORE disconnecting the eSlate booth.**

- 1. When a voter needs to use the curbside voting feature, make sure you:
	- a. Ask for the voter's I.D.
	- b. Ask for the voter's preferred language.
	- c. Ask if the voter needs tactile input switches ("buddy buttons") and/or headphones.
	- d. Qualify the voter and print an ACCESS CODE, as usual.
- 2. Enter the voter's language choice into the last eSlate in the row**,** if applicable.
- 3. Check for eSlate and VBO printer battery power:
	- Look for the word **BATTERY** in the lower left and right hand corners of the eSlate's language or ACCESS CODE page.
	- If **BATTERY** does not appear in both corners, install batteries before proceeding.

#### **4. Enter the voter's ACCESS CODE into the last eSlate in the row.**

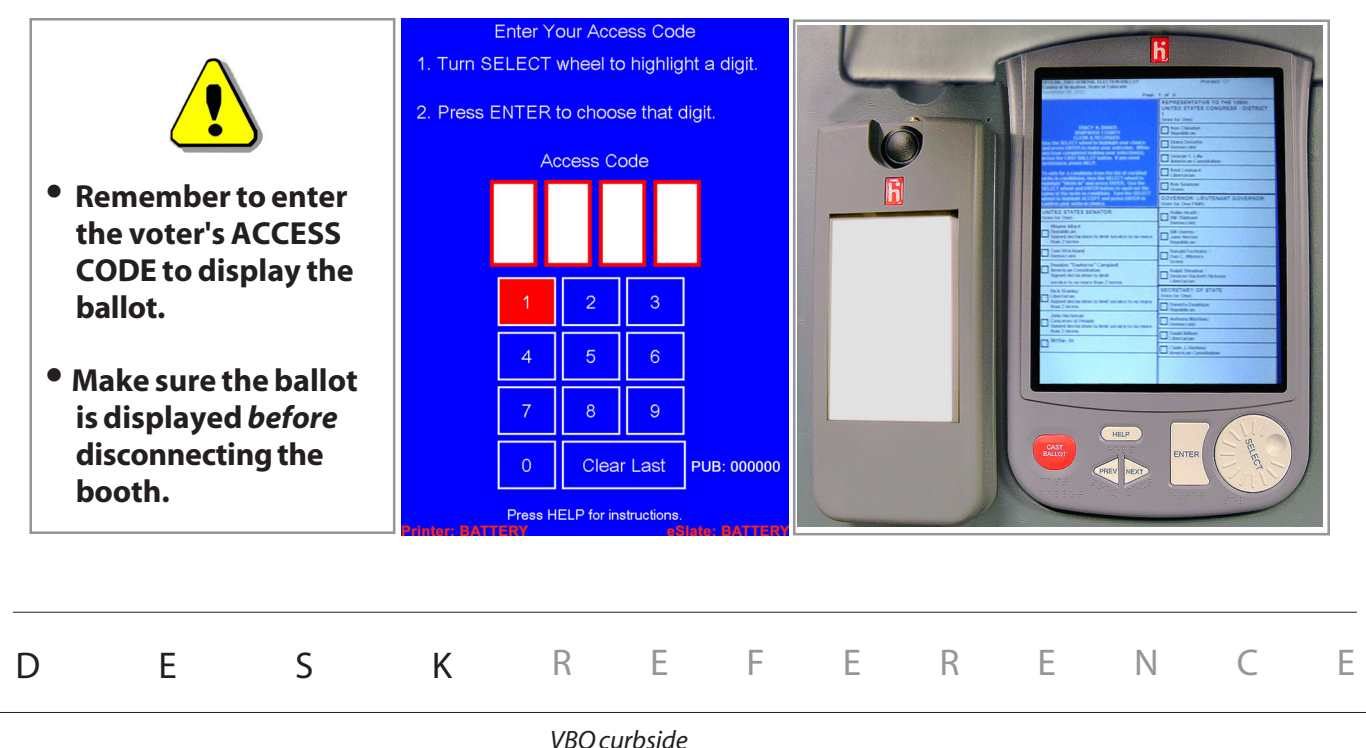

### curbside voting

- 5. When the ballot appears, disconnect the last eSlate booth in the row from the JBC and/or daisy chain:
	- a. Loosen the cable's thumbscrews *from the rear of the booth.*
	- b. Pull the booth cable free.
- 6. Disconnect the eSlate printer from AC power by removing the power cord from the booth's AC power port.

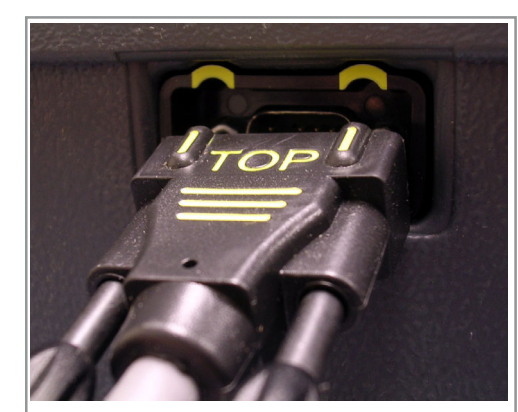

*Enable the ballot BEFORE disconnecting cable from rear of booth*

- 7. Have two poll workers carry the eSlate booth to the voter and tell the voter how to use the eSlate.
	- To finish voting, the voter presses **CAST BALLOT** after all printed pages have been verified and accepted.
- 8. When the waving American flag and the "Reconnect to system" message appear, return the eSlate booth to the polling place. **To record the vote, the eSlate must be reconnected to the JBC and/or daisy chain.**
- 9. Connect the eSlate printer to AC power by lifting the storage compartment cover and inserting the power cord into the power port immediately above the printer unit.
- 10. Reconnect the eSlate to the JBC and/or daisy chain by inserting the booth cable into the rear of the last booth. Look for the "Thank you" page with the waving American flag, indicating that the vote has been recorded. The booth is now available for the next voter.

**eSLATE**

### notes

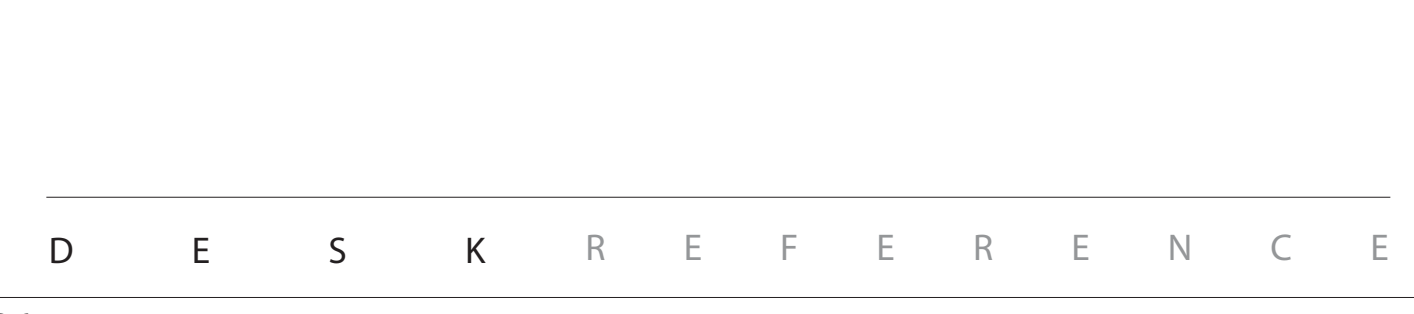

## suspending polls: early voting

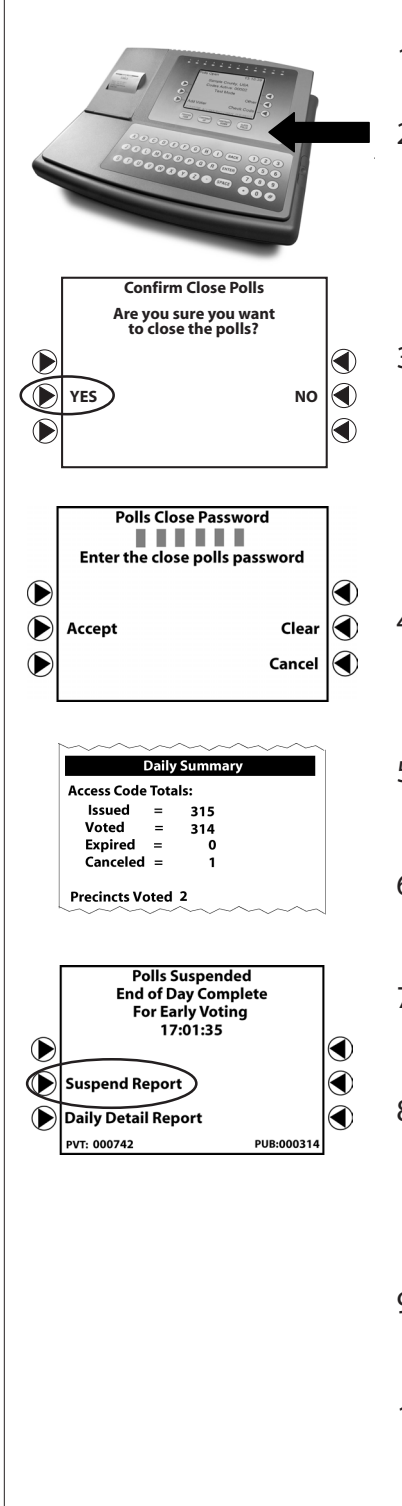

- 1. Wait for all voters in the polling place to finish voting.
- 2. On the JBC, press **CLOSE POLLS**. It is located below the JBC screen.
- 3. The JBC confirms that you want to suspend the polls. Press the  $\triangleright$  next to **YES**.
- 4. Enter the **Close Polls Password**. Press the **X** next to **Accept**.
- 5. The JBC prints *Polls Suspended, Daily Summary, and Cumulative Summary* reports. Tear off the Suspend Polls reports.
- 6. Complete the Reconciliation Log, and file the reports in the appropriate envelope.
- 7. Press the **>** next to **Suspend Report** to print this report, and leave the report on the JBC.
- 8. Check that you have all Early Voting reports:
	- Open Polls reports filed
	- Suspend Polls reports filed
	- *Suspend Report* left on the JBC

DESK REFERENCE

9. Unplug the JBC from AC power. Battery power will automatically shut off in two minutes.

10. If this is the last day of Early Voting, disconnect and pack all equipment.

## re-opening the polls: early voting

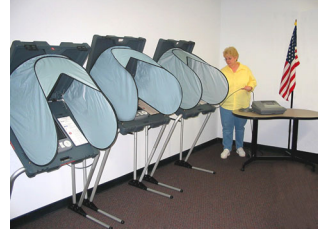

**eSLATE**

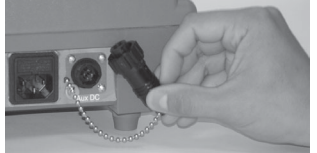

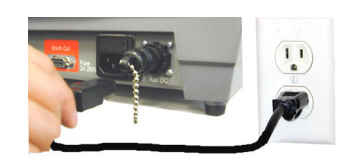

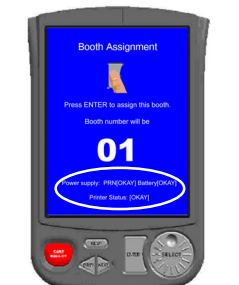

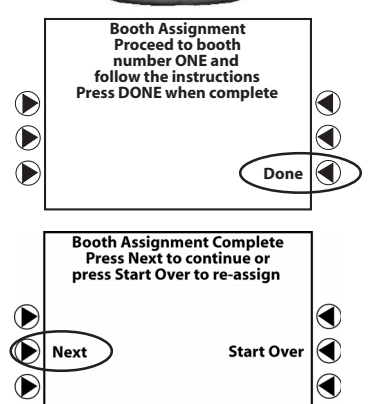

**Polls Open Password** . . . . . . Enter the open polls password

PUB: 000314

Clear

◉

◉

♦

- 1. Set up the JBC, booths, eSlates, and DAU eSlates.
- 2. Make certain that DAU eSlates have headphones connected.
- 3. If not already connected, connect the JBC battery key. A "JBC Initialized" report prints. Leave the report on the JBC; it will be filed at the end of Re-Opening Polls.
- 4. Connect the JBC to AC power by inserting the power cord into the back of the JBC and plugging the cord into a power outlet. If using a power strip, make sure it is turned on.
- 5. On each eSlate screen, check the eSlate VBO printer's power supply and status. *All must indicate* **[OKAY].** If the eSlate displays a VBO printer error code, consult the *Troubleshooting Guide* before proceeding.
- 6. Assign booth numbers. Go to the first eSlate and press **ENTER** to assign that booth as number 1. Go to the second eSlate and press **ENTER** to assign that booth as number 2. Continue until all booths have been assigned, and return to the JBC.
- 7. Notice the booth status lights on the JBC. Press the **I** next to **Done** when you have finished assigning booth numbers. If you have 12 eSlates connected, this screen will not appear.
- 8. The JBC displays a "Booth Assignment Complete" message.

Press the **D** next to **Next.** 

9. Enter the **Open Polls Password.** Press the **Moneta Accept.** 

*continued on next page*  $\Rightarrow$ 

DESK REFERENCE

 $\bigcirc$ 

Œ

Accept

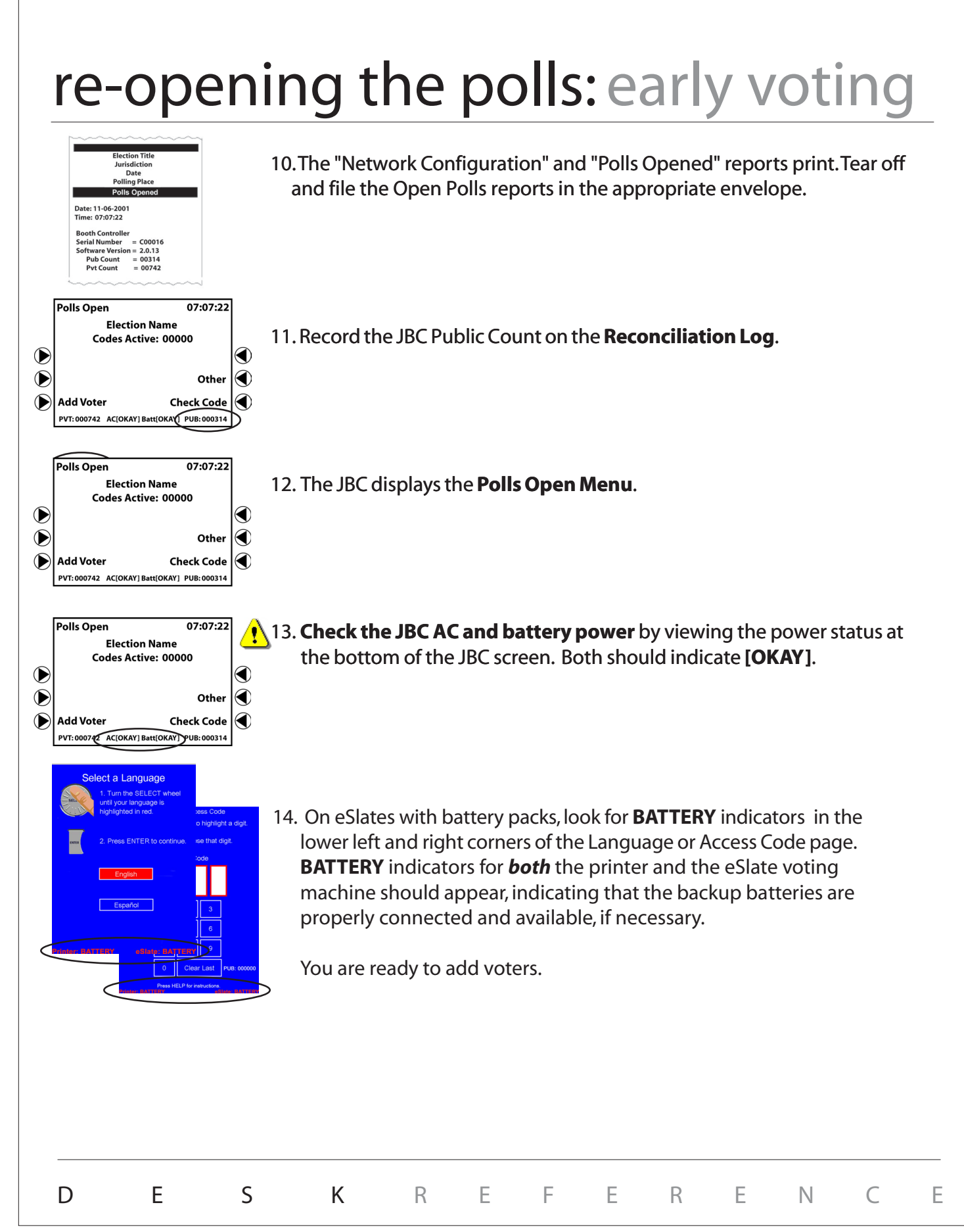

### disconnecting & packing equipment

#### At the end of each day during early voting:

1. After disconnecting all equipment from all power sources:

- Disconnect the JBC cable from the first eSlate booth.
- Coil the JBC cable and power cable and set them to the side of the JBC.
- Secure the JBC.
- 2. Secure the entire room where the eSlates are located, or secure the individual eSlates as directed by the Elections Office.

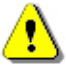

**eSLATE**

**3. Typically, MBBs and DAU audio cards remain inside their respective equipment. Do not remove the MBB or DAU audio card unless specifically instructed to do so.**

#### At the end of the final day of early voting and at the end of election day:

1. After disconnecting all equipment from all power sources:

- Disconnect the JBC cable from the first eSlate booth.
- Coil the JBC cable and power cable and set them to the side of the JBC.
- Leave the JBC sealed.
- Match the JBC serial number to the JBC box serial number, and pack the JBC in its box. The JBC will be transported to the Counting Station, as directed by the Elections Office.

**2. Typically, MBBs and DAU audio cards remain inside their respective equipment. Do not remove the MBB or DAU audio card unless specifically instructed to do so.**

**If the JBC's MBB was removed to be consolidated with eScan results, place the MBB in an MBB Transfer Envelope and follow local procedures to transfer it to the Counting Station, as directed by the Elections Office.**

- 3. Disconnect each eSlate printer from AC power.
- 4. Disconnect each booth cable.
- 5. Pack the headphones, tactile input switches, booth cable, and AC power cord into the booth storage compartment.
- 6. Disassemble each booth's fabric privacy screen by releasing it from its posts, curling the screen, and fastening it with the plastic clip. Lower the booth top and secure the latches.
- 7. Turn the booth over and disassemble the booth legs in reverse order.
- 8. Prepare appropriate envelopes, logs, and all other paperwork for transport to the Counting Station as directed by the Elections Office.

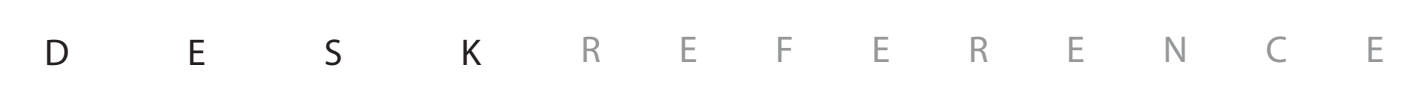

### L **Aborted access codes**

**If all power fails**

- **Call the Elections Office or Help Desk if power fails.** An *Aborted Access Codes Report* prints when power returns.
- $\triangleright$  Find the voters with aborted ACCESS CODES, and print new ACCESS CODES for them.
- File *Aborted Access Codes Reports* in the Z appropriate envelope.

**If backup power engages for all or part of the system**

An *Aborted Access Codes Report* does not print.

### L**Battery operations**

**If you are directed to connect a new eSlate battery pack**

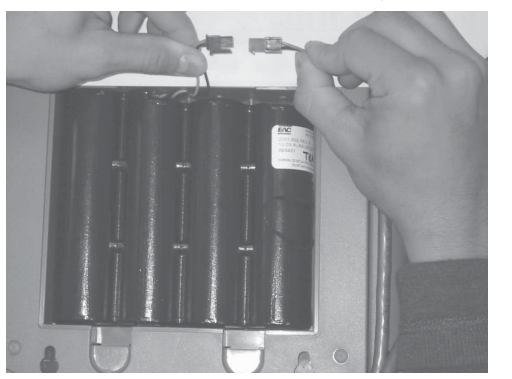

- $\triangleright$  Locate and open the battery door on the back of the eSlate.
- $\triangleright$  Insert the battery pack with the plug in the upper right-hand corner.
- $\triangleright$  Line up the colored wires and connect the battery pack into its plug, and then slip the wires into the slot on the battery pack.
- $\triangleright\;$  Close the door and continue with eSlate setup.
- $\triangleright$  If the eSlate batteries are working correctly, **Battery** will appear in the lower right-hand corner of the language or access code page.
- If the batteries are not working, **call the Elections Office or Help Desk.**

*continued on next page*  $\Rightarrow$ 

|  | DES KREFERENCE |  |  |  |  |  |
|--|----------------|--|--|--|--|--|
|  |                |  |  |  |  |  |

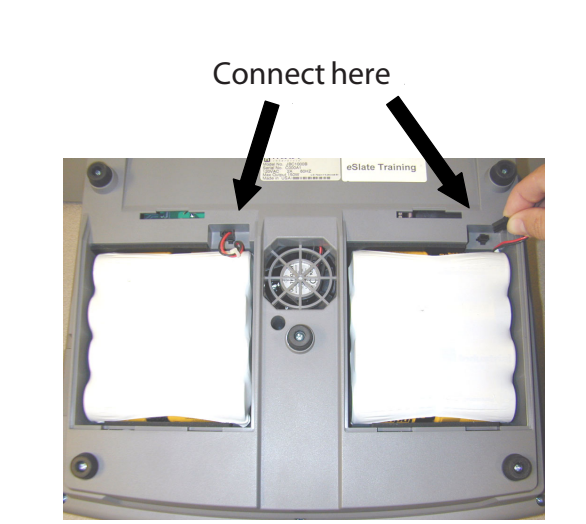

**If you are directed to connect**

**(iii) Battery operations (cont.)** 

**new JBC battery packs**

Red wire

- $\triangleright$  Carefully turn over the JBC on a soft surface so that you can access the battery compartments.
- $\triangleright$  Open both battery compartments.
- $\triangleright$  Connect the JBC battery packs to the JBC so that the black wire is to the left and the red wire is to the right.
- $\triangleright\;$  Close the battery compartments and return the JBC to its upright position.
- $\triangleright$  Plug in the JBC battery key.
- $\triangleright$  If the JBC is not connected to AC power, the JBC will power on if the batteries are connected correctly.
- $\triangleright$  If the JBC is connected to AC power, the power status on the JBC screen will indicate **BATT[OKAY]** if the batteries are connected, and **BATT[NONE]** if they are not working correctly.
	- If the batteries are not working, **call the Elections Office or Help Desk.**

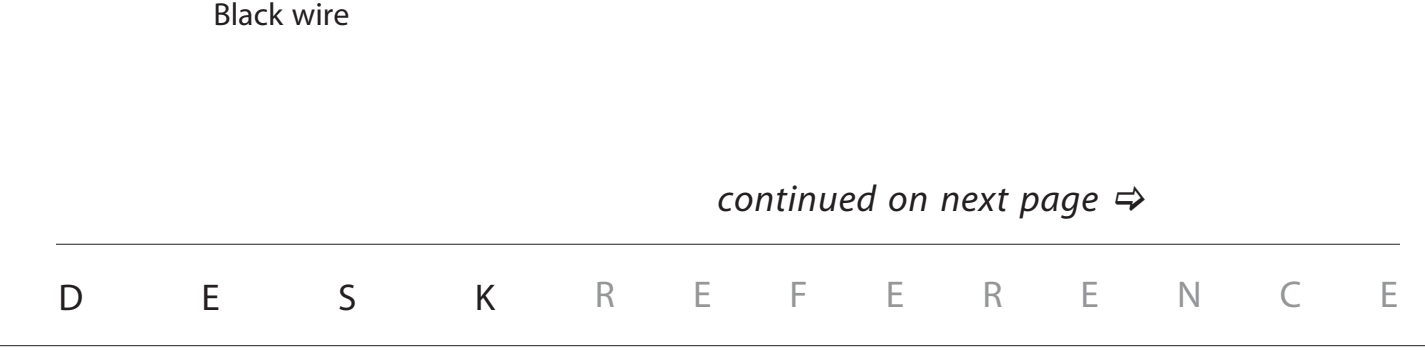

### **(iii) Battery operations (cont.)**

**Battery shutoff when closing polls**

**If the JBC is running on battery power only and the battery shuts off before all close polls reports are printed**

#### $\triangleright$  JBC and eSlate battery power is automatically shut off after a short period of time once the **CLOSE POLLS** button is pushed at the end of the day. There is no need to disconnect the eSlate batteries or the JBC battery key.

#### **Election Day**

- $\triangleright$  Disconnect the JBC battery key.
- $\mathrel{\triangleright}$  Turn the JBC over on a soft surface, open the battery compartments on the back of the JBC, and unplug both battery connections.
- $\triangleright\;$  Wait a minute, and reconnect the battery connections. Close the battery compartments.
- $\triangleright$  On the JBC, press the **>** next to **Print Tally.**

#### **Early Voting**

- $\triangleright$  Disconnect the JBC battery key.
- $\triangleright$  Turn the JBC over on a soft surface, open the battery compartments on the back of the JBC, and unplug both battery connections.
- $\triangleright$  Wait a minute, and reconnect the battery connections. Close the battery compartments.
- $\triangleright$  On the JBC, press the **I**next to **Done.**
- $\triangleright$  Press the  $\triangleright$  next to **Next.**
- Press **CLOSE POLLS.** Z
- **▶ Press the ▶ next to Suspend Report.**

#### *continued on next page*  $\Rightarrow$

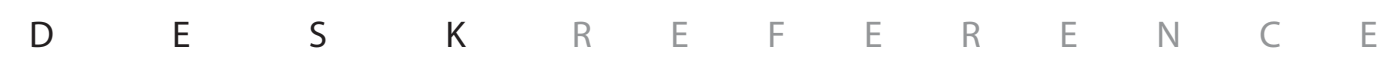

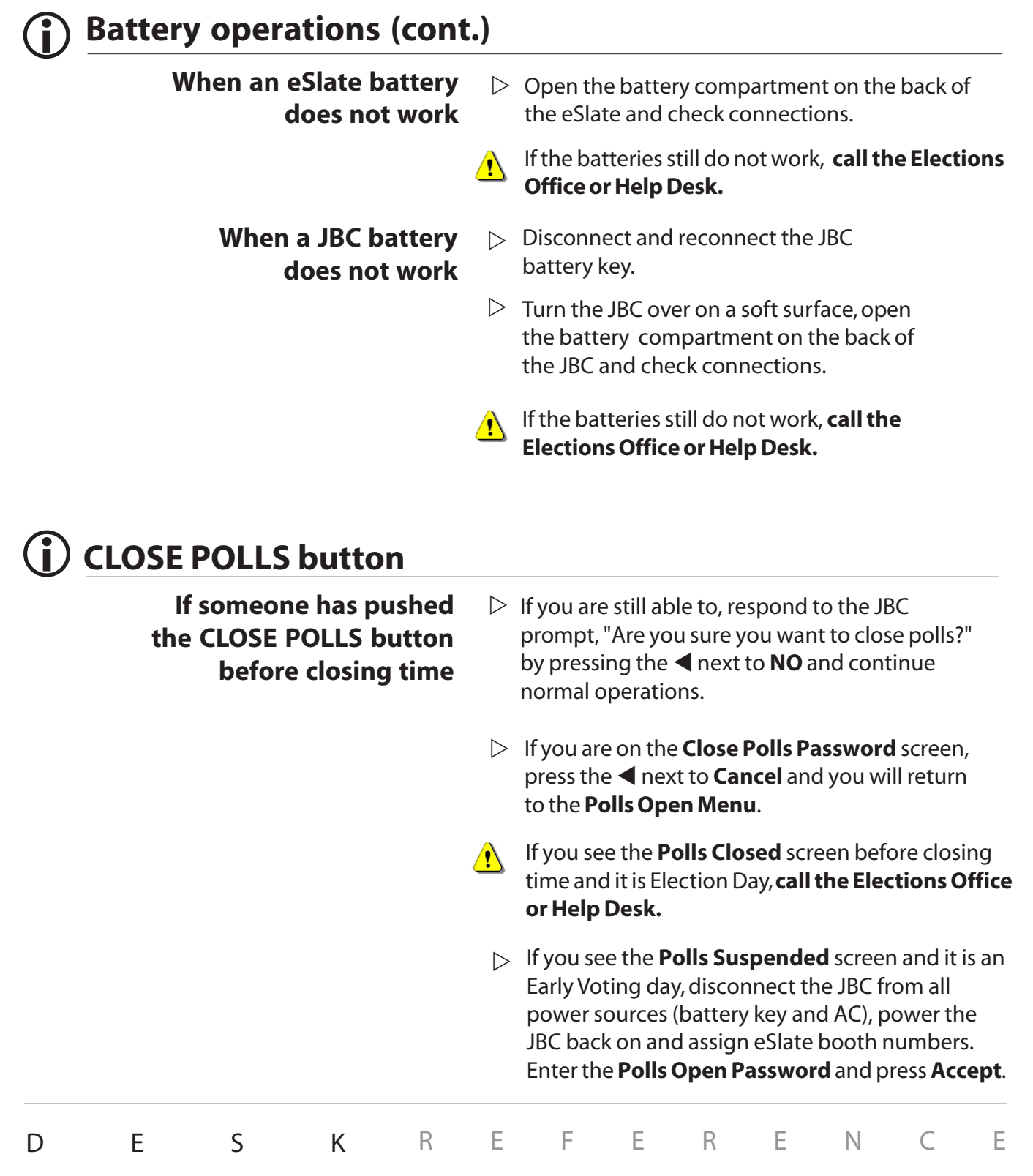

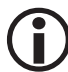

### L **Curbside eSlate errors**

**If the curbside eSlate was disconnected before entering the voter's ACCESS CODE**

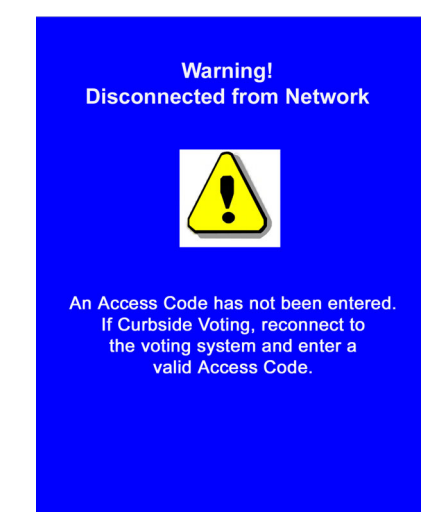

**If the curbside eSlate was disconnected before entering the voter's ACCESS CODE and the eSlate does not respond after**

- $\triangleright$  The eSlate displays a warning indicating that the curbside unit has been disconnected from the network without first entering a valid ACCESS CODE.
- $\triangleright$  Reconnect the eSlate to the daisy chain by inserting the booth cable into the rear of the booth.
- $\triangleright$  Wait for the Select Language or Access Code Page to reappear.
- $\triangleright$  Enter a valid ACCESS CODEinto the curbside unit.
- $\triangleright$  After the ballot is visible, disconnect the curbside unit from the daisy chain and take it to the voter.
- $\triangleright$  Wait until all voters currently on eSlates have finished voting.
- **Do not close polls.** Unplug the JBC from all power sources (battery key and AC).
- **reconnecting to the daisy chain**  $\Rightarrow$  Plug the JBC back into all power sources (battery key and AC). File any reports that print in the appropriate envelope.
	- $\triangleright$  Assign booth numbers to the eSlates.
	- $\triangleright$  Enter the **Polls Open Password** and press Accept.
	- $\triangleright$  Re-enter the ACCESS CODE into the curbside unit.
	- $\triangleright$  **After** the ballot is visible, disconnect the curbside unit from the daisy chain and take it to the voter.

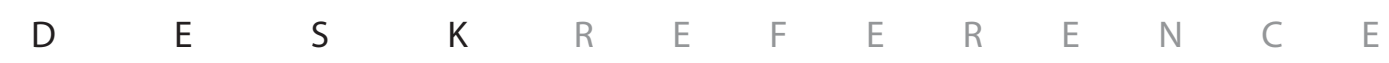

### L **Curbside eSlate errors (cont.)**

**If the screen goes blank when the curbside eSlate unit is disconnected from the daisy chain**

- $\triangleright$  Turn the eSlate unit over and check the battery connection.
- $\triangleright$  Check that the battery backup is working by pressing **CAST BALLOT** and **ENTER**. If it is not working, replace the battery. Curbside eSlate **(!)** units **must** have battery power.
	- $\triangleright$  Plug the curbside eSlate back into the daisy chain.
	- $\triangleright$  Wait until all voters currently on eSlates have finished voting.
	- **Do not close polls.** Unplug the JBC from all power sources (battery key and AC).
	- $\triangleright$  Plug the JBC back into all power sources (battery key and AC). File any reports that print in the appropriate envelope.
	- $\triangleright$  Assign booth numbers to the eSlates.
	- $\triangleright$  Enter the **Polls Open Password** and press **Accept**.
	- $\triangleright$  Re-issue the voter a new ACCESS CODE. Enter the ACCESS CODE into the curbside unit.
	- $\triangleright$  Disconnect the curbside unit from the daisy chain and take it to the voter.
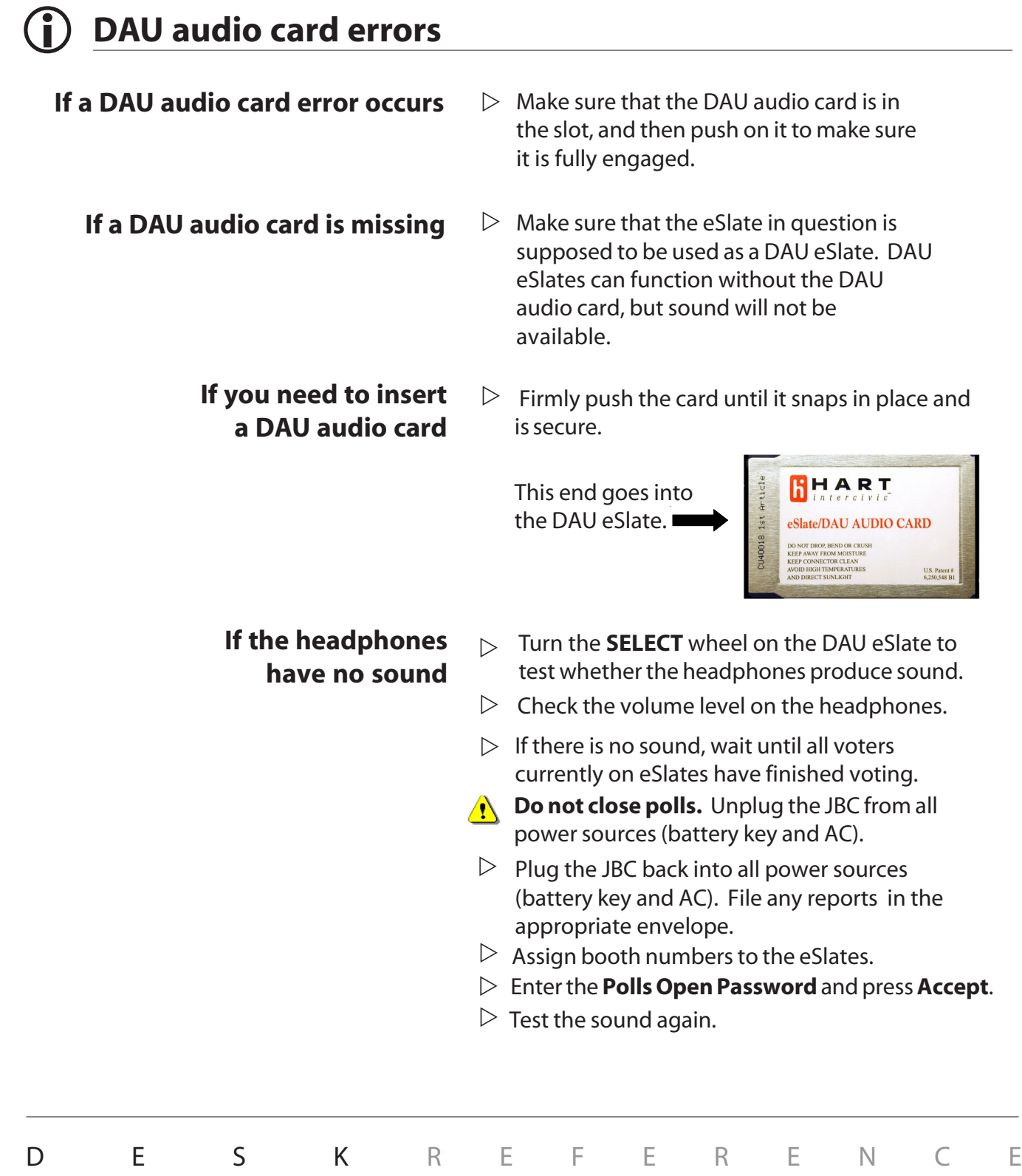

### L**DAU audio card removal**

#### $\sqrt{N}$

#### **Only perform this procedure if you have been directed to remove the DAU audio card.**

- $\triangleright$  Grasp the DAU audio card between your fingers and pull.
- $\triangleright$  The DAU audio card slides out with some resistance.

### L **DAU headphones or tactile input switches do not work**

#### **If the headphones or tactile input switches do not work**

- $\triangleright$  $\triangleright$ Headphone jack Disabled access jack
- $\triangleright$  Push on the DAU audio card to make sure it is fully engaged.
- $\triangleright$  Check to make sure that the headphones and tactile input switches are plugged in to the correct jacks. The headphones jack has a picture of a pair of headphones next to it. The disabled access jack has a wheelchair symbol next to it.
	- $\triangleright$  Push the plugs to make sure they are fully inserted into the jacks.
	- $\triangleright$  If the tactile input switches have a "Y" connector, check the "Y" connection to make sure that the jacks and plugs are completely connected.
	- $\triangleright$  If there is no response from the headphones and/or tactile input switches, try a different set.
	- If there is still no response, wait until all voters currently on eSlates have finished voting.
	- **Do not close polls.** Unplug the JBC from all power sources (battery key and AC).
	- Plug the JBC back into all power sources (battery key and AC). File any reports that print in the appropriate envelope.
	- $\triangleright$  Assign booth numbers to the eSlates.
	- $\triangleright$  Enter the **Polls Open Password** and press **Accept**.
	- $\triangleright$  Test the headphones or tactile input switches again.

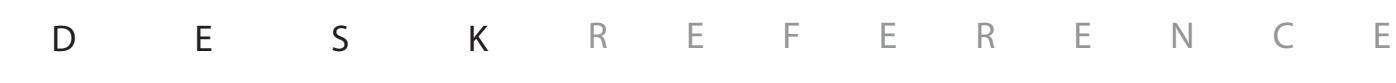

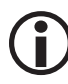

### L **Disconnection from network**

**If the eSlate displays, "Warning! Disconnected from Network"**

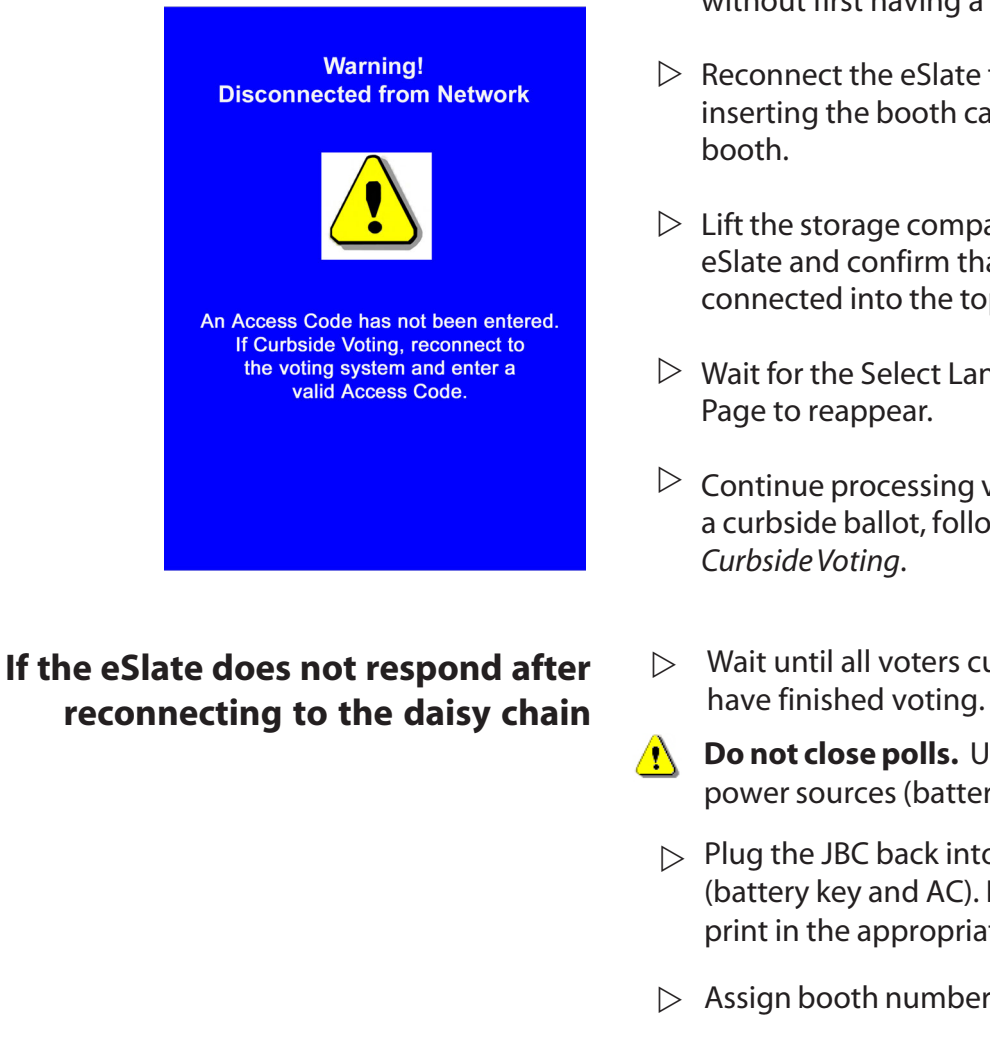

- $\triangleright$  The eSlate displays a warning message if the unit is disconnected from the daisy chain without first having a curbside ballot enabled.
- $\triangleright$  Reconnect the eSlate to the daisy chain by inserting the booth cable into the rear of the booth.
- $\triangleright$  Lift the storage compartment cover above the eSlate and confirm that the pigtail is also firmly connected into the top of the eSlate unit.
- $\triangleright$  Wait for the Select Language or Access Code Page to reappear.
- $\mathrel{\vartriangleright}~$  Continue processing voters. If you wish to issue a curbside ballot, follow the steps under *Curbside Voting*.
- $\triangleright$  Wait until all voters currently on eSlates
- **Do not close polls.** Unplug the JBC from all  $\Lambda$ power sources (battery key and AC).
	- $\triangleright$  Plug the JBC back into all power sources (battery key and AC). File any reports that print in the appropriate envelope.
	- $\triangleright$  Assign booth numbers to the eSlates.
	- $\triangleright$  Enter the **Polls Open Password** and press Accept.
	- $\triangleright$  Confirm that the Select Language or Access Code Page appears on all eSlates in the daisy chain.
	- $\triangleright$  Continue processing voters. If you wish to issue a curbside ballot, follow the steps under *Curbside Voting*.

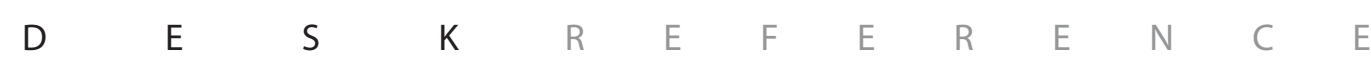

#### L **eSlate or DAU eSlate does not work**

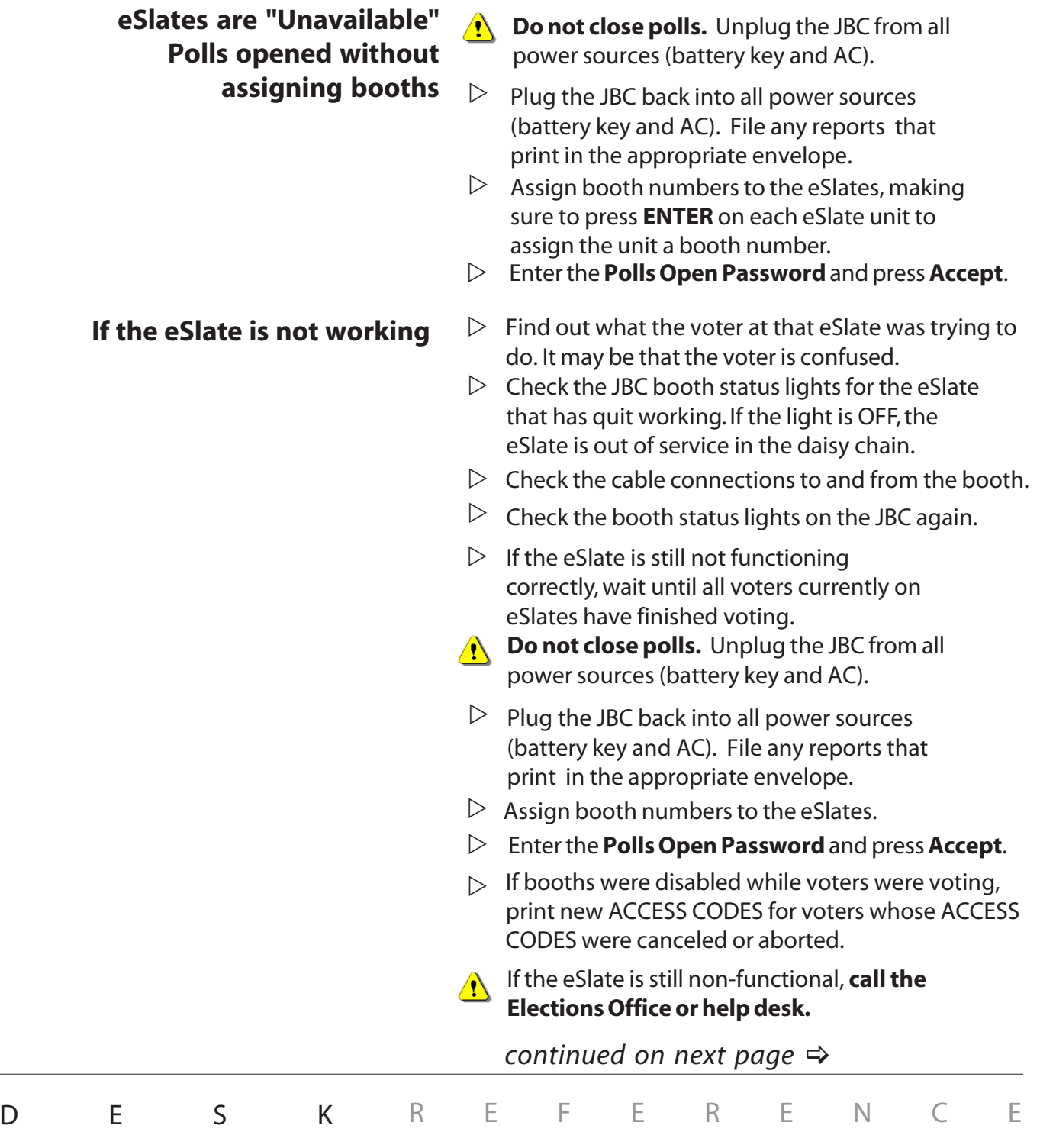

### L **eSlate or DAU eSlate does not work**

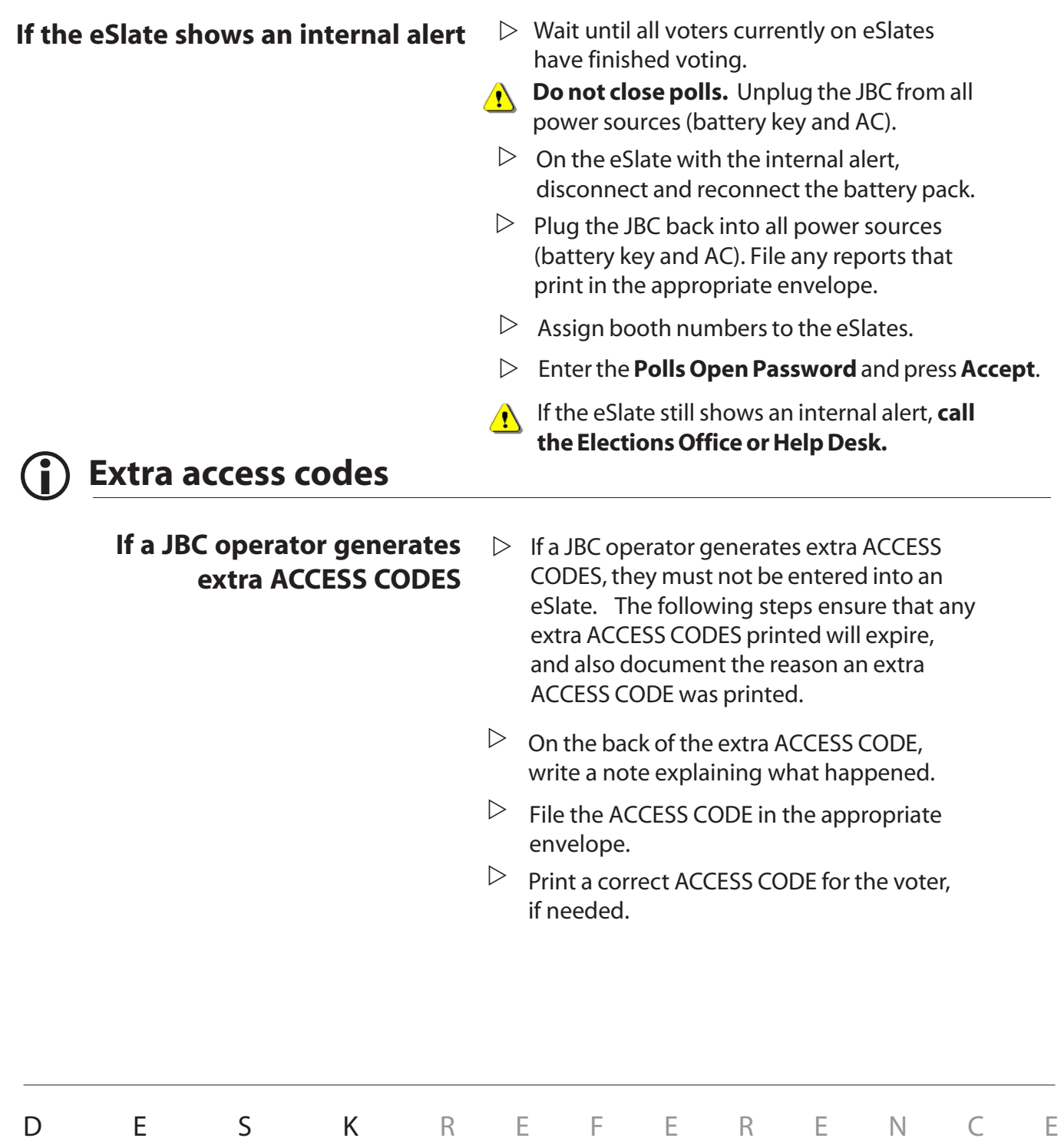

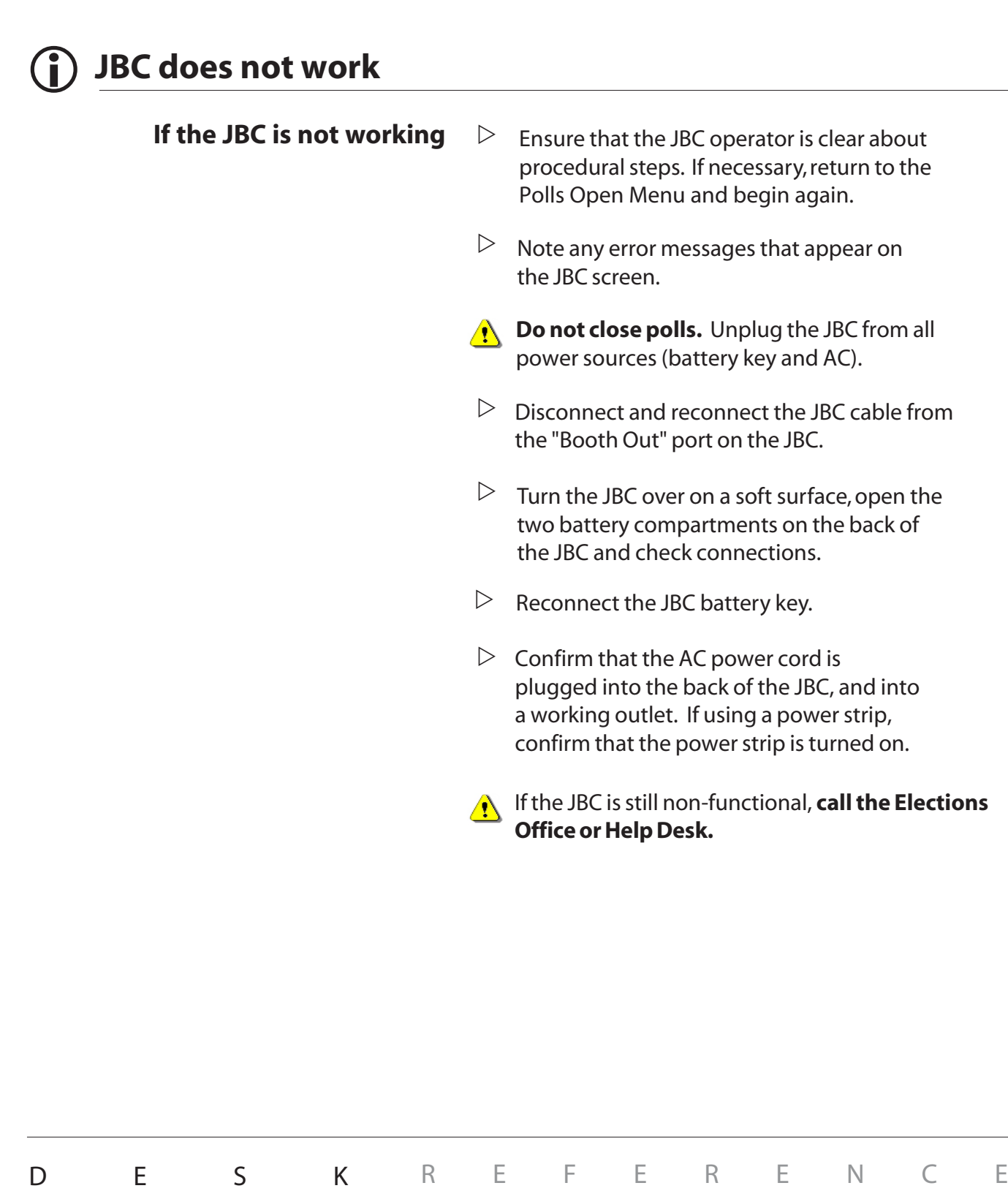

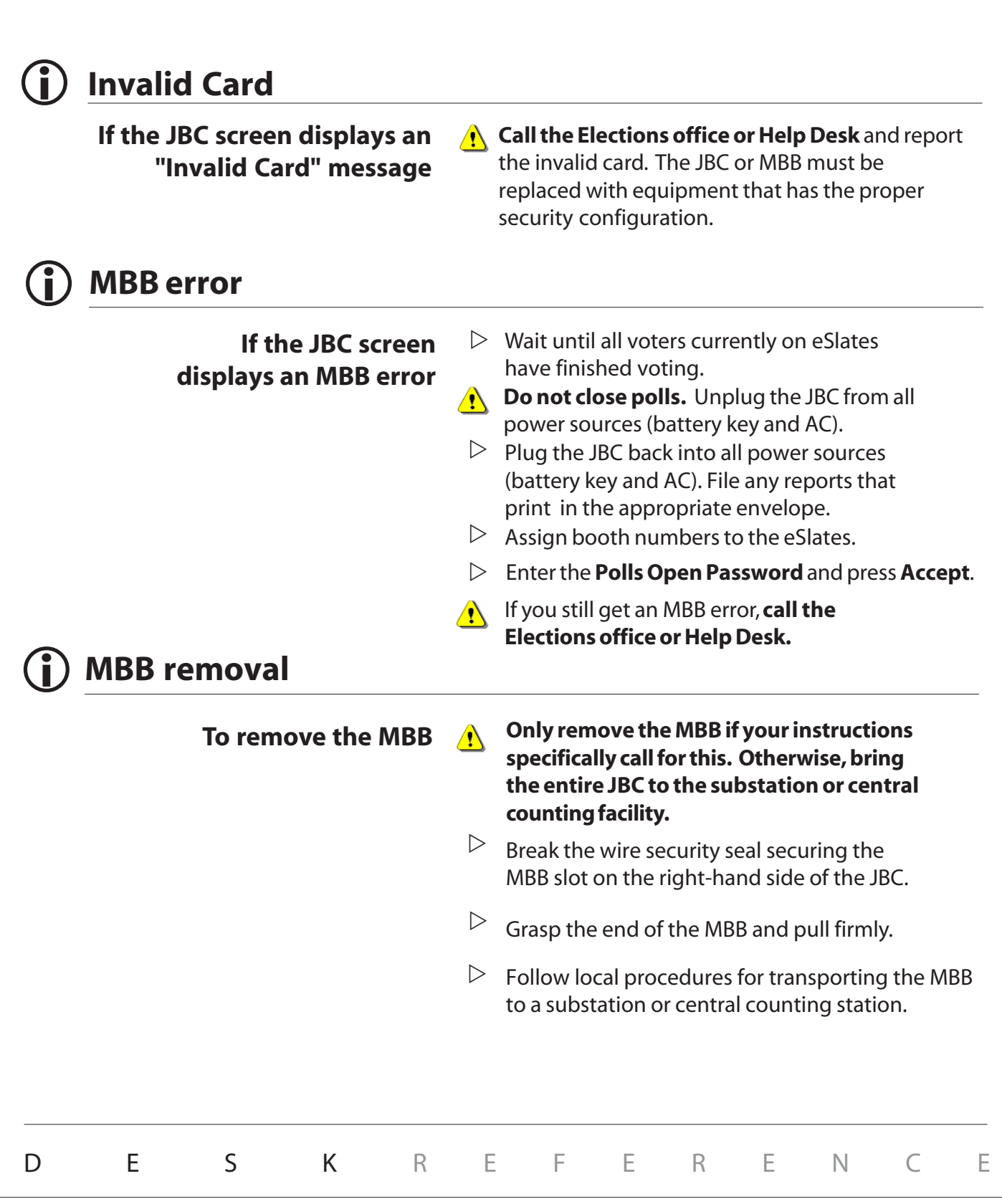

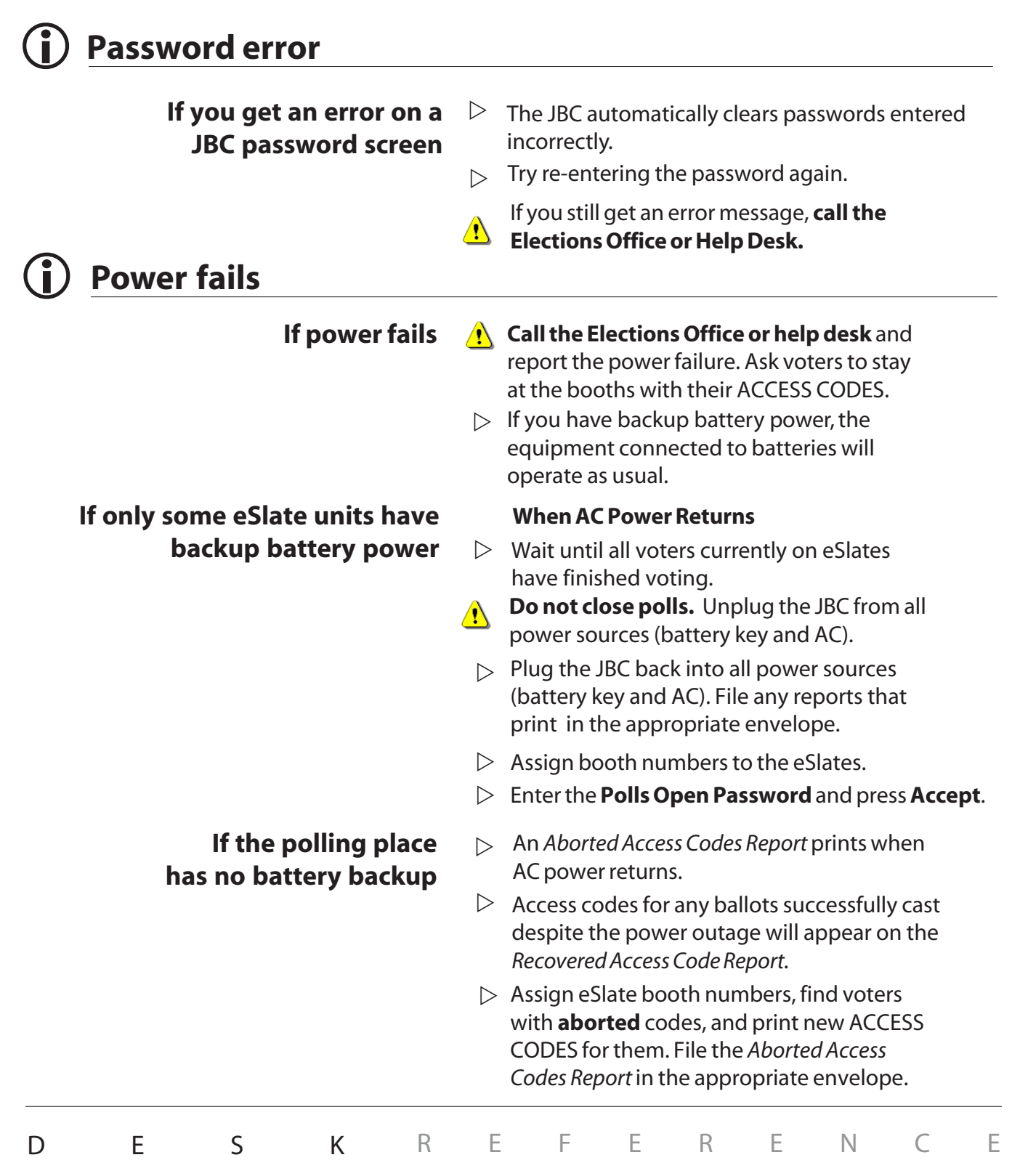

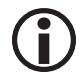

### L **Power status on the JBC**

**Power status is displayed on the Polls Open screen**

- $\triangleright$  **AC [OKAY]** --The JBC is plugged in and the outlet is working correctly.
- $\triangleright$  **AC [NONE]** --The JBC is not plugged into the outlet or the outlet is not working correctly.
- $\triangleright$  **BATT [OKAY]** --The JBC has batteries and the batteries are working correctly.
- **BATT [NONE]** --The JBC does not have batteries or Z the batteries are not working correctly.

#### **(i) Power status on the eSlate**

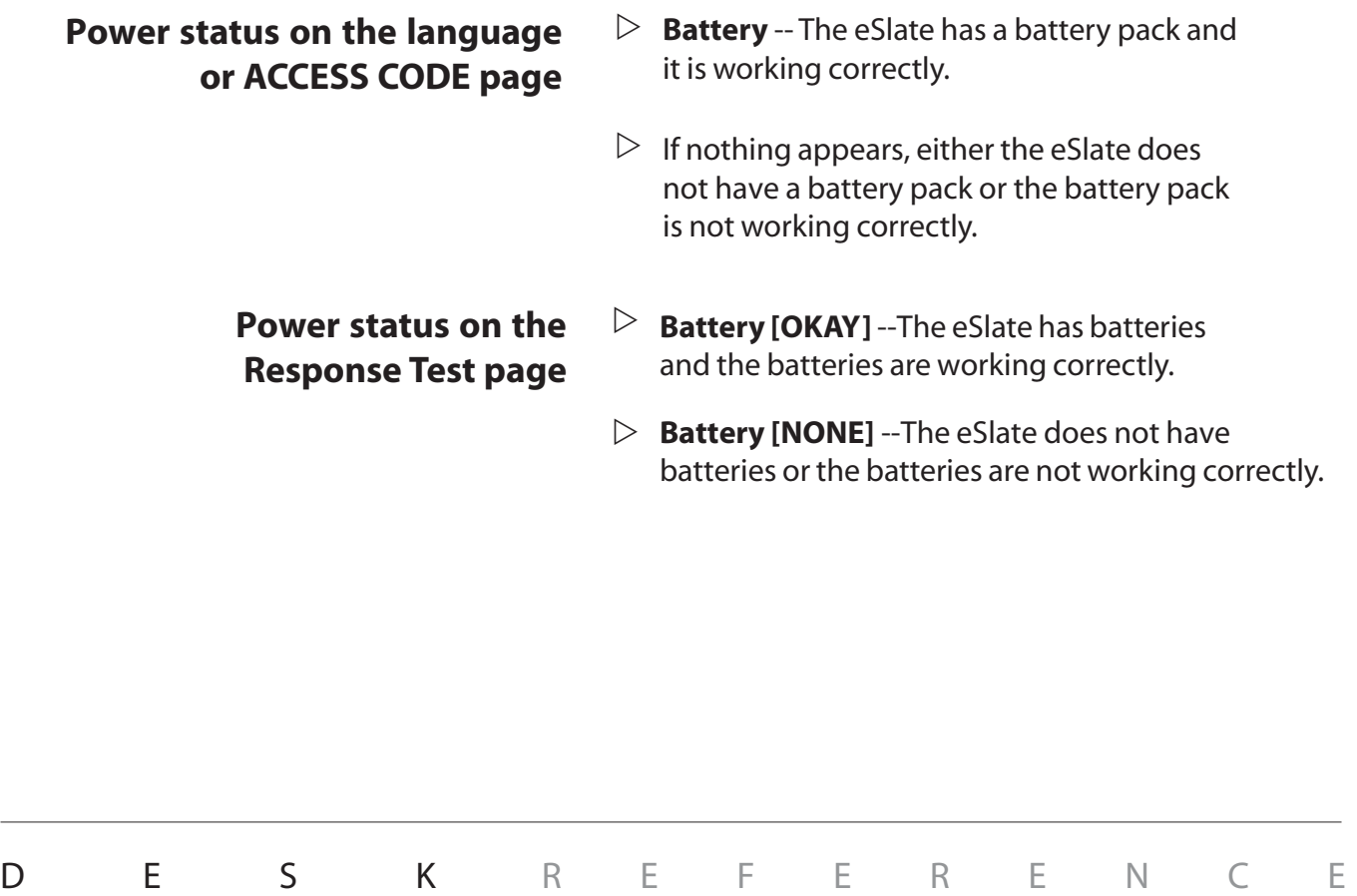

### L **Printer, eSlate VBO**

Below is a list of eSlate printer error codes that may appear on the eSlate. If one of these error codes is displayed, **contact the Elections Office or Help Desk** for further assistance.

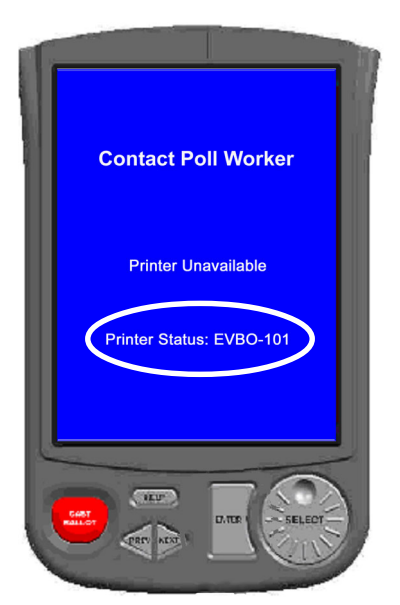

**EVBO-101 Battery low.** The printer has less than 10 minutes of continuous print time remaining on the battery currently powering the printer. *Contact the Elections Office to have the printer replaced.*

**EVBO-102 Paper low.** The paper has reached the low paper mark. *Contact the Elections Office to have the printer replaced.*

**EVBO-103 Communication error.** There has been no communication with the printer for the last 15 seconds. Check the connections (see following page for instructions).

**EVBO-104 Paper jam.** *Contact the Elections Office to have the printer replaced.*

**EVBO-105 Paper out.** There is no paper in the eSlate printer. *Contact the Elections Office to have the printer replaced.*

**EVBO - 200 Internal communication error.** There is a communication problem within the eSlate printer. Check the connections (see following page) and restart the system. *If the problem persists, contact the Elections Office to have the printer replaced.*

**EVBO-201 Paper locking mechanism error.** The paper locking mechanism is not engaged. *Contact the Elections Office to have the printer replaced.*

**EVBO-202 Printer head over temperature error.** The printer head is excessively hot. Disconnect the printer from AC power by pulling the power cord from the power port. Wait 5-10 minutes before using the printer again.

**EVBO-203 General error.** *Contact the Elections Office to have the printer replaced.*

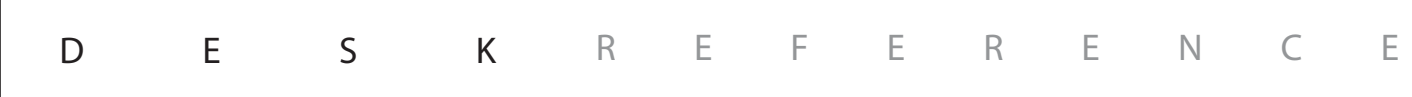

### L **Printer, eSlate VBO**

**To check the connection to the eSlate printer**

*Grasp lower and top edge of eSlate machine*

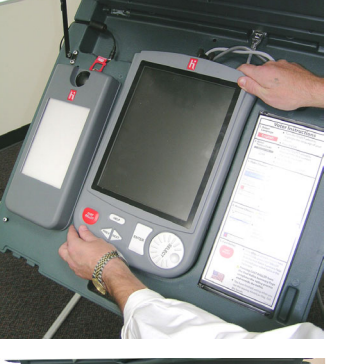

*Slide machine upward to free it from its mounting pegs*

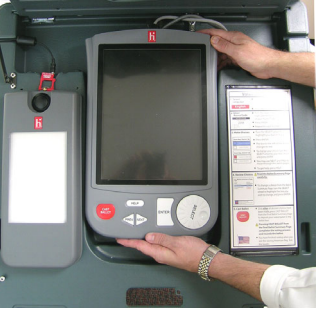

*Turn eSlate over and examine contact points on eSlate and on booth*

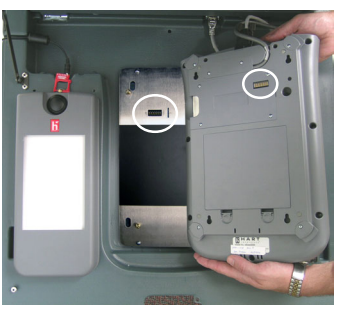

*Contact points on booth and on eSlate must be aligned when eSlate is in booth*

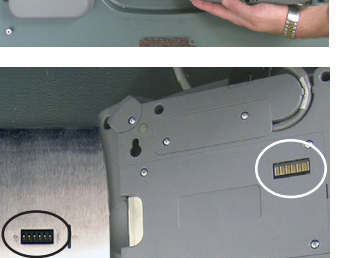

- $\mathcal{\triangleright}$  Check the VBO printer's AC power connection at the power port, the power "brick," and the outlet or power strip.
- $\mathord{\vartriangleright}$  Grasp the lower edge and top edge of the eSlate voting machine and slide the machine upward to unlock it from its mounting pegs inside the booth.
- $\triangleright$  Pull the eSlate machine toward you to free it from its mounting pegs.
- $\mathrel{\vartriangleright}$  Gently turn over the eSlate so that the back of the machine is visible. Be careful not to lay the eSlate on any sharp edges, or on the gold contact points, to prevent the screen from being scratched.
- $\mathord{\vartriangleright}$  Closely examine the gold contact points on the booth's metal backplate and on the back of the eSlate to ensure that the contacts are clean and that no damage is visible. If necessary, gently wipe and/ or straighten the contact points.
- $\triangleright$  To reinstall the eSlate in its booth and ensure a good connection, carefully place the eSlate on its four mounting pegs and then slide the unit downward to lock it into place.
- $\mathrel{\triangleright}$  The eSlate is correctly aligned when the lower edge of the voting machine rests against the bottom edge of the depression in the booth. A properly aligned eSlate is also on a plane level with the booth, and its storage compartment lid can be closed without hitting the top edge of the eSlate.
- $\mathrel{\vartriangleright}$  If a communication error persists, try using your hands to apply pressure to the eSlate unit to ensure that it is pressing against the gold contact points inside the booth.

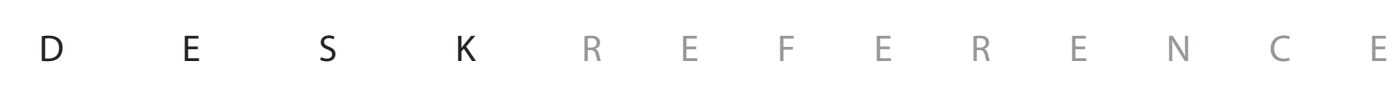

### L **Printer, JBC**

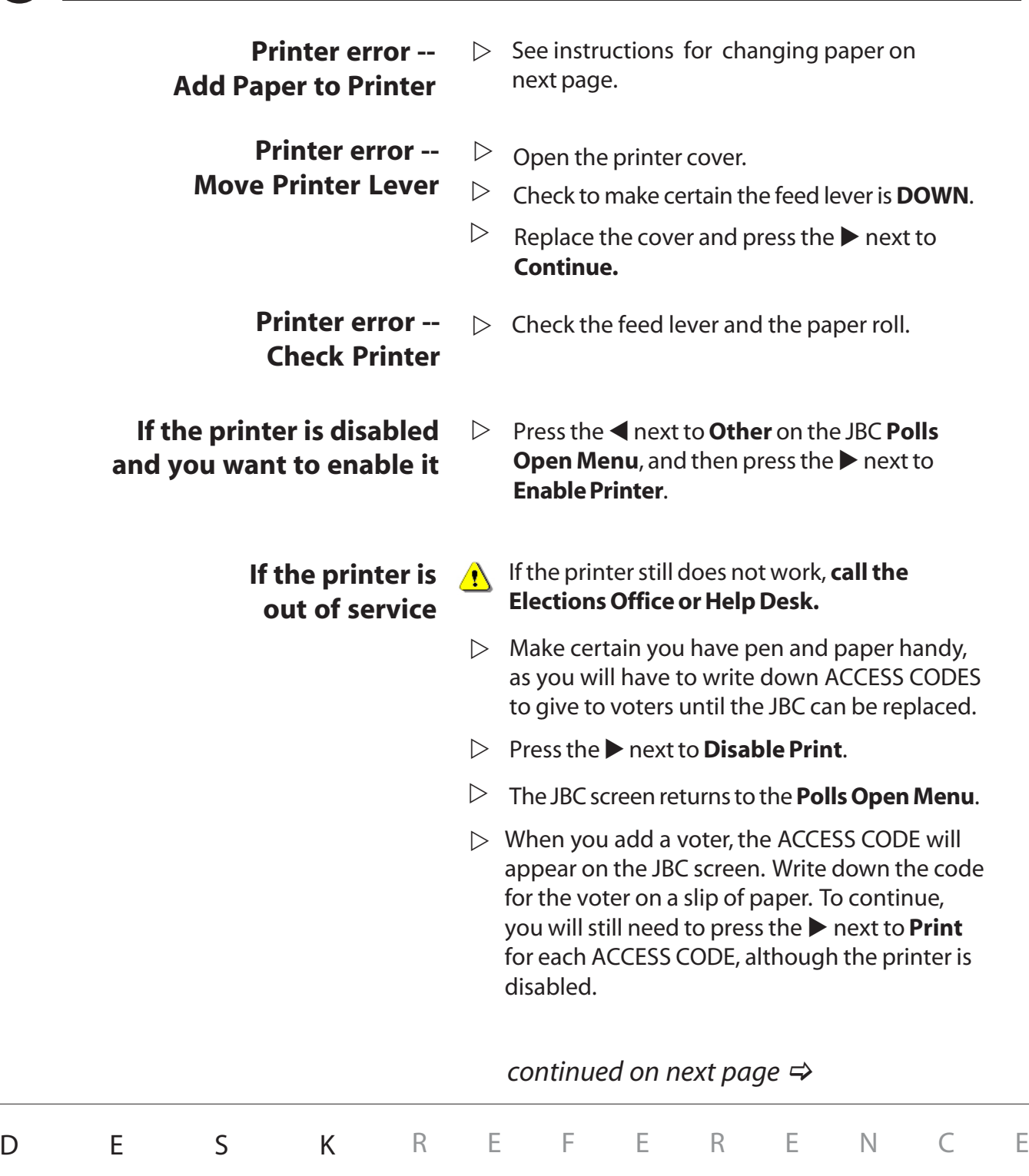

### L **Printer, JBC (cont.)**

#### **To change the printer paper**

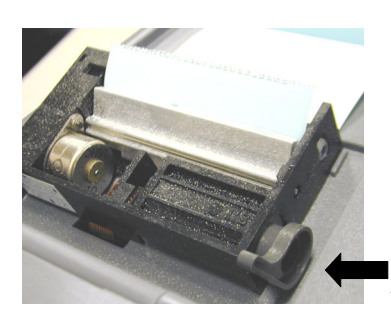

Feed Lever

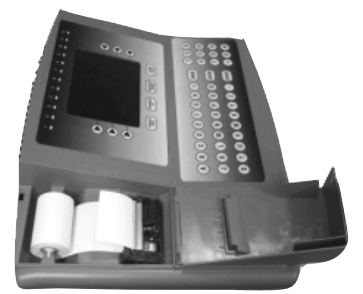

*Printer tape rolls out from the bottom*

- $\mathrel{\triangleright} \,\,$  Open the lid to the printer by pressing on the tab on the back of the lid and lifting. Before removing the old roll, notice how the spindle is inserted through the paper roll and observe the routing of the paper under the rubber roller.
- $\triangleright$  On the right-hand side of the printer compartment, there is a feed lever. In order for the printer to print, it must be **DOWN**. In order to change the paper, you must lift it **UP**. Lift the lever.
- $\triangleright$  Take the old paper off the spindle (like changing paper towels) and insert the spindle into the new roll of paper. Gently peel the free end of the paper off the roll and insert the new roll into its place in the printer compartment so that the roll feeds from the bottom. The spindle tips go into the slots (see picture at left).
- $\triangleright$  Slip the free end of the paper under the rubber roller and turn the roller by hand to feed the paper through.
- $\triangleright$  After you get enough paper fed through (around the rubber roller and past the silver shield) pull some extra paper out, and thread this through the slot on the printer cover so that you have some lead when you close the lid.
- $\triangleright$  Push the feed lever **DOWN** and close the lid. You are ready to print.

DESK REFERENCE

# **eSLATE**

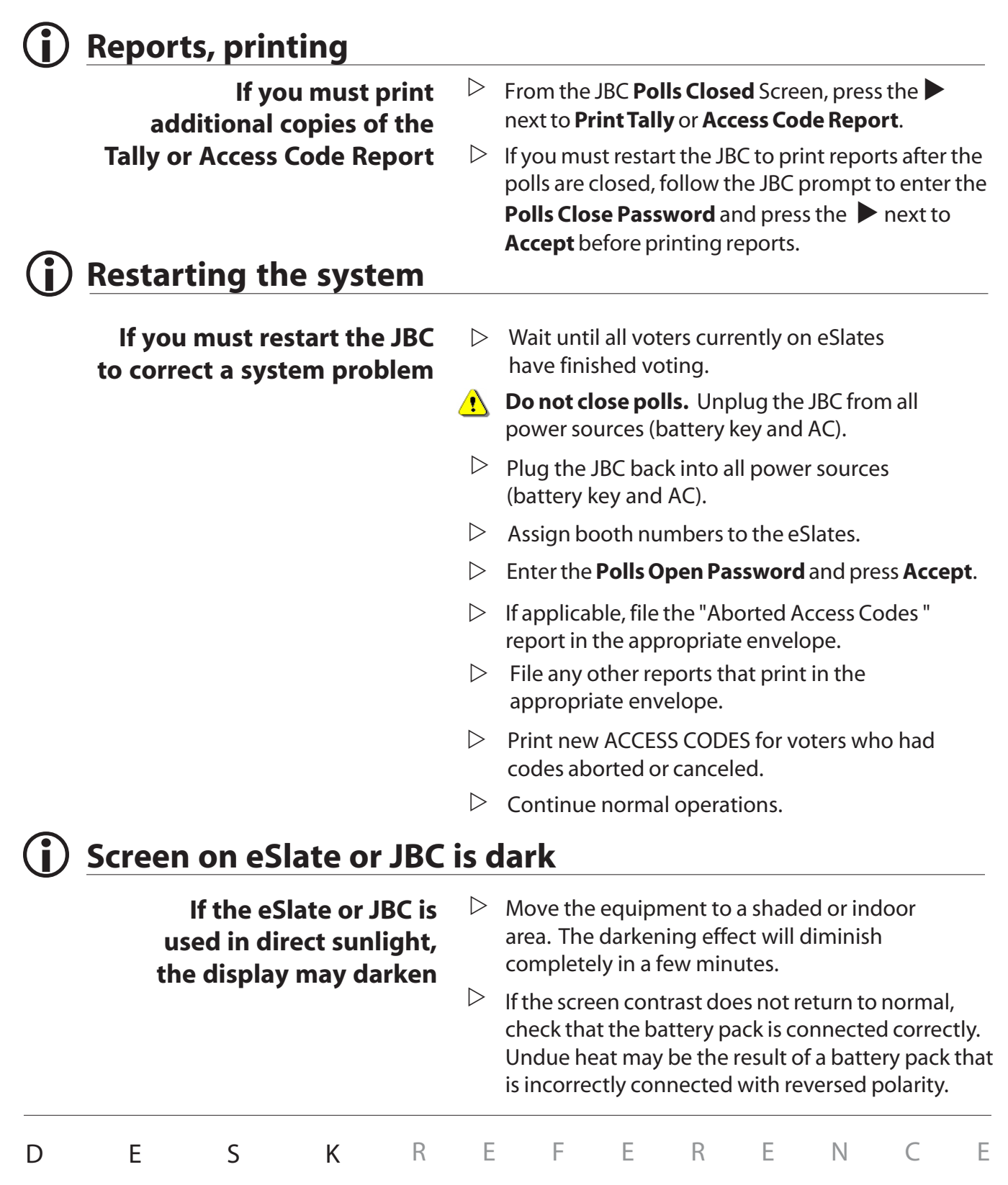

### L **Verifiable Ballot Option (VBO)**

Z See *Printer, eSlate VBO*

#### (i) Voter enters the wrong language choice

**If the voter is on the ACCESS CODE page**  $\triangleright$  The voter can use **PREV** to go back and change the language choice.

- **If the voter is on a ballot page**  $\triangleright$  Cancel the booth (a process similar to spoiling a ballot). On the JBC **Polls Open Menu**, press the next to Other, and then press the **X** next to **Cancel Booth.**
	- $\triangleright$  Record the cancellation on the **Canceled Booth Log.**
	- $\triangleright$  After canceling the booth, issue the voter a new ACCESS CODE.

#### (i) Voter gets the wrong ballot style

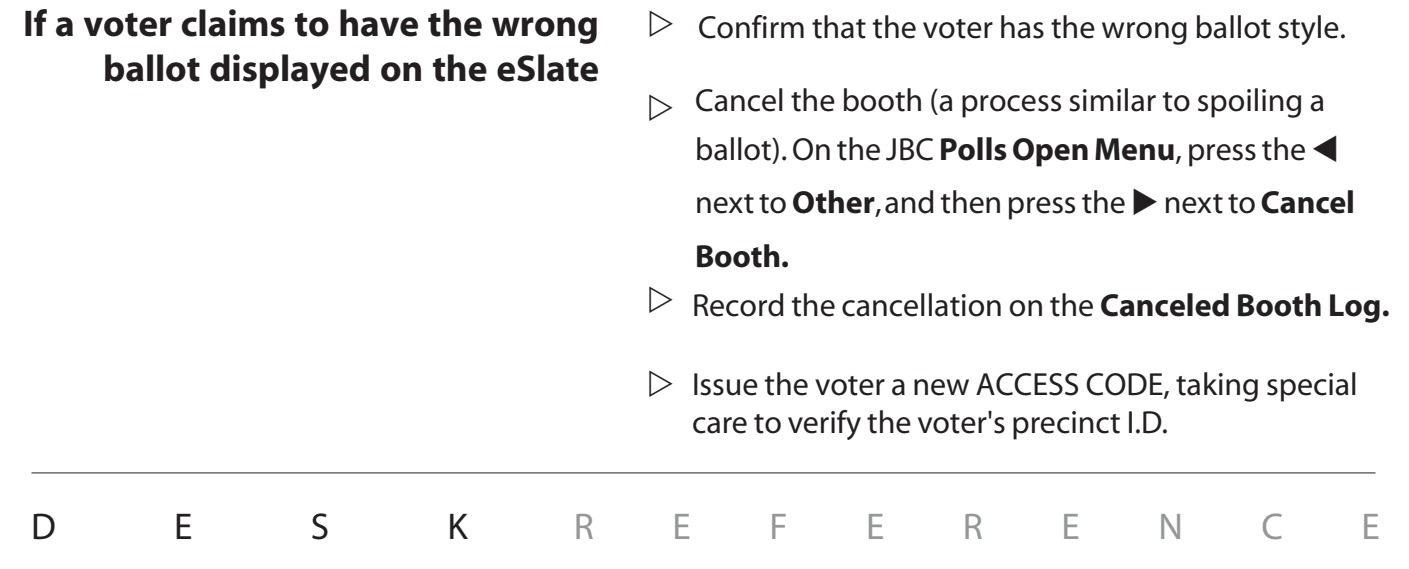

### L **Voter needs DAU features**

**If the voter is on the language or ACCESS CODE page of the eSlate**

**If a voter needs DAU features, but has already entered the ACCESS CODE and the ballot is displayed on the eSlate**

- $\triangleright$  The voter can use **PREV** to go back, relocate to a DAU booth, and then resume as usual.
- $\triangleright$  Cancel the booth. This is a "Spoiled Ballot". On the JBC **Polls Open Menu**, press the **I** next to **Other**, and then press the **X** next to **Cancel Booth.**
- $\triangleright$  Record the cancellation on the **Canceled Booth Log.**
- $\triangleright$  Issue the voter a new ACCESS CODE and direct him or her to a DAU booth.

#### L **Voter's precinct I.D. on JBC**

**To display a voter's precinct I.D. on the JBC**

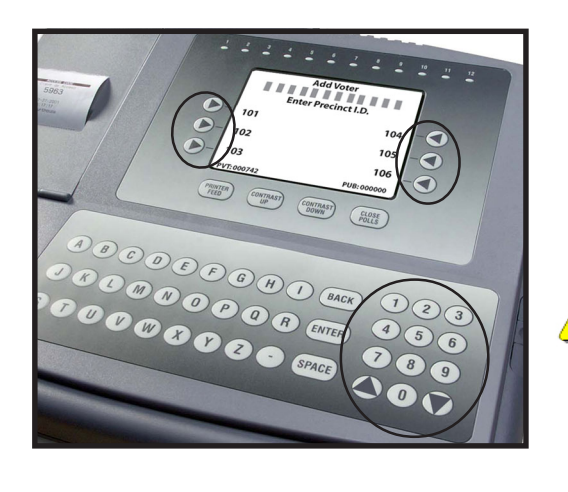

- **EXEC** After you have pressed the ▶ next to Add **Voter**, select the voter's I.D. by pressing the  $\triangleright$  or  $\triangleleft$  next to the precinct I.D. on the screen, or use the keypad to enter all digits of the voter's precinct I.D.
- $\triangleright$  The JBC screen displays a maximum of six precinct I.D.s at a time. If you do not see the precinct you are looking for, use the  $\blacktriangle$  or  $\nabla$ arrows on the JBC keypad to scroll through additional pages of precinct I.D.s until you find the desired precinct I.D.
- If you cannot find the voter's precinct I.D., **call**  $\bigwedge$ **the Elections Office or help desk.**
	- $\triangleright$  On JBCs with only one assigned precinct, the precinct I.D. screen will not be displayed on the JBC.

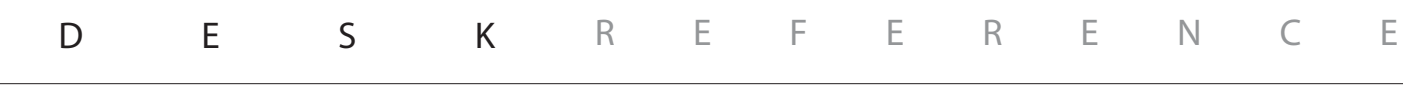

### L **Voter registration computer does not work**

**If a voter registration computer connected to the JBC stops working**

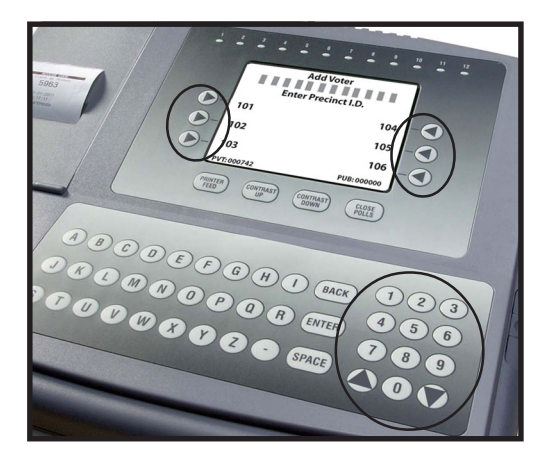

#### **Call the Elections Office or help desk.**

- $\triangleright$  Qualify voters manually, and get their precinct I.D.
- $\triangleright$  You must manually print out ACCESS CODES for each voter.
- $\triangleright$  On the JBC **Polls Open Menu**, press the  $\triangleright$  next to **Add Voter**.
- $\triangleright$  If applicable, select the voter's precinct I.D. by pressing the  $\triangleright$  or  $\blacktriangleleft$  next to the precinct I.D. on the screen, or use the keypad to enter all digits of the voter's precinct I.D.
- $\triangleright$  The JBC screen displays a maximum of six precinct I.D.s at a time. If you do not see the precinct you are looking for, use the  $\triangle$  or  $\nabla$ arrows on the JBC keypad to scroll through additional pages of precinct I.D.s until you find the desired precinct I.D.
- On JBCs with only one assigned precinct, the precinct I.D. screen will not be displayed on the JBC.
- $\triangleright$  Press the  $\triangleright$  next to **Print**.

#### L **Voter requests a "receipt"**

**For most purposes, a voter's ACCESS CODE slip is adequate proof that the individual voted.**

 $\triangleright$  JBC operators may use the "Check Code" function to display the status of an ACCESS CODE.

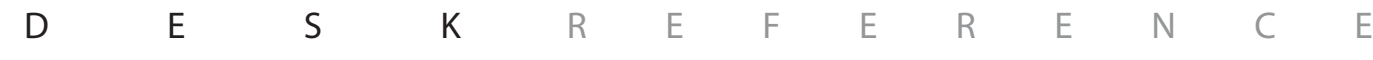

**eSLATE**

### notes

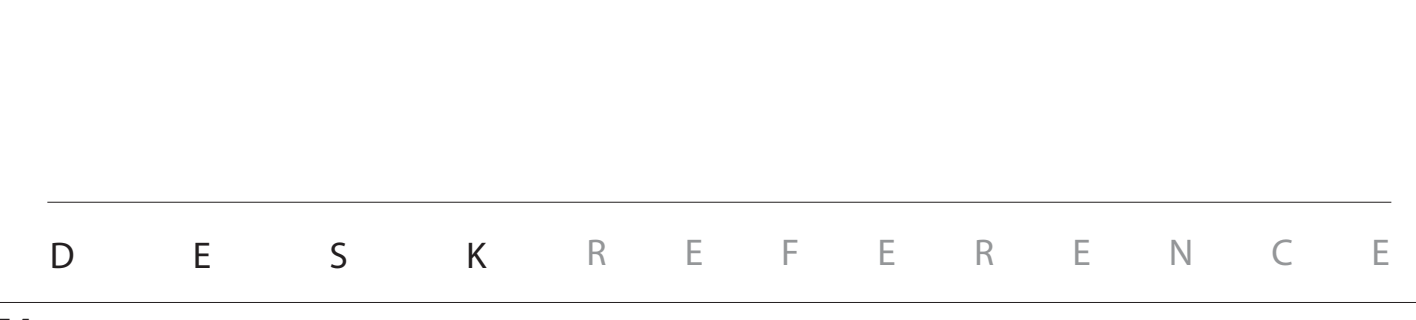

# eScan Operations

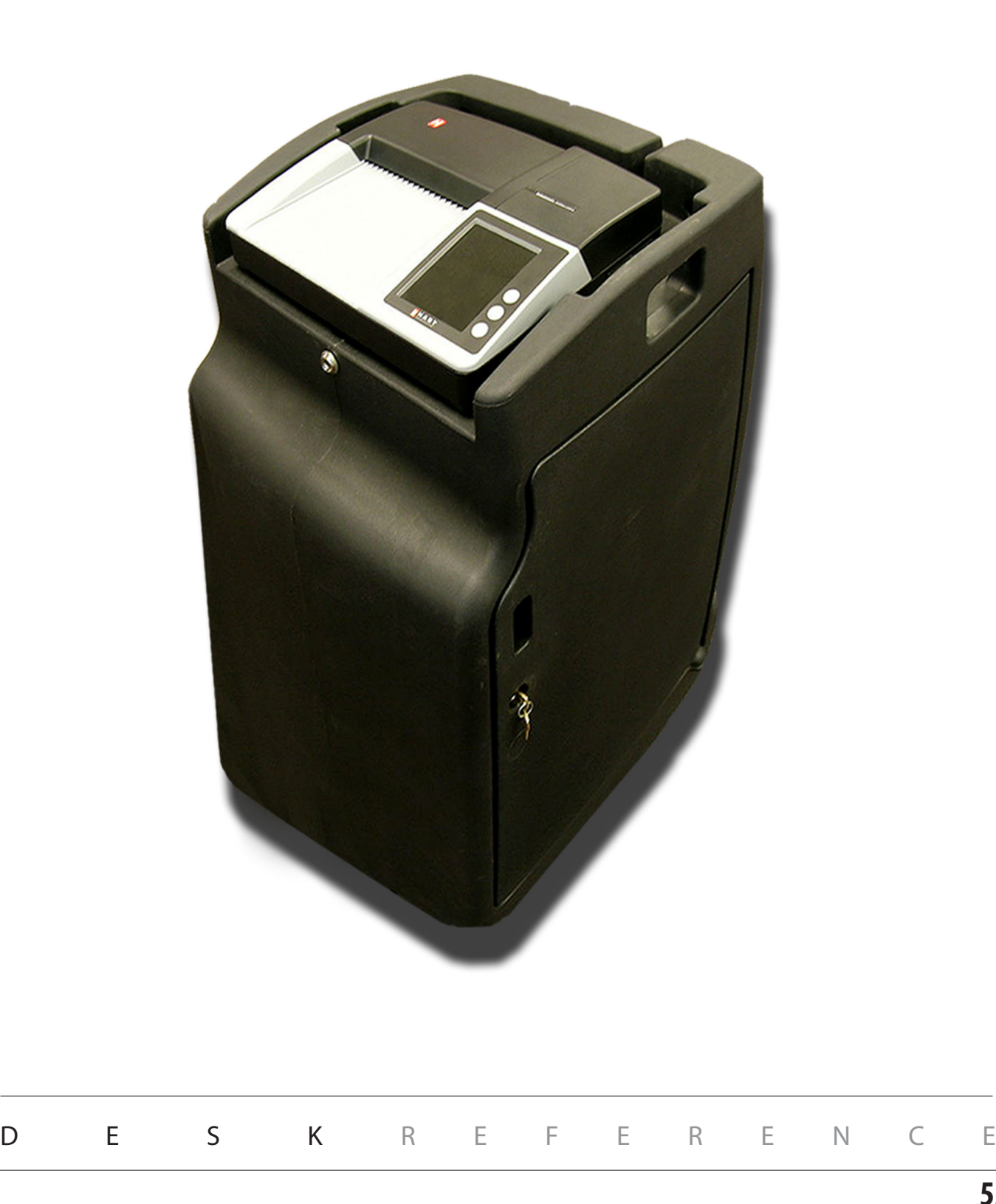

### setting up: eScan

- 1. Roll the eScan ballot box to its desired location in the polling place.
	- $\triangleright$  The eScan must be located close to an AC power outlet.
	- ▶ When placing the eScan in the polling place, consider traffic flow and privacy for voters as they cast ballots.
	- ▶ When the eScan ballot box is in its desired location, lock the wheels to prevent the device from rolling, if applicable.
- 2. Unlock the eScan cover. Be sure to store eScan keys in a secure location.
- 3. Remove the eScan cover and store it in a safe place.
- Do NOT place the eScan cover inside the ballot box, as it may interfere with cast ballots as they drop into the ballot box.
- 4. Unlock the ballot box door and remove the power supply and any other items that may be stored in the eScan ballot box. Be sure to remove both the AC power cord and the power "brick."
- 5. Configure the emergency ballot slot in accordance with local procedures. Remove the emergency ballot receptacle and confirm that the metal plate covering the emergency ballot slot is in the position (open or closed) specified by the local elections office. (See "Emergency Ballot Slot" in the *Troubleshooting Guide* for details.)
- 6. Reinsert the emergency ballot receptacle by sliding it onto its rails.
- 7. Close the ballot box door and lock it securely. Be sure to store the ballot box keys in a secure location.
- 8. Proceed to the "Opening Polls" sequence. *Left Front View*

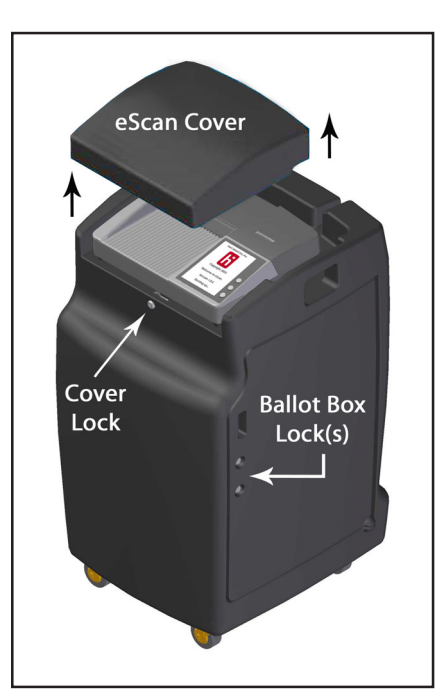

*Right Front View*

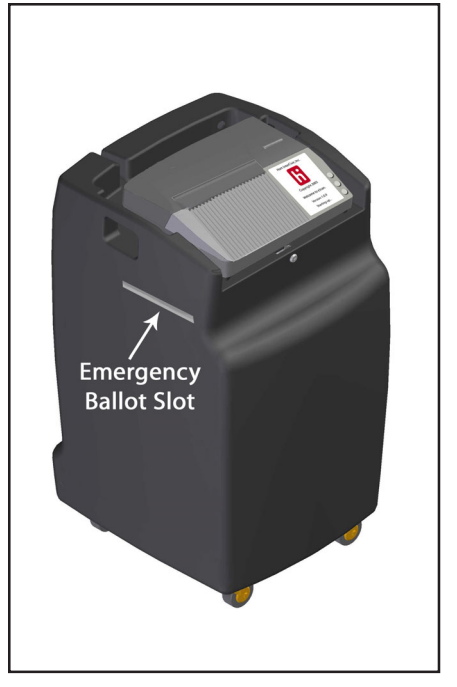

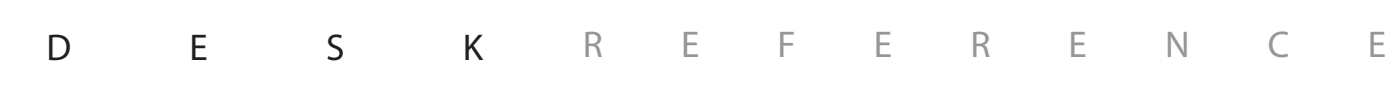

### setting up: eScan booths

#### Follow the steps below to set up eScan voting booths.

- 1. Release the plastic latches on the front edge of the voting booth case.
- 2. Lift the lid and ensure that the support hinges are fully locked in place.
- 3. Lift the plastic panels that hold the telescopic legs in place.
- 4. Remove the telescopic legs from their storage space.
- 5. Close the lid on the voting booth case and secure it shut with the plastic latches.
- 6. Extend each of the four telescopic legs, ensuring that each is firmly locked in place.
- 7. Place the voting booth case on the ground, with the four leg holes facing upward.
- 8. Firmly press the four telescopic legs into the four holes on the voting booth case.
- 9. Turn the voting booth upright, ensuring that the four legs remain in place.
- 10. Release the plastic latches on the front edge of the voting booth case.
- 11. Lift the lid and ensure that the support hinges are fully locked in place.
- 12. Lift the plastic privacy panels on each side of the voting booth and insert them into the notches on the underside of the lid.

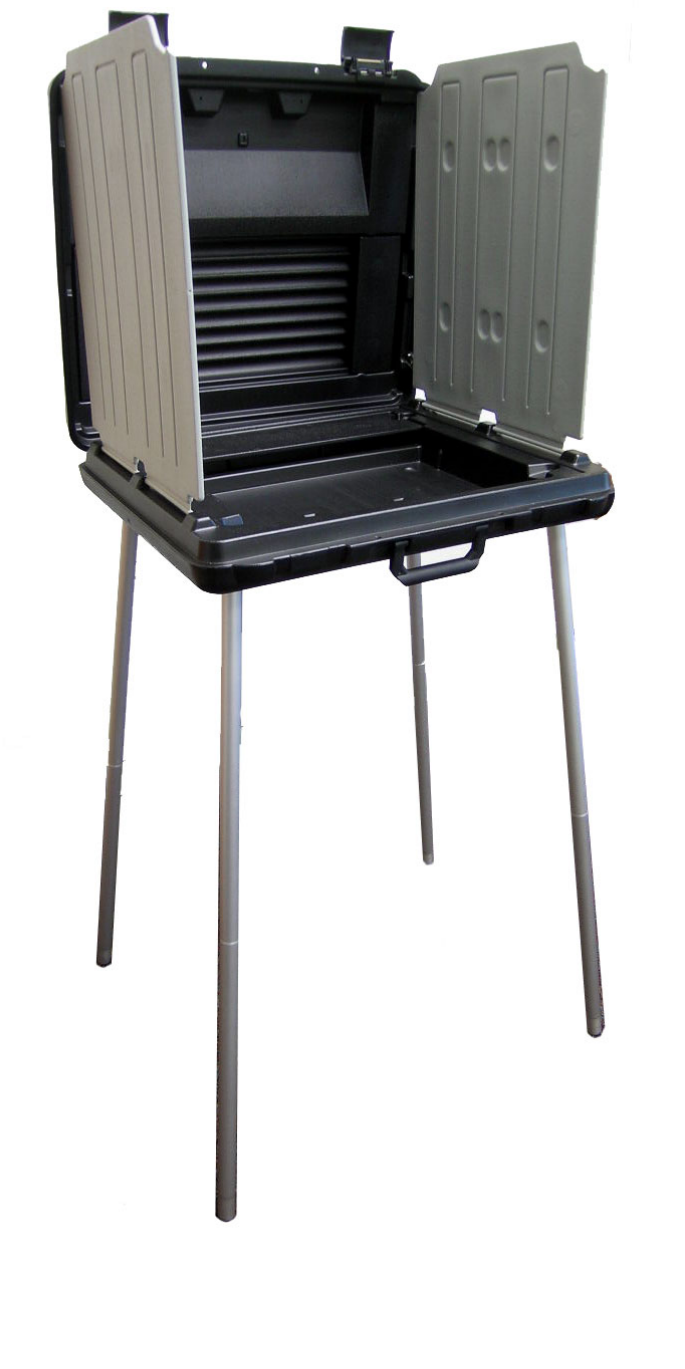

DESK REFERENCE

### parts of the eScan

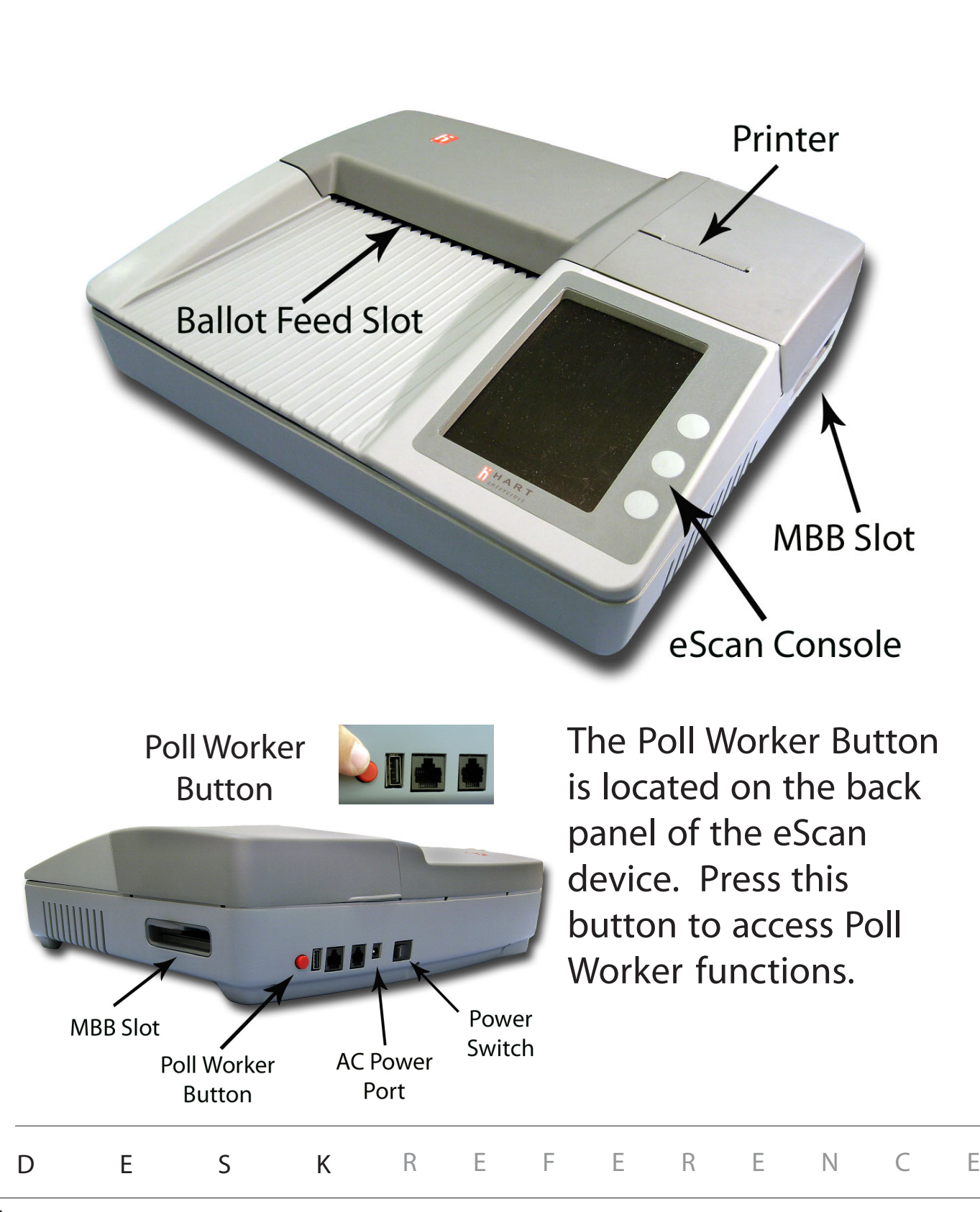

### eScan console

The eScan is menu-driven. After reading the message display, press the button next to the option you wish to select.

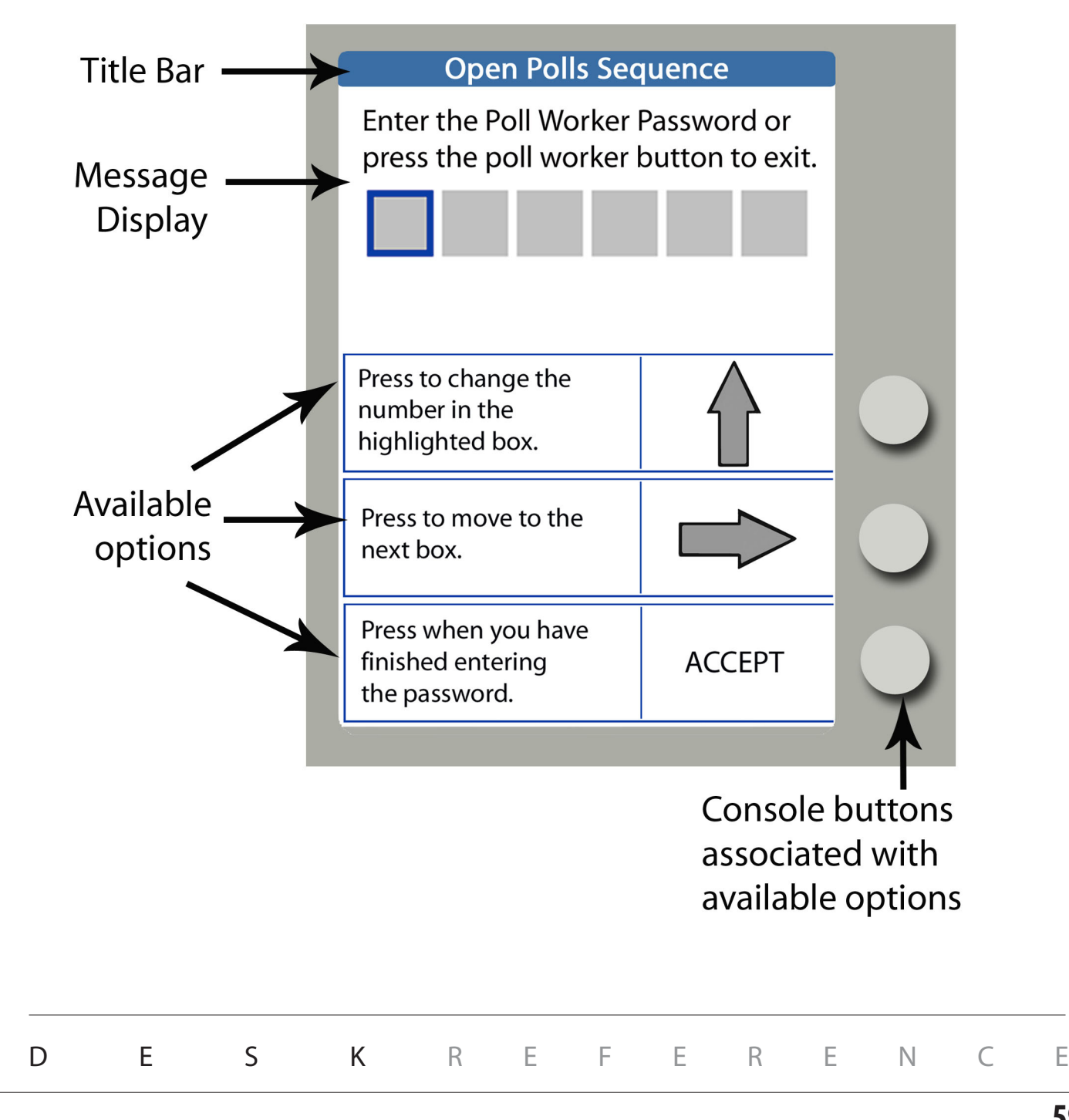

## opening polls for early voting

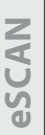

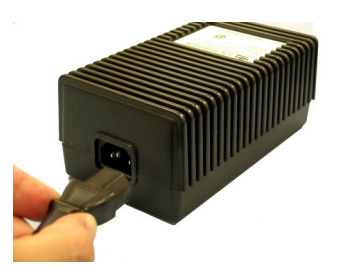

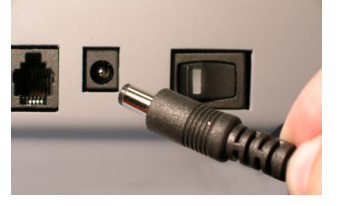

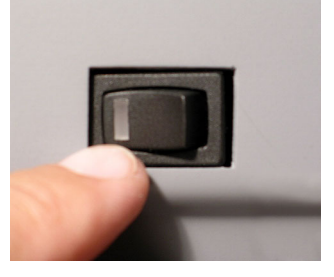

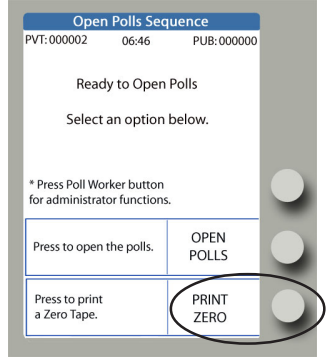

- 1. Insert the power cord into the AC power "brick."
- 2. Insert the round end of the power cord into the back of the eScan.
- 3. Plug the power cord into a power outlet. If using a power strip, make sure it is turned on.
- 4. Press the power switch on the eScan to ON. After approximately 30 seconds, the eScan splash screen appears on the console and the *eScan Powerup* report is printed.
- 5. The eScan displays the **Ready to Open Polls** screen.

Press the button next to **PRINT ZERO.** Check the *Zero Tape Report* to verify your polling place and/or precincts. Leave the *Zero Tape Report* on the eScan; it will be filed at the end of Opening Polls.

#### *continued on next page*  $\Rightarrow$

#### How To Enter Numbers for a Password Hamman How To Enter Numbers or a Password Hamman Hamman Hamman H 1 3

1. Press the console button next to the  $\bigoplus$  up arrow as often as necessary to display the first 1234567890123456789012345678901212345678901234567890123456789012123456789012345678901234567890121234567890123456789012345678901212345678901234567890123 We humber you want to enter. William Milliam Milliam Milliam Milliam Milliam Milliam

1234567890123456789012345678901212345678901234567890123456789012123456789012345678901234567890121234567890123456789012345678901212345678901234567890123 1 3

- 2. Press the console button next to the  $\Rightarrow$  right arrow to advance to the next entry position.
- 3. Press the console button next to the  $\bigoplus$  up arrow as often as necessary to display the next 1234567890123456789012345678901212345678901234567890123456789012123456789012345678901234567890121234567890123456789012345678901212345678901234567890123 W number you want to enter. William Milliam Milliam Milliam Milliam Milliam Milliam Milliam
- 4. Repeat steps 2 and 3 until all numbers are entered. The final parameter of the control of the steps 2 and 3 until all numbers are entered.
- 1 3  $\sqrt{5}$ . Press the console button next to  $\mathsf{ACCEPT}$ . The consequence of the consequence of  $\mathsf{ACCEPT}$ . 1234567890123456789012345678901212345678901234567890123456789012123456789012345678901234567890121234567890123456789012345678901212345678901234567890123

DESK REFERENCE

1 3 1234567890123456789012345678901212345678901234567890123456789012123456789012345678901234567890121234567890123456789012345678901212345678901234567890123 1234567890123456789012345678901212345678901234567890123456789012123456789012345678901234567890121234567890123456789012345678901212345678901234567890123 1234567890123456789012345678901212345678901234567890123456789012123456789012345678901234567890121234567890123456789012345678901212345678901234567890123

*EV predefined*

# opening polls for early voting

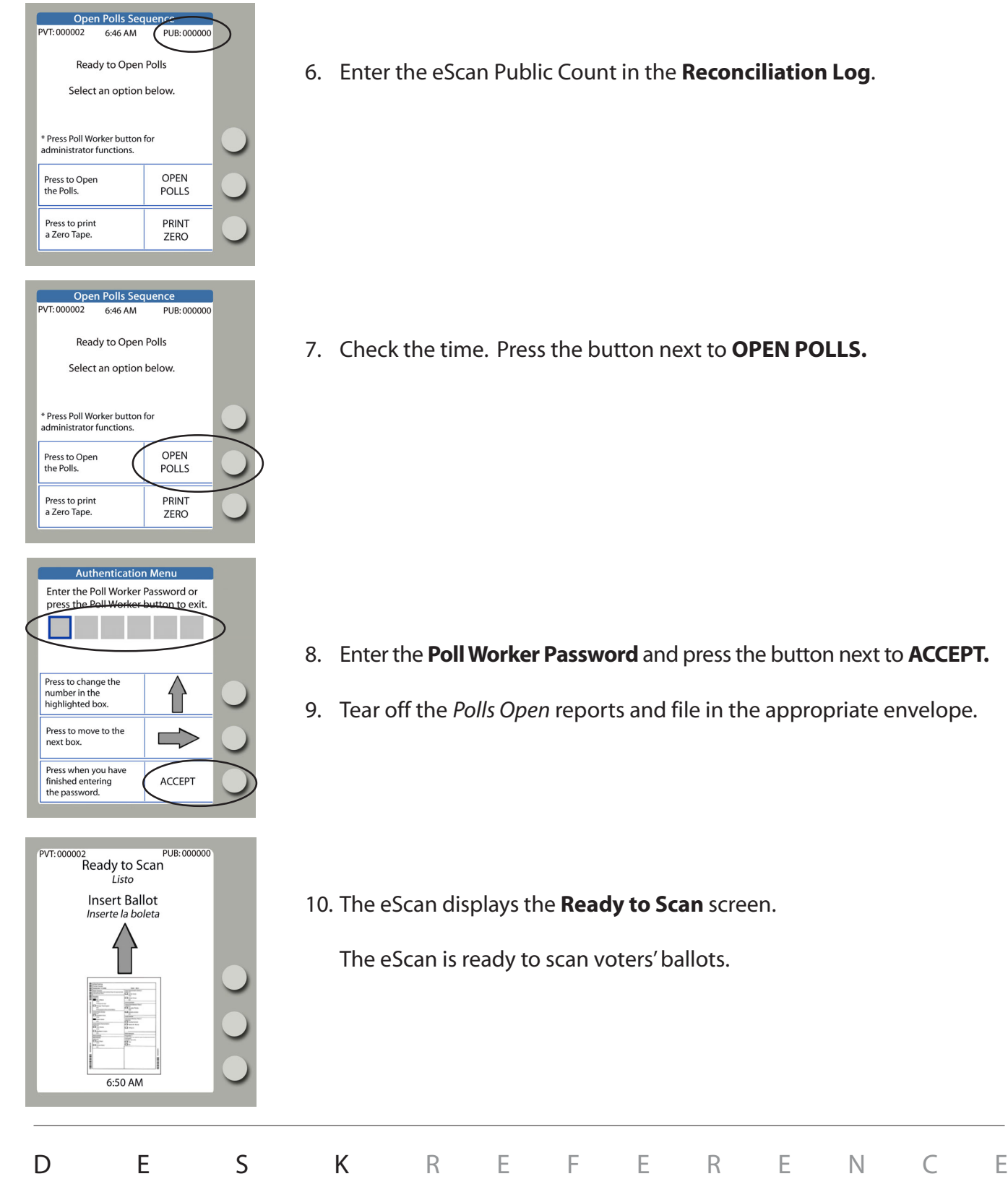

6. Enter the eScan Public Count in the **Reconciliation Log**.

7. Check the time. Press the button next to **OPEN POLLS.**

- 8. Enter the **Poll Worker Password** and press the button next to **ACCEPT.**
- 9. Tear off the *Polls Open* reports and file in the appropriate envelope.

10. The eScan displays the **Ready to Scan** screen.

The eScan is ready to scan voters' ballots.

### eScan voter instructions

#### **Before each voter gets to a voting booth, explain how to properly mark ballots.**

- 1. Please use black or blue pen to mark your ballot.
- 2. To vote for your choice in each contest, completely fill in the box to the left of your choice. Make the mark clear and distinct.

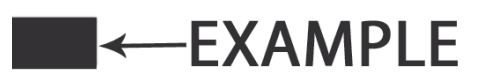

- 3. If more than the allowable number of marks are placed on the ballot for a given contest, the vote will not be counted for that contest.
- 4. To vote for a write-in candidate, if applicable, completely fill in the box to the left of the words "Write-In" **and** write the candidate's name on the adjacent line.

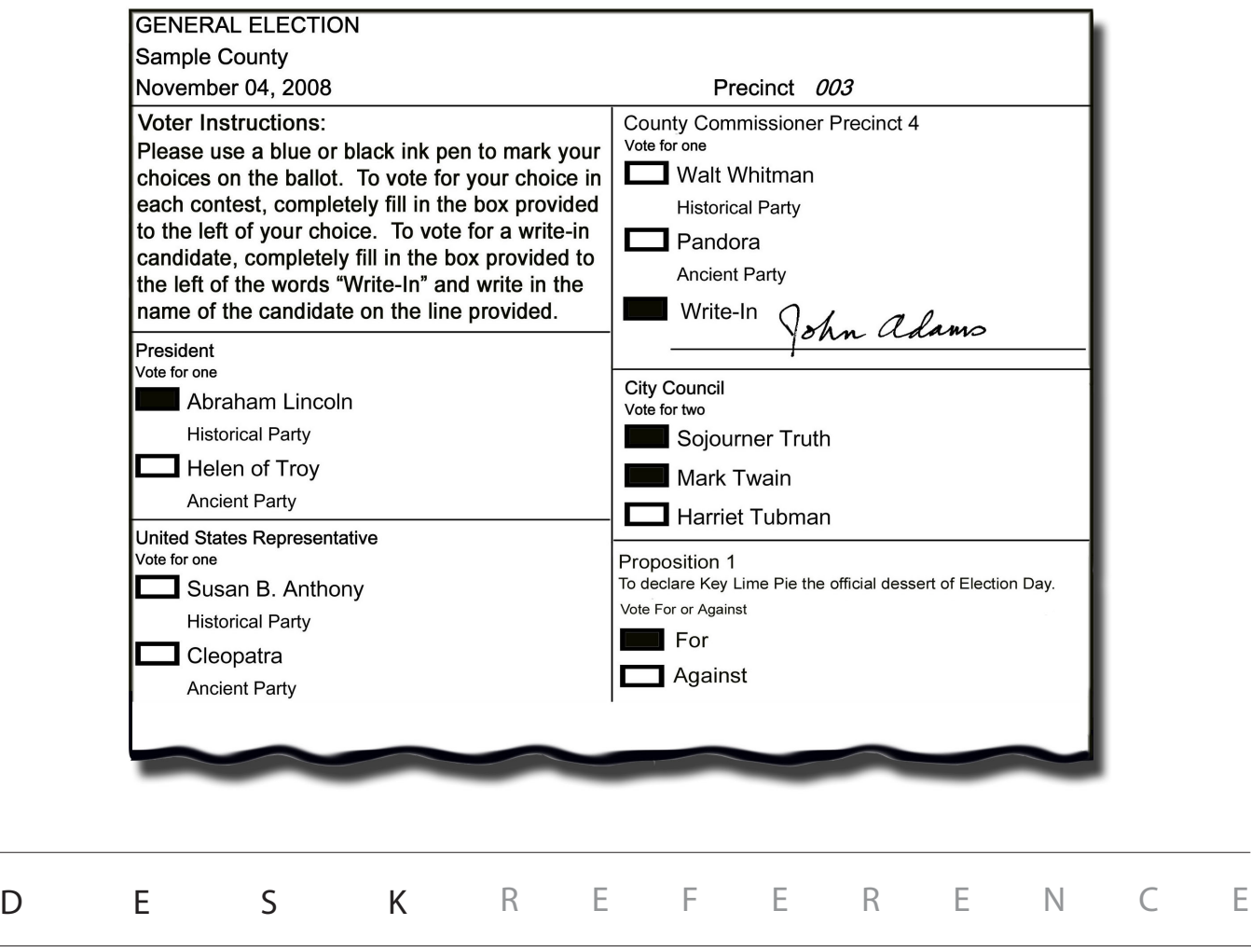

### helping eScan voters

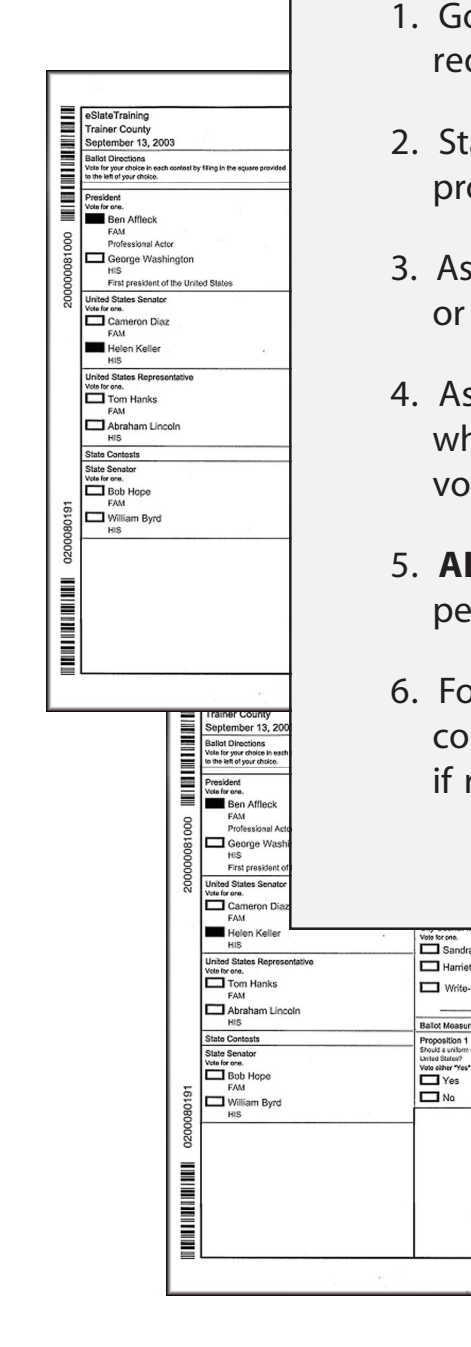

- o to the booth where a voter has quested help.
- and beside the privacy screen, to protect the voter's secret ballot.
- If the voter how you may assist him her.
- sk appropriate questions to learn hat part of the voting process the ter needs help with.
- 5. **ALWAYS** ask for the voter's *explicit* rmission before seeing the ballot.
- bllow state and local guidelines to mplete appropriate assistance forms, required.

DESK REFERENCE

### a Bullock<br>! B. Stowe 0000000 **THE REAL PROPERTY**

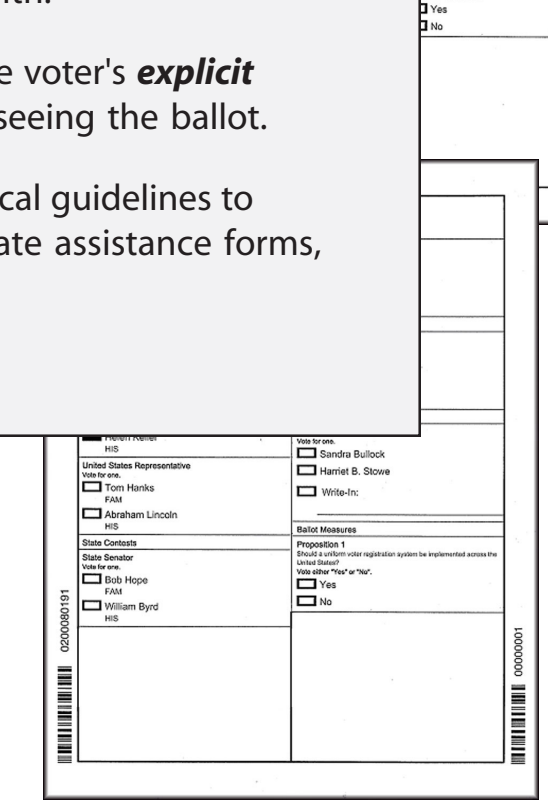

oosaa manosa, . .<br>Irone.<br>I Sandra Bullock Harriet B. Sto Write-In:

00000001

**THURSDAY** 

# scanning and casting a ballot

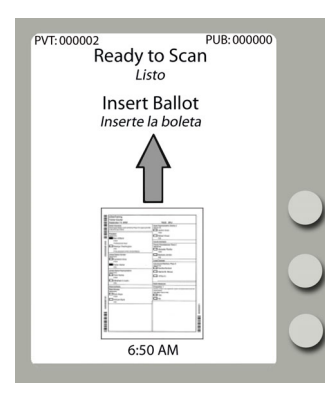

1. The eScan displays **Ready to Scan** when the machine is available for the next ballot.

**Ballot Feed Slot** 

- 2. Insert the ballot into the ballot feed slot. The eScan scans ballots inserted in any orientation.
	- ( If available, voters may use privacy sleeves while inserting ballots into the ballot feed slot.)

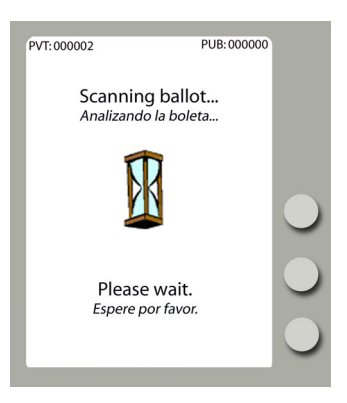

PUR-000001

**PVT: 000002** 

Your vote has been recorded. Su voto ha sido recordado. Thanks for voting. **Gracias por votar** 

3. Wait while the **Scanning Ballot...** message is displayed.

4. Respond to any Voter Instruction messages.

If the ballot is *properly marked*, eScan accepts the ballot and displays the waving American flag to indicate that the ballot has been recorded.

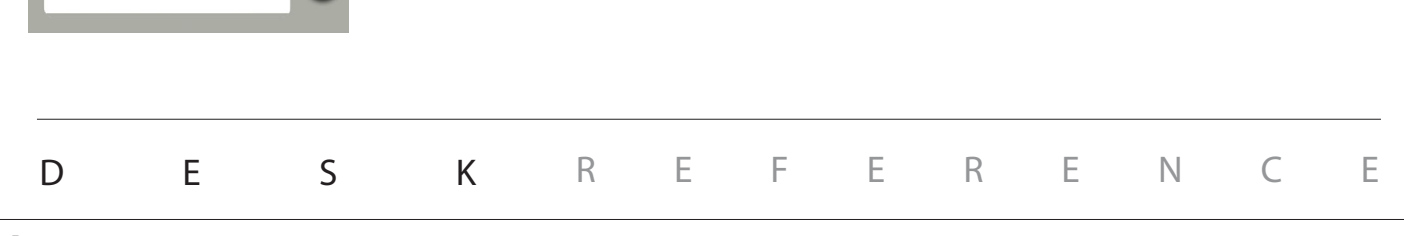

**eSCAN**

# scanning and casting a ballot

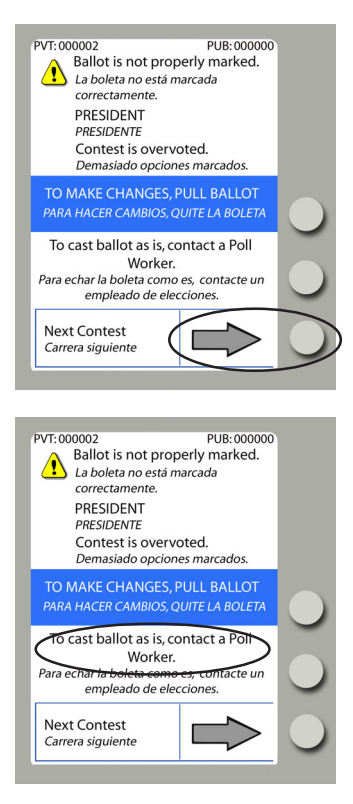

- 5. (Continued) Respond to any Voter Instruction messages. If the ballot has *improperly marked contests*, information screens appear for each contest that requires attention.
- 6. To see information about the next contest not properly marked, the voter may select **Next Contest**.
	- ▶ Repeat step 5 to see information about additional mismarked contests, as desired.
- 7. To cast the ballot as-is, the voter must request assistance from a Poll Worker.
- 8. Poll workers should confirm that the voter wishes to cast the ballot as-is by asking, **"Are you sure you want to cast your ballot?"**

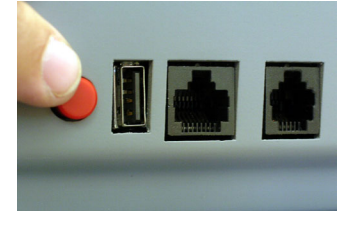

9. To override the eScan and accept the voter's ballot, poll workers must press the Poll Worker Button on the rear of the eScan.

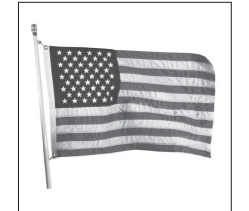

10. The eScan displays the waving American flag, indicating that the ballot has been accepted and recorded.

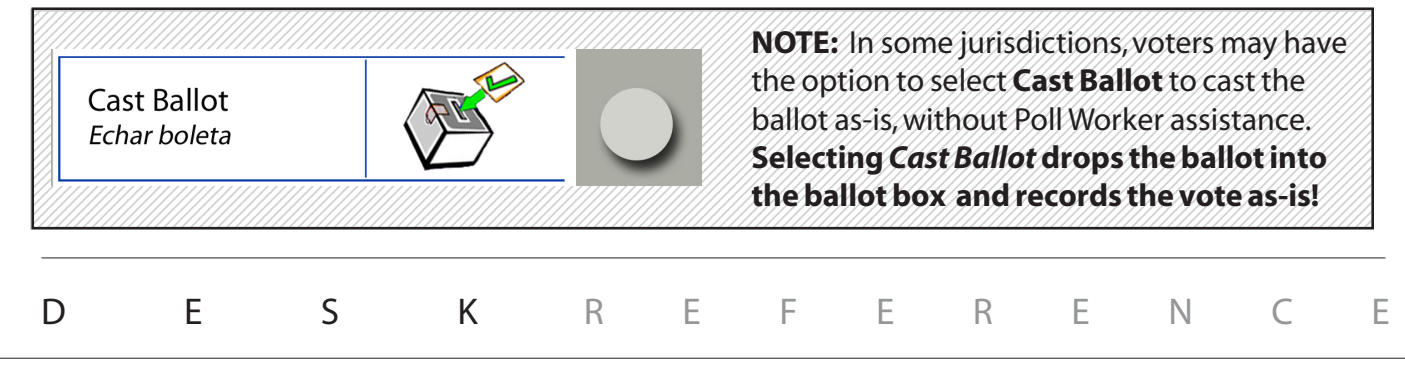

### helping eScan voters: improper marks

**eSCAN**

PVT: 000002 PUB: 000000 Ballot is not properly marked. La boleta no está marcada correctamente. **PRESIDENT PRESIDENTE** Contest is overvoted. Demasiado opciones marcados. TO MAKE CHANGES, PULL BALLOT PARA HACER CAMBIOS, QUITE LA BOLETA To cast ballot as is, contact a Poll Worker. Para echar la boleta como es, contacte un empleado de elecciones. **Next Contest** Carrera siguiente

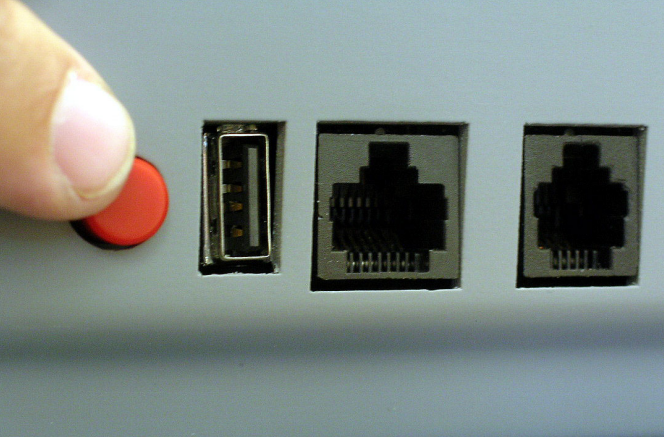

- 1. When a voter scans a ballot, if the ballot has *improperly marked contests*, information screens appear for each contest that requires attention.
- 2. Identify the contest name and the type of improper mark(s) on that contest.
	- *Overvote*: Too many options marked.
	- *Undervote*:Too few options marked.
	- *Blank ballot*:No options are marked on the entire ballot.
- 3. To make changes, the voter may remove his or her ballot from the eScan and obtain a new ballot from a poll worker.
- 4. To see information about the next contest not properly marked, the voter may select **Next Contest**.
- 5. To cast the ballot as-is, the voter may request assistance from a Poll Worker at any time.
- 6. Poll workers should confirm that the voter wishes to cast the ballot as-is by asking, **"Are you sure you want to cast your ballot?"**
- 7. To override the eScan and accept the voter's ballot, press the Poll Worker Button on the rear of the eScan. The waving American flag shows that the vote is recorded.

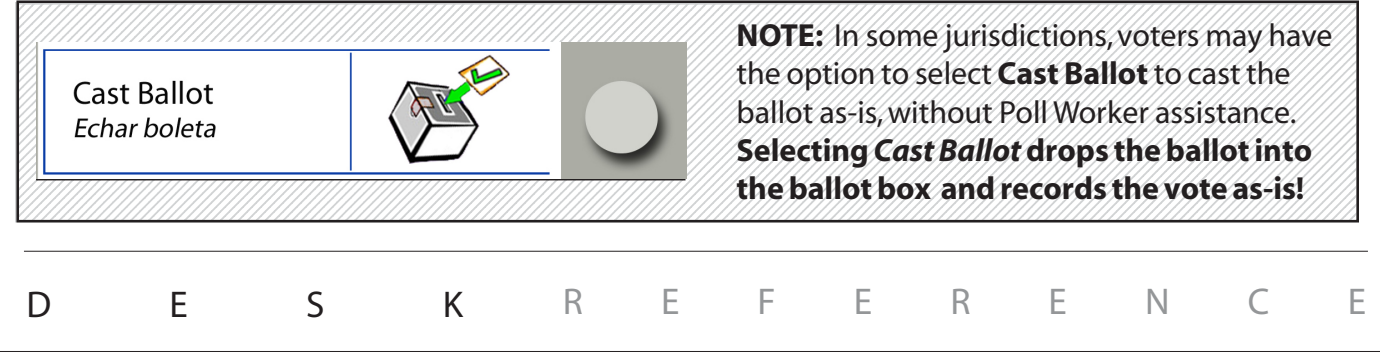

### spoiling a ballot

#### Spoil a ballot if:

- The voter receives the wrong ballot style.
- The voter receives a ballot in the wrong language.
- The voter wishes to make changes to a ballot marked previously.

Follow state and local guidelines to issue a replacement ballot.

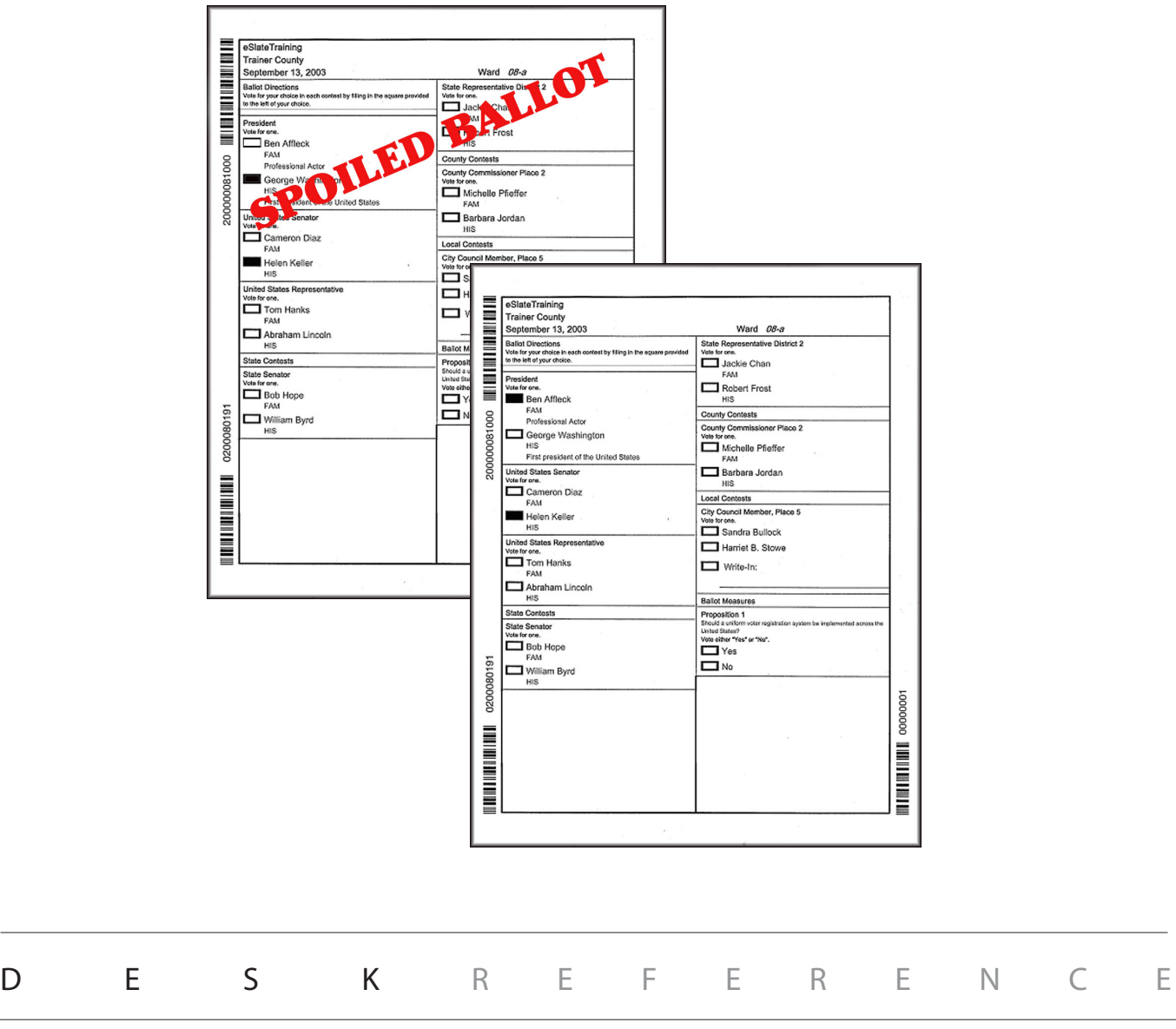

## suspending polls for early voting

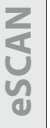

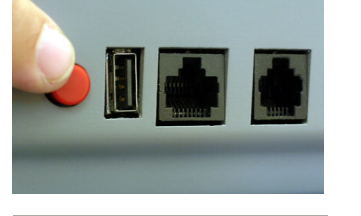

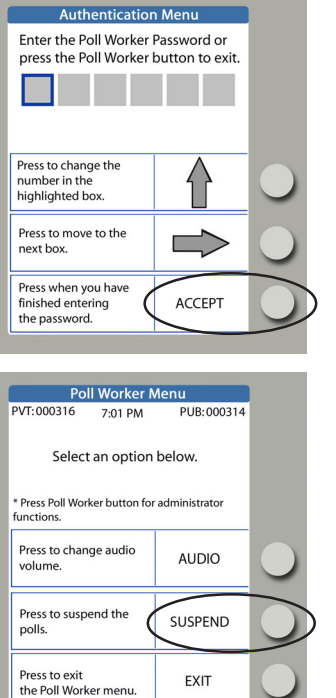

- 1. Wait for all voters in the polling place to finish voting.
- 2. While the **Ready to Scan** screen is displayed, press the Poll Worker Button on the back of the eScan.
- 3. Enter the **Poll Worker Password** and press the button next to **ACCEPT**. Note: passwords always have six numbers.

4. Press the button next to **SUSPEND** .

*continued on next page*  $\Rightarrow$ 

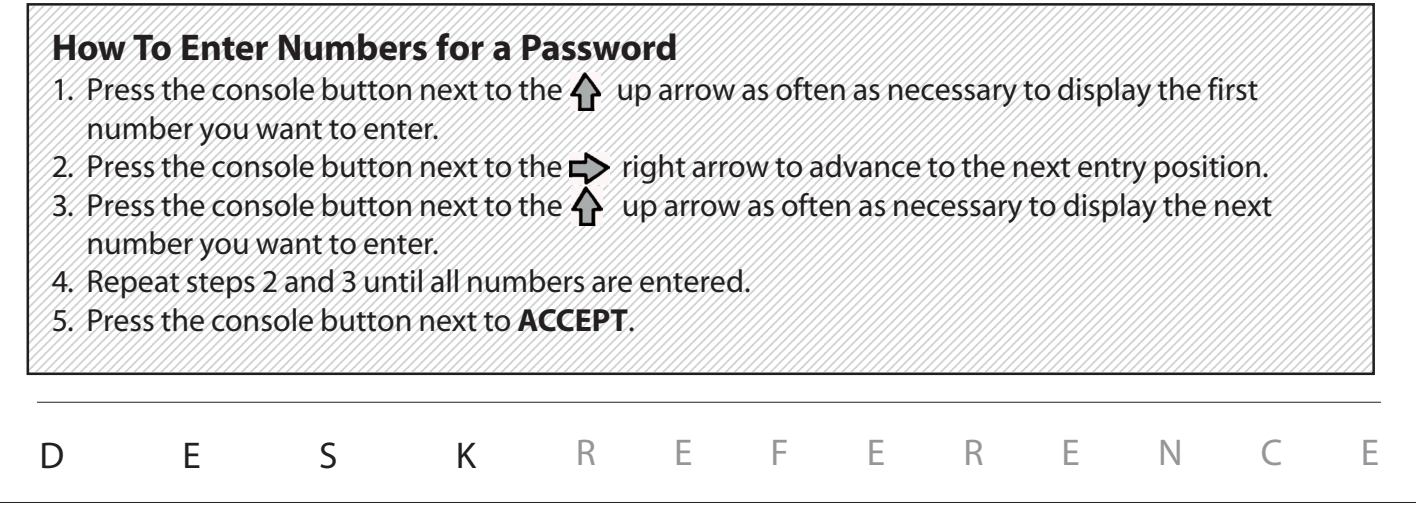

# suspending polls for early voting

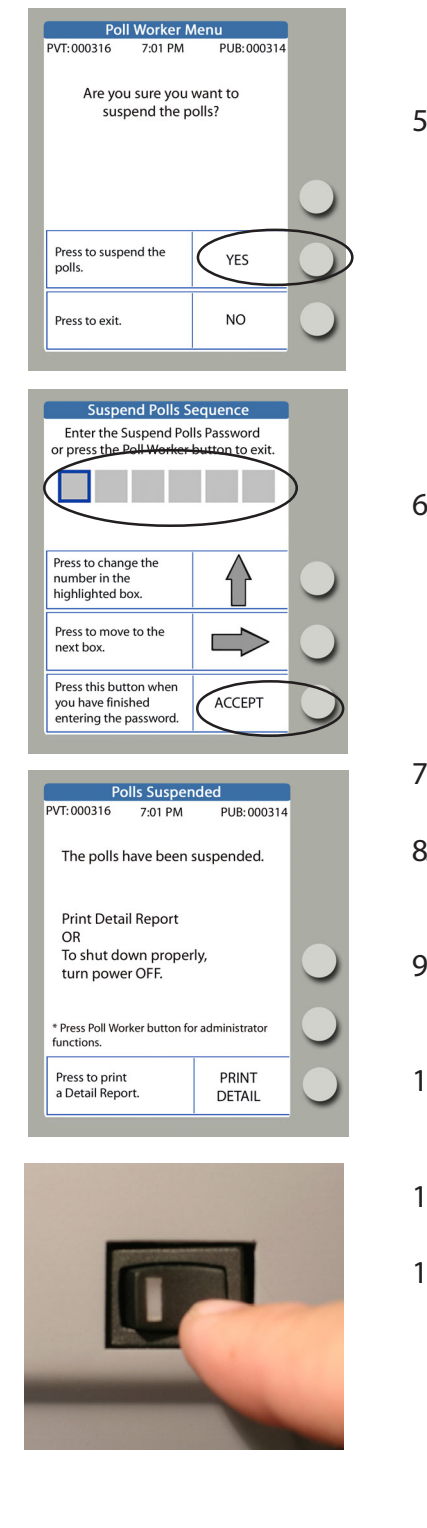

5. The eScan confirms that you want to suspend polls. Press the button next to **YES**.

- 6. Enter the **Suspend Polls Password** andpress the button next to **ACCEPT.** Note: passwords always have six numbers.
- 7. The eScan prints a *Polls Suspended Report*. Tear off the report.
- 8. Complete the **Reconciliation Log** and file the *Polls Suspended Report* in the appropriate envelope.
- 9. Press the button next to **PRINT DETAIL** to print copies of the report in accordance with state and local guidelines**.**
- 10. Press the button next to **PRINT DETAIL** again and leave a copy of the *Detail Report* on the eScan.
- 11. To shut down properly, turn the eScan power switch OFF.
- 12. If this is the last day of Early Voting, disconnect and pack all equipment. Refer to *Disconnecting & Packing Equipment* for further details.

DESK REFERENCE

## re-opening polls for early voting

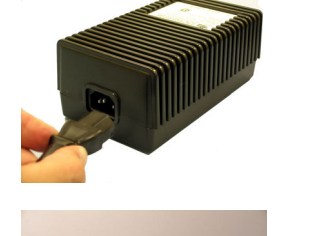

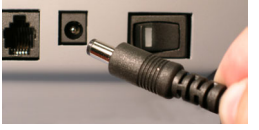

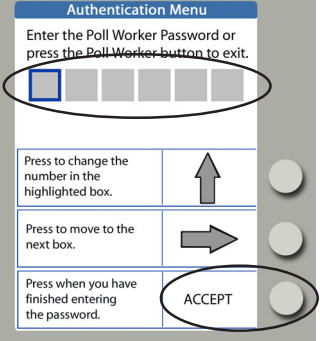

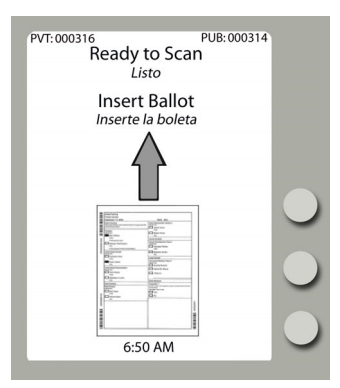

- 1. Insert the power cord into the AC power "brick."
- 2. Insert the round end of the power cord into the back of the eScan.
- 3. Plug the power cord into a power outlet. If using a power strip, make sure it is turned on.
- 4. Press the power switch on the eScan to ON. After the eScan splash screen appears , the eScan prints *eScan Powerup* and *Election Identification* reports; leave these on the eScan, as they will be filed at the end of re-opening polls.
- 5. Enter the **Poll Worker Password** and press the button next to **ACCEPT.**
- 6. Tear off the *Polls Open* reports and enter the eScan Public Count in the **Reconciliation Log**.
- 7. File *Polls Open* reports in the appropriate evelope.
- 8. The eScan displays the **Ready to Scan** screen.

The eScan is ready to scan voters' ballots.

1234567890123456789012345678901212345678901234567890123456789012123456789012345678901234567890121234567890123456789012345678901212345678901234567890123 1 3

1234567890123456789012345678901212345678901234567890123456789012123456789012345678901234567890121234567890123456789012345678901212345678901234567890123 1234567890123456789012345678901212345678901234567890123456789012123456789012345678901234567890121234567890123456789012345678901212345678901234567890123 1234567890123456789012345678901212345678901234567890123456789012123456789012345678901234567890121234567890123456789012345678901212345678901234567890123

#### 1234567890123456789012345678901212345678901234567890123456789012123456789012345678901234567890121234567890123456789012345678901212345678901234567890123 How To Enter Numbers for a Password Hamman Hamman Hamman Hamman All 1 3

- 1. Press the console button next to the  $\bigoplus$  up arrow as often as necessary to display the first 1234567890123456789012345678901212345678901234567890123456789012123456789012345678901234567890121234567890123456789012345678901212345678901234567890123 with a sumber you want to enter. The fight in the fight of the control of the set of the control of the control of 1234567890123456789012345678901212345678901234567890123456789012123456789012345678901234567890121234567890123456789012345678901212345678901234567890123
- 2. Press the console button next to the  $\blacktriangleright$  right arrow to advance to the next entry position.
- 3. Press the console button next to the  $\bigoplus$  up arrow as often as necessary to display the next 1234567890123456789012345678901212345678901234567890123456789012123456789012345678901234567890121234567890123456789012345678901212345678901234567890123 Windows you want to enter. Windows and the control of the control of the control of the control of the control of 1 3
- 1234567890123456789012345678901212345678901234567890123456789012123456789012345678901234567890121234567890123456789012345678901212345678901234567890123 1 3 1234567890123456789012345678901212345678901234567890123456789012123456789012345678901234567890121234567890123456789012345678901212345678901234567890123 1234567890123456789012345678901212345678901234567890123456789012123456789012345678901234567890121234567890123456789012345678901212345678901234567890123 4. Repeat steps 2 and 3 until all numbers are entered.
- 5. Press the console button next to ACCEPT. And the constant of the constant of the console button next to ACCEPT. 1234567890123456789012345678901212345678901234567890123456789012123456789012345678901234567890121234567890123456789012345678901212345678901234567890123 1 3

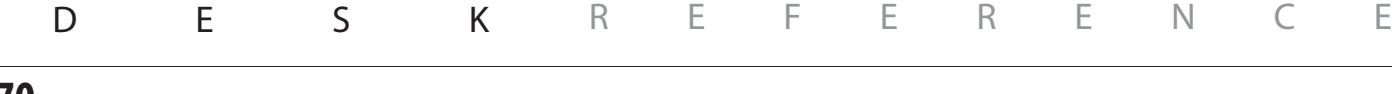

### disconnecting & packing eScan

At the end of each day during early voting:

- 1. Disconnect the eScan from all power sources.
- 2. Confirm that the eScan ballot box is securely locked.
- 3. Secure the entire room where the eScan is located, or secure the individual eScan as directed by the Elections Office.

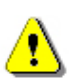

**4. Typically, MBBs remain inside their respective equipment.**

 **Do not remove the MBB unless specifically instructed to do so.**

#### At the end of the final day of early voting and at the end of election day:

1. Disconnect the eScan from all power sources.

- 2. Unlock the eScan ballot box and place voted ballots into a transfer case, in accordance with state and local guidelines.
- 3. Follow local procedures to remove the MBB from the eScan and place it in an MBB transfer envelope. The MBB transfer envelope will be transported to the Counting Station, as directed by the Elections Office.
- 4. Disassemble eScan booths.
- 5. Prepare appropriate envelopes, logs, and all other paperwork for transport to the Counting Station, as directed by the Elections Office.

# eScan troubleshooting guide

Below is a list of MBB-related error codes that may appear on the eScan. If one of these error codes is displayed, **contact the Elections Office or Help Desk** for further assistance. *In many instances, it may be necessary to replace the MBB or the eScan.*

DESK REFERENCE

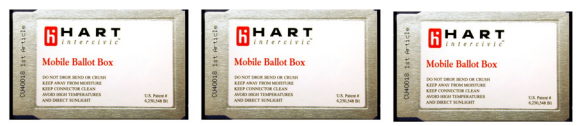

#### **MBB Configuration Errors**

- ESN-100 MBB is corrupt.
- ESN-101 MBB is not for this device.
- ESN-102 MBB is for Demonstration eSlate only.
- ESN-103 MBB is for audio only.
- ESN-104 MBB is invalid. Signing key mismatch.
- ESN-105 MBB is invalid. Card is not formatted for eScan.
- ESN-106 MBB is invalid. MBB is not for this election.
- ESN-107 MBB is invalid. MBB mode is incorrect.
- ESN-108 MBB is invalid. MBB is not for this polling place.
- ESN-109 MBB has already been added.
- ESN-110 MBB has been removed.
- ESN-111 eScan contains cast votes.
- ESN-112 MBB contains cast votes.
- ESN-113 eScan audit log not cleared.
- ESN-114 MBB audit log not cleared.
- ESN-115 eScan audit log full.
- ESN-116 MBB audit log full.
- ESN-117 eScan audit logs not completely erased.
- ESN-118 MBB audit logs not completely erased.
- ESN-119 MBB not for this eScan. Card has already been opened.

#### **Other Error Messages**

- ESN-300 Power On Self-Test failure.
- ESN-301 No signing key found.
- ESN-302 eScan passwords not found.
- ESN-303 Serial number not found.
Below is a list of ballot-related error codes that may appear on the eScan. In many instances, it may be possible to re-scan the ballot or spoil it and issue a new one. If errors persist, **contact the Elections Office or Help Desk** for further assistance.

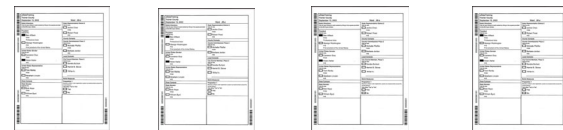

### **Ballot-Related Errors**

- ESN-200 Ballot failed to scan properly. Bad box. *(eScan could not locate one or more option boxes.)*  $\triangleright$ Try re-scanning the ballot. If error persists, spoil the ballot and issue the voter a new one. ESN-201 Ballot failed to scan properly. Bad form. *(eScan could not read barcodes.)*  $\triangleright$ Try re-scanning the ballot. If error persists, spoil the ballot and issue the voter a new one.
- ESN-202 Ballot failed to scan properly. Non-linear. *(The ballot is skewed.)*  $\triangleright$ Try re-scanning the ballot, with the footer inserted first.
- ESN-203 Ballot failed to scan properly. Bad image data. *(The scanner did not send a complete image.)*  $\triangleright$ Try re-scanning the ballot. If error persists, spoil the ballot and issue the voter a new one.
- ESN-204 Ballot failed to scan properly. Test mode not allowed. *(The ballot is a test mode ballot.)*  $\triangleright$ Spoil the ballot and follow local procedures.
- ESN-205 Ballot failed to scan properly. Election mode not allowed. *(The system is in test mode only.)*  $\triangleright$  Scan the correct ballot type. For a Logic and Accuracy Test, use Test mode ballots only.
- ESN-207 Ballot failed to scan properly. Sample ballot not allowed. *(The ballot is a sample ballot only.)*  $\triangleright$ Sample ballots will not scan. Follow local procedures.
- ESN-208 Ballot failed to scan properly. Bad polling place. *(The ballot is not for this polling place.)*  $\triangleright$ Spoil the ballot. Follow local procedures.
- ESN-209 Ballot failed to scan properly. Bad election ID. *(The ballot is not associated with the current election.)*  $\triangleright$ Spoil the ballot. Follow local procedures.
- ESN-210 Ballot failed to scan properly. Duplicate serial numbers. *(The ballot has already been scanned.)*  $\triangleright$  Confiscate and quarantine the ballot. Follow local procedures.
- ESN-211 Ballot failed to scan properly. Multiple feed. *(More than one ballot is being scanned at the same time.)*  $\triangleright$ Separate ballots and scan them individually. If any are damaged, spoil the ballot(s) and issue the voter a new one.
- ESN-212 Paper jam.  $\triangleright$  See *Paper Jam* for details on how to clear the scanner path.

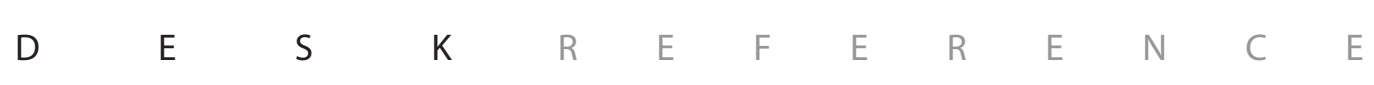

## L **Ballot failed to scan properly**

**If the eScan displays the message, "Ballot failed to scan properly"**

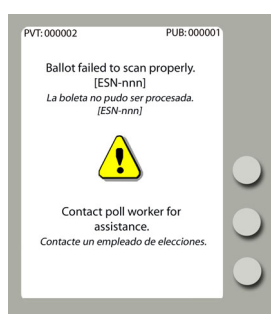

- $\triangleright$  Read the eScan screen to identify the error code, which is listed in the format, "[ESN-nnn]."
- $\triangleright$  Consult the list of "Ballot-Related Errors" at the beginning of this *Troubleshooting Guide* to learn more details about error codes and actions.
- $\triangleright$  If applicable, re-scan or spoil the ballot.
	- If the error persists, **call the Elections Office or help desk.**

## L **Emergency Ballot Slot**

**If you must use the emergency ballot slot**

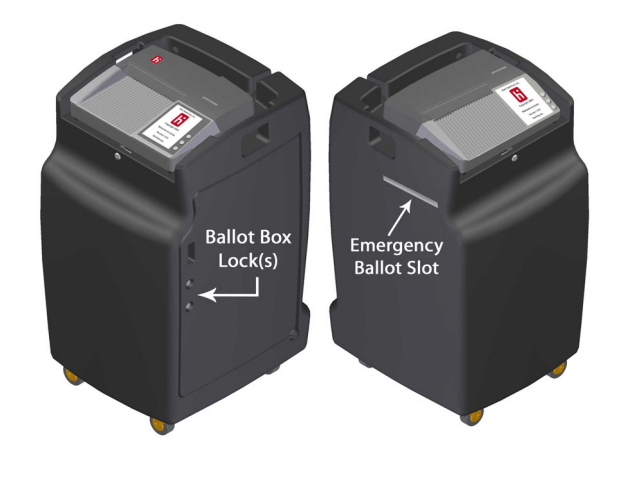

*If you must use the emergency ballot slot, notify the Elections Office or Help Desk!*

- $\triangleright$  Unlock the eScan ballot box.
- $\triangleright$  Open the door on the right side of the eScan.
- $\triangleright$  Remove the emergency ballot receptacle by sliding it out from its rails.
- $\triangleright$  To *open* the emergency slot, turn the handwheel counterclockwise and slide the metal cover downward.
- $\triangleright$  To *close* the emergency slot, slide the metal cover upward and turn the handwheel clockwise to secure it in place.
- $\triangleright$  Reinsert the emergency ballot receptacle by sliding it onto its rails.
- $\triangleright$  Lock the eScan ballot box.
- $\triangleright$  If the emergency ballot receptacle contains voted ballots at the close of polls, follow local procedures to transfer ballots to a secure container so that they can be processed later.

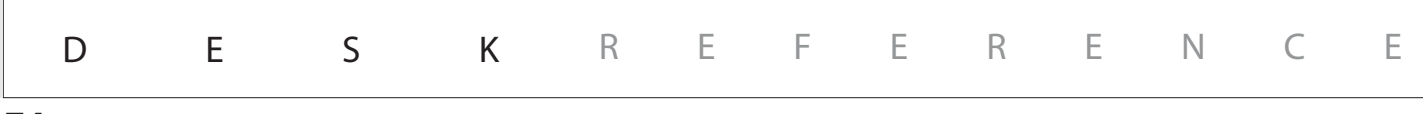

## L**eScan does not work**

**If the eScan will not power on**

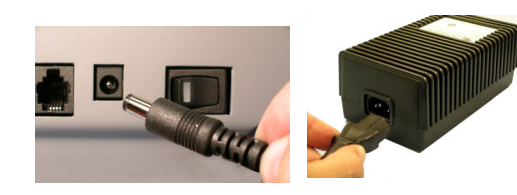

### **If the eScan shows an alert message**

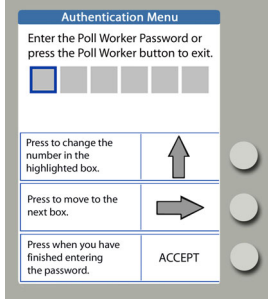

- $\triangleright$  Check all power connections to the eScan, including:
	- $\triangleright$  AC power to rear of eScan
	- $\triangleright$  AC power connection to the power "brick"
	- $\triangleright$  AC power connection to wall outlet
	- $\triangleright$  Surge protector: if using a surge protector with a power switch, make sure it is turned ON.
- $\triangleright$  Press the power switch to the OFF position.
- Wait 30 seconds.  $\triangleright$
- Press the power switch to the ON position.  $\triangleright$
- $\triangleright$  Follow the prompt to enter the required password.
- If the eScan is still non-functional, use the emergency slot on the ballot box and **call the Elections Office or help desk.**

DESK REFERENCE

## **Incomplete MBB consolidation**

**If you print an unofficial election day Tally report that does not include MBBs from all voting devices that you wish to include**

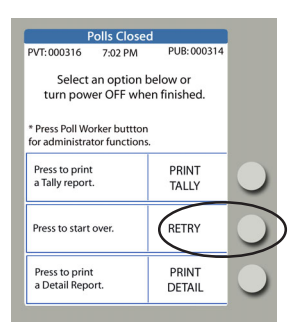

- $\triangleright$  From the **Polls Closed** screen, press the button next to **RETRY**.
- $\triangleright$  When the **Prepare Tally Report** page is displayed, follow prompts to remove the MBB and insert MBBs from other voting devices.
- $\triangleright$  Re-insert the original eScan MBB.
- Press the button next to **FINISHED**. Z
- $\triangleright$  Press the button next to **PRINT TALLY.**

## L**MBB error**

**If the eScan screen displays an MBB error message**

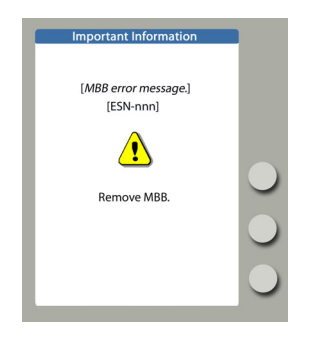

- $\triangleright$  Read the eScan screen to identify the error code, which is listed in the format, "[ESN-nnn]."
- $\triangleright$  Consult the list of "MBB Configuration Errors" at the beginning of this *Troubleshooting Guide* to learn more details about error codes and actions.
	- **Call the Elections Office or help desk.**

## **MBB removal**

**To remove the MBB**

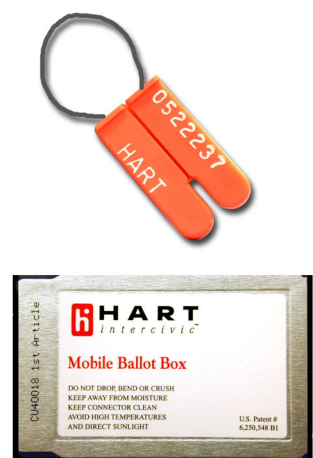

### **Only remove the MBB if your instructions specifically call for this.**

- $\triangleright$  Break the wire security seal securing the MBB slot on the right-hand side of the eScan.
- $\triangleright$  Press the MBB eject button.
- $\triangleright$  Grasp the end of the MBB and pull firmly.
- $\triangleright$  Follow local procedures for transporting the MBB to a substation or central counting station.

## L **Paper jam**

### **If a ballot causes a paper jam in the scanner path**

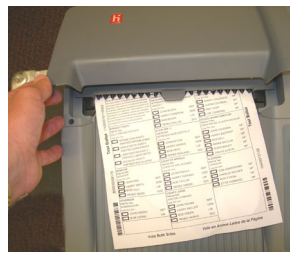

*Lift external cover first*

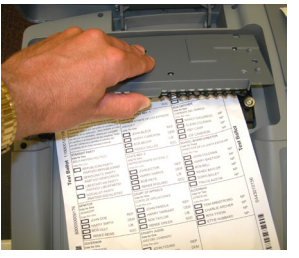

*Lift internal cover second*

- $\triangleright$  Lift the external scanner cover.
- $\triangleright$  Lift the internal scanner cover.
- $\triangleright$  Remove all pieces of paper, taking care not to touch any glass surfaces in the scanner path.
- $\triangleright$  Using a pressurized air canister, blow the scanner path clear of small paper debris.
- $\triangleright$  Replace the scanner covers.
- $\triangleright$  If the voter's ballot is damaged, spoil the ballot and issue another.
- $\triangleright$  Re-scan the original ballot (if not damaged) or scan the replacement ballot.

If the problem persists, **call the Elections Office or help desk.**

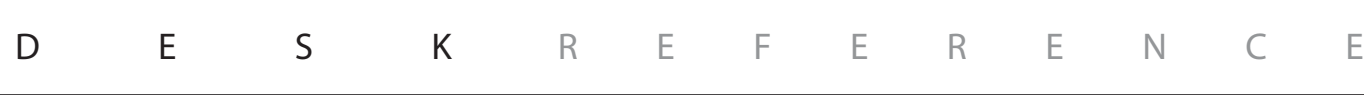

## L **Password is invalid**

**If you get an error after entering a password**

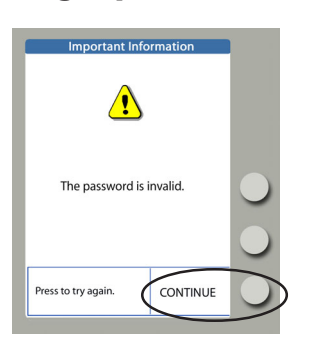

- $\triangleright$  Press the button next to **CONTINUE**.
- $\triangleright$  Repeat the steps for the task you are trying to accomplish. (It may be necessary to press the Poll Worker button on the rear of the eScan to begin again.)
- $\triangleright$  Follow eScan prompts to re-enter the password.
	- If you still get an error message, **call the Elections Office or help desk.**

## L **Polls closed too early**

**If the screen indicates "It is too early to close the polls"**

- $\triangleright$  Press the button next to **EXIT** and continue normal operations.
- **If the screen asks, "Are you sure you want to close the polls?"**

### **If the screen asks for the Close Polls Password**

- $\triangleright$  Press the button next to **NO** and continue normal operations.
- $\triangleright$  Press the red Poll Worker button on the rear of the eScan to return to the Poll Worker Menu.
- $\triangleright$  Press the button next to **EXIT** to return to the **Ready to Scan Ballot** screen.
- You will not be able to re-start the eScan. **Call the Elections Office or help desk**. **If it is election day and the screen indicates "Polls Closed"**

*continued on next page*  $\Rightarrow$ 

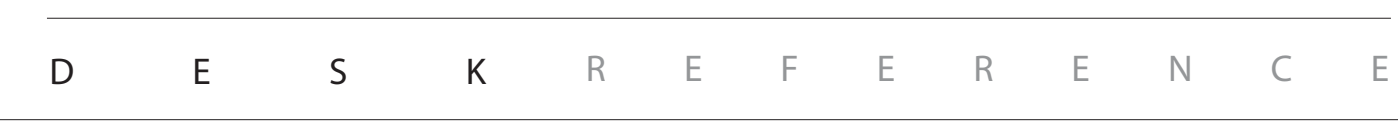

### L **Polls closed too early (continued)**

**If it is an Early Voting day and you the screen indicates, "Polls have been suspended"**

- $\triangleright$  Press the eScan power switch to the OFF position.
- $\triangleright$  Wait 30 seconds.
- $\triangleright$  Press the eScan power switch to the ON position.
- $\triangleright$  Enter the required password and press the button next to **ACCEPT**.
- When the eScan displays the **Ready to Scan** Z screen, continue processing voters.

### **Power fails**

**If power fails**

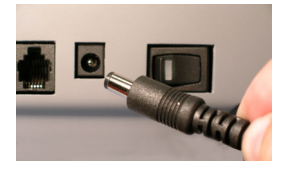

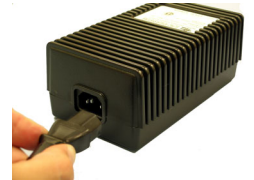

- $\triangleright$  Check all power connections to the eScan, including:
	- $\triangleright$  AC power to rear of eScan
	- $\triangleright$  AC power connection to the power "brick"
	- $\triangleright$  AC power connection to wall outlet
	- $\triangleright$  Surge protector: if using a surge protector with a power switch, make sure it is turned ON.
- If all power to the polling facility fails, **call the** Z **Elections Office or help desk** and report the power failure.
- $\triangleright$  Unplug the eScan from the wall outlet, in order to avoid a power surge to the device when power returns.
- $\triangleright\;$  Have voters use the emergency slot in the eScan ballot box until power returns. (See "Emergency Ballot Slot.")
- $\triangleright$  File tapes printed upon restart in the appropriate envelope.

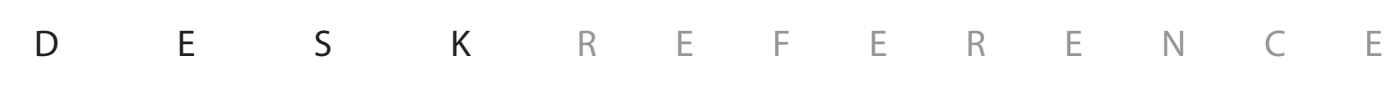

## L **Printer error**

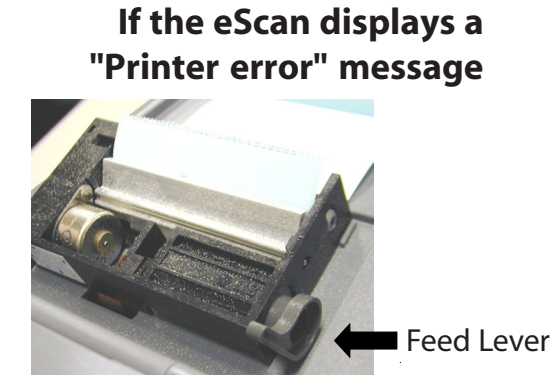

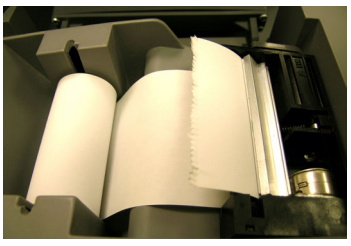

*Printer tape rolls out from the bottom*

- $\triangleright$  Open the printer cover.
- $\triangleright$  Check the paper path:
	- $\triangleright$  Verify that the paper passes freely through the slot in the printer cover.
	- $\triangleright$  Verify that the paper is routed under the rubber roller and past the silver shield.
	- $\triangleright$  Verify that the print feed lever is the DOWN position.
- $\triangleright$  Close the printer cover.

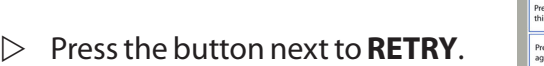

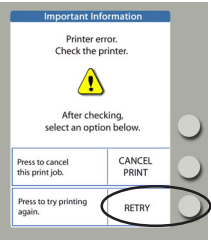

If the printer error persists, press the button next to **CANCEL PRINT** and **call the Elections Office or help desk** to report the problem.

DESK REFERENCE

## L **Printer paper, changing**

### **To change the printer paper**

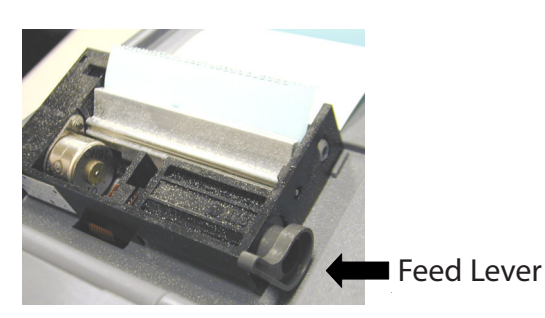

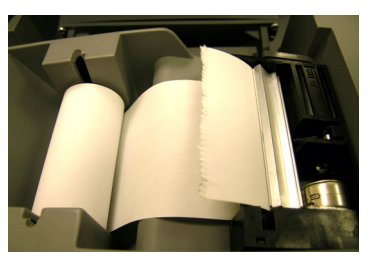

*Printer tape rolls out from the bottom*

- $\triangleright$  Open the lid to the printer compartment. Before removing the old roll, notice how the spindle is inserted through the paper roll and observe the routing of the paper under the rubber roller.
- $\triangleright$  On the right-hand side of the printer compartment, there is a feed lever. In order for the printer to print, it must be **DOWN**. In order to change the paper, you must lift it **UP**. Lift the lever.
- $\triangleright$  Take the old paper off the spindle (like changing paper towels) and insert the spindle into the new roll of paper. Gently peel the free end of the paper off the roll and insert the new roll into its place in the printer compartment so that the roll feeds from the bottom. The spindle tips go into the slots (see picture at left).
- $\triangleright$  Slip the free end of the paper under the rubber roller and turn the roller by hand to feed the paper through.
- $\triangleright$  After you get enough paper fed through (around the rubber roller and past the silver shield) pull some extra paper out, and thread this through the slot on the printer cover so that you have some lead when you close the lid.
- $\triangleright$  Push the feed lever **DOWN** and close the lid. You are ready to print.

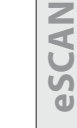

DESK REFERENCE

**81**

## L **Reports, printing**

**To print a** *Detail Report* **for Early Voting**

**To print a** *Detail Report* **or** *Tally Report* **for Election Day**

**If you must restart the eScan in order to print reports after polls are closed or suspended**

- $\triangleright$  From the **Polls Suspended** screen, press the button next to **PRINT DETAIL**.
- $\triangleright$  From the **Ready to Prepare Tally** screen, press the button next to **PRINT DETAIL.**
- **▷ From the Polls Closed...Select an Option** screen, press the button next to **PRINT TALLY** or **PRINT DETAIL** and follow the prompts. (Select **RETRY** only if attempting to consolidate MBB results.)

### *In Early Voting mode:*

- $\mathcal{\triangleright}\;$  After restarting, enter the Poll Worker password and press the button next to **ACCEPT**.
- $\triangleright$  When the **Ready to Scan** screen is displayed, press the Poll Worker button on the rear of the eScan to access the Poll Worker Menu.
- $\triangleright$  Enter the Poll Worker password and press the button next to **ACCEPT**.
- Press the button next to **SUSPEND**. Z
- $\triangleright$  Press the button next to **YES** to confirm that you want to suspend the polls.
- $\mathcal{D}^-$  Enter the Suspend Polls password and press the button next to **ACCEPT**.
- $\triangleright$  From the "polls have been suspended" screen, press the button next to **PRINT DETAIL.**

*continued on next page*  $\Rightarrow$ 

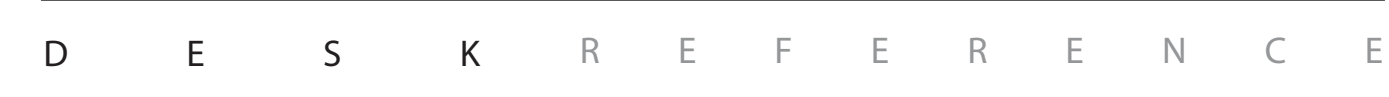

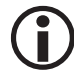

### L **Reports, printing (continued)**

**If you must restart the eScan in order to print reports after polls are closed or suspended**

### *On Election Day:*

- $\triangleright$  After restarting, enter the Close Polls password and press the button next to **ACCEPT**.
- $\triangleright$  When the **Ready to Prepare Tally Report** screen is displayed, press the button next to **CONTINUE**.
- $\triangleright$  Press the button next to **FINISHED** to prepare an unofficial Tally report from the current eScan only.
- $\triangleright$  Press the button next to **PRINT TALLY** or **PRINT DETAIL.**
- $\triangleright$  After printing, if you wish to consolidate eScan results with additional voting devices and print a combined unofficial Tally report, press the button next to **RETRY** and follow the prompts to read additional MBBs.

### L **Restarting the eScan**

**If you must restart the eScan to correct a system problem**

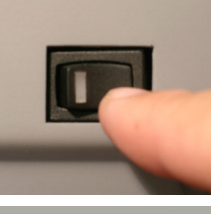

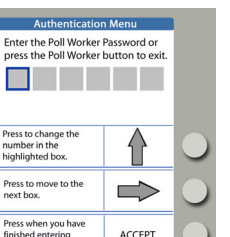

- **Do not close polls.** Make certain that all voters  $\Lambda$ currently voting have access to the emergency ballot slot on the eScan ballot box.
- $\triangleright$  Press the eScan power switch to the OFF position.
- $\triangleright$  Wait 30 seconds.
- $\triangleright$  Press the eScan power switch to the ON position.
- $\triangleright$  Enter the required password and press the button next to **ACCEPT**.
- $\triangleright$  File all tapes that print in the appropriate envelope.
- When the eScan displays the **Ready to Scan** Z screen, continue processing voters.

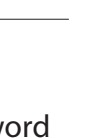

**eSCAN**

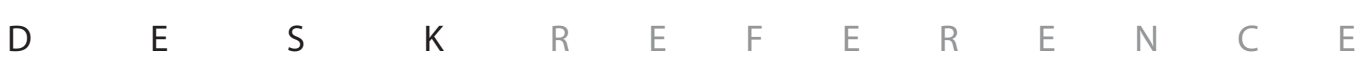

L **Screen on eScan is dark**

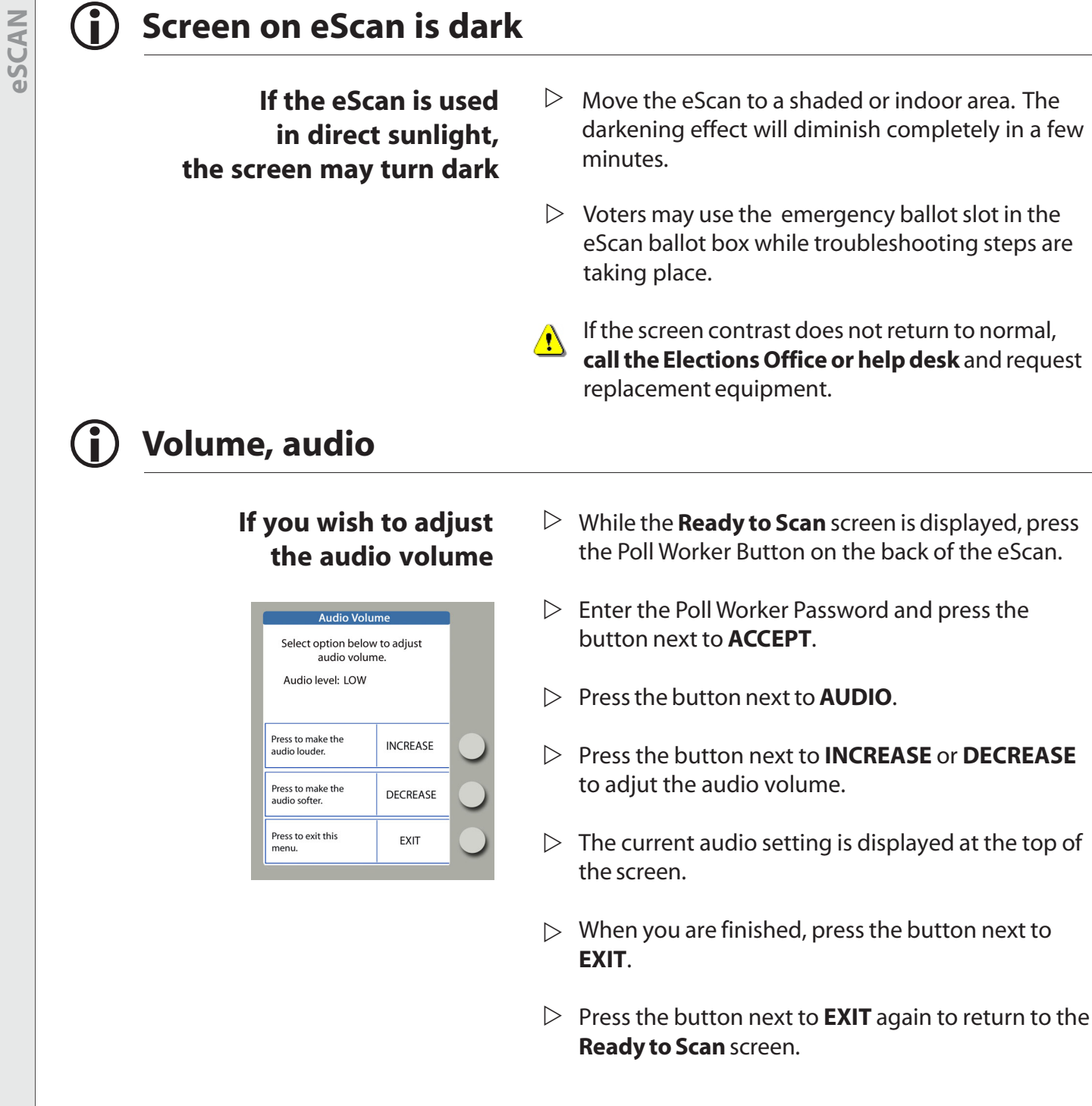

DESK REFERENCE

## notes

**85**

# administrator functions

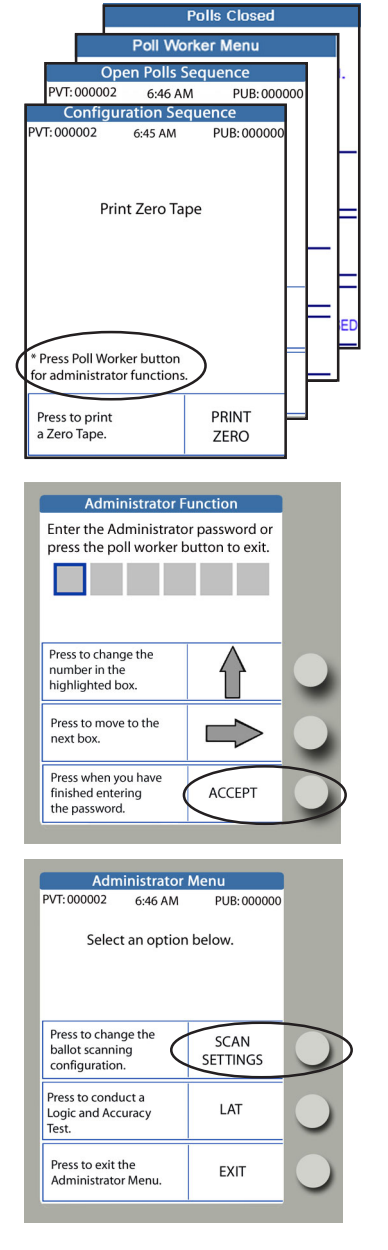

### 1. *General Information*

- a. Administrator functions may be accessed by pressing the Poll Worker Button while any one of four sceens is displayed:
	- *Print Zero Tape* (Configuration Sequence)
	- *Ready to Open Polls* (Open Polls Sequence)
	- *Poll Worker Menu*
	- *Polls Closed*

On each screen, a note in the lower left-hand corner indicates the availability of administrator functions.

b. Enter the **Administrator Password** and press the button next to **ACCEPT**.

### 2. *To Configure Ballot Scanning*

- a. Press the Poll Worker Button from the *Print Zero Tape*, *Ready to Open Polls*, or *Poll Worker Menu* screen.
- b. Press the button next to **SCAN SETTINGS**.
- c. Press the button next to **CHANGE SETTING** to toggle between "scan with default restrictions" or "accept all ballots." The current setting is displayed on-screen.
- d. Press the button next to **EXIT** when you are finished.

#### 1234567890123456789012345678901212345678901234567890123456789012123456789012345678901234567890121234567890123456789012345678901212345678901234567890123 How To Enter Numbers for a Password and the control of the United States of August 2014 1 3

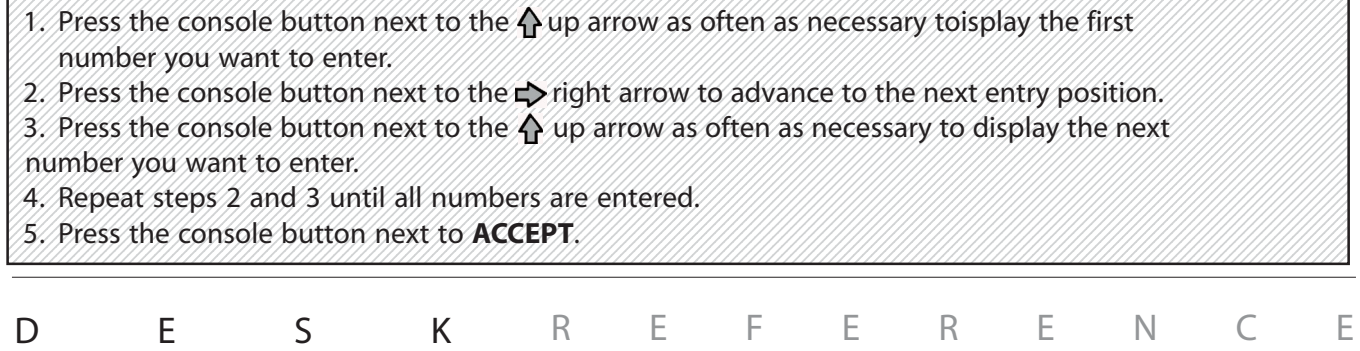

# administrator functions

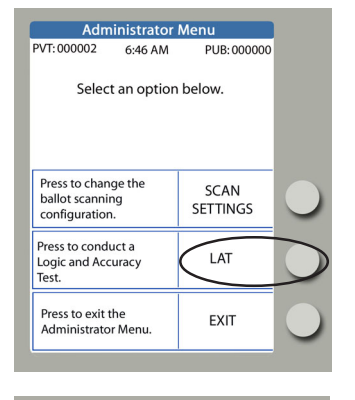

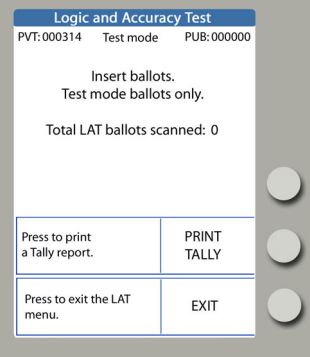

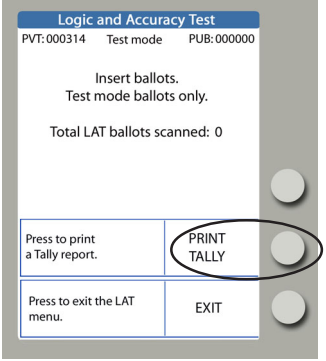

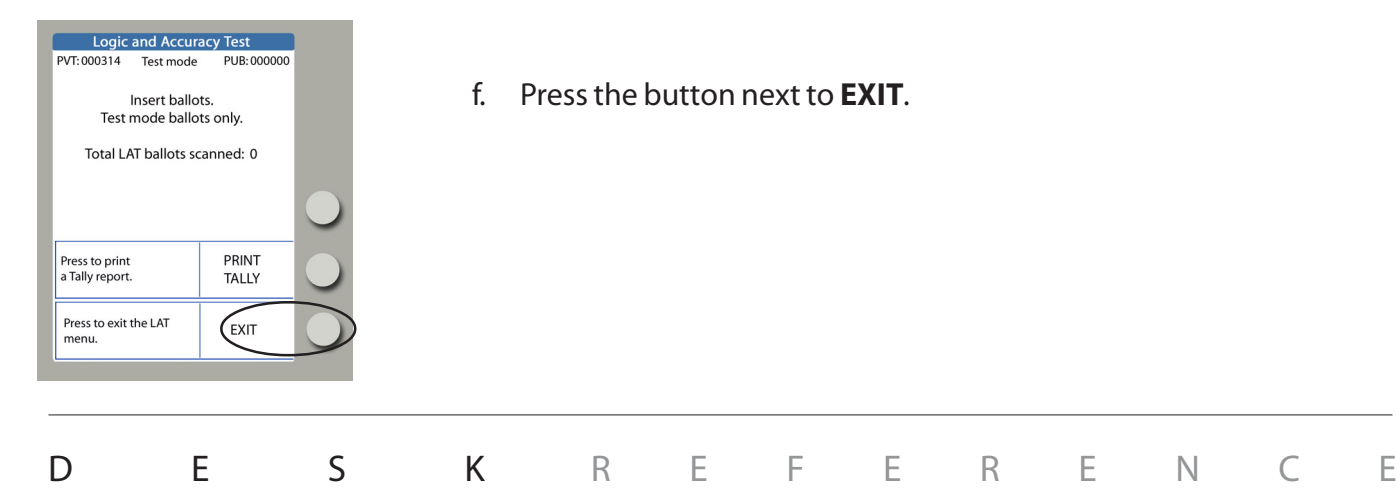

### 3. *To run a Logic and Accuracy Test (LAT)*

- a. Press the Poll Worker Button from the *Print Zero Tape*, *Ready to Open Polls*, *Poll Worker Menu,* or *Polls Closed* screen.
- b. Press the button next to **LAT**.
- c. Follow the prompts to insert ballots for LAT.
	- As LAT ballots are scanned and accepted, only the Private Count increases; the Public Count does not.
	- Cast Vote Records from LAT ballots are *not* stored in eScan memory.
- d. When all LAT ballots have been scanned, press the button next to **PRINT TALLY**.
- e. Follow local and state guidelines to complete LAT documentation.
- f. Press the button next to **EXIT**.

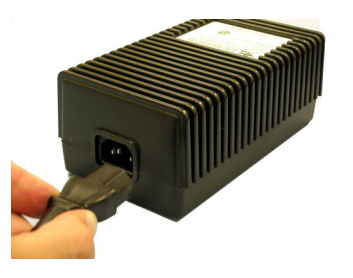

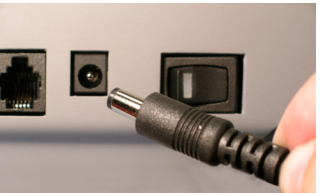

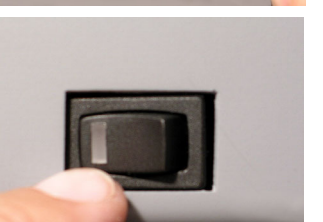

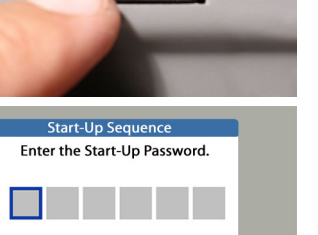

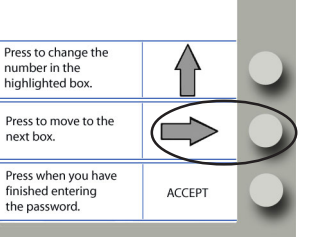

- 1. Insert the power cord into the AC power "brick."
- 2. Insert the round end of the power cord into the back of the eScan.
- 3. Plug the power cord into a power outlet. If using a power strip, make sure it is turned on.
- 4. Press the power switch on the eScan to ON. After approximately 30 seconds, the eScan splash screen appears on the console and the *eScan Powerup* report prints.
- 5. Enter the **Start-Up Password** and press the button next to **ACCEPT**. Note: passwords always have six numbers.

### *continued on next page*  $\Rightarrow$

#### 1234567890123456789012345678901212345678901234567890123456789012123456789012345678901234567890121234567890123456789012345678901212345678901234567890123 How To Enter Numbers for a Password or Polling Place I.D. [11] [11] [11] [11] 1 3

1. Press the console button next to the  $\bigoplus$  up arrow as often as necessary to display the first 1234567890123456789012345678901212345678901234567890123456789012123456789012345678901234567890121234567890123456789012345678901212345678901234567890123 with bet you want to enter. The final manufacturing the final manufacturing the final manufacturing 1234567890123456789012345678901212345678901234567890123456789012123456789012345678901234567890121234567890123456789012345678901212345678901234567890123

1234567890123456789012345678901212345678901234567890123456789012123456789012345678901234567890121234567890123456789012345678901212345678901234567890123 1 3

- 2. Press the console button next to the  $\blacktriangleright$  right arrow to advance to the next entry position.
- 3. Press the console button next to the  $\bigoplus$  up arrow as often as necessary to display the next 1234567890123456789012345678901212345678901234567890123456789012123456789012345678901234567890121234567890123456789012345678901212345678901234567890123 with a sumber you want to enter. The fight in the fight of the control of the set of the control of the control of 1 3
- 1234567890123456789012345678901212345678901234567890123456789012123456789012345678901234567890121234567890123456789012345678901212345678901234567890123 1 3 1234567890123456789012345678901212345678901234567890123456789012123456789012345678901234567890121234567890123456789012345678901212345678901234567890123 1234567890123456789012345678901212345678901234567890123456789012123456789012345678901234567890121234567890123456789012345678901212345678901234567890123 4. Repeat steps 2 and 3 until all numbers are entered.
- 1 3 5. Press the console button next to ACCEPT. All and the control of the console of the console button next to ACCEPT. 1234567890123456789012345678901212345678901234567890123456789012123456789012345678901234567890121234567890123456789012345678901212345678901234567890123 1 3

DESK REFERENCE

1234567890123456789012345678901212345678901234567890123456789012123456789012345678901234567890121234567890123456789012345678901212345678901234567890123 1234567890123456789012345678901212345678901234567890123456789012123456789012345678901234567890121234567890123456789012345678901212345678901234567890123 1234567890123456789012345678901212345678901234567890123456789012123456789012345678901234567890121234567890123456789012345678901212345678901234567890123

eSCAN Absentee Voting **eSCAN Absentee Voting**

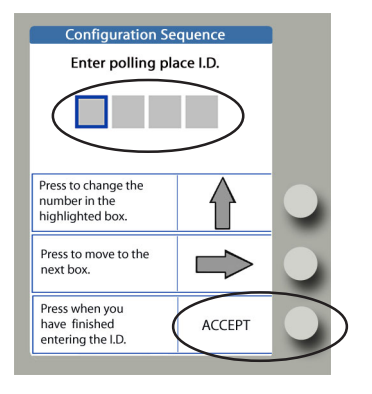

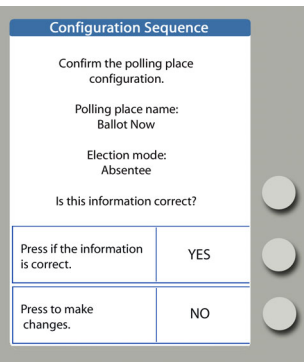

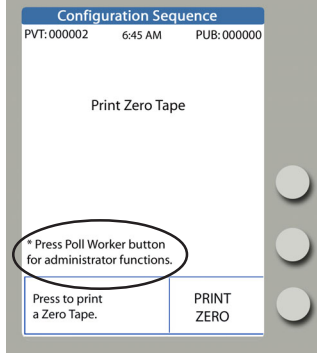

**Administrator Function** Enter the Administrator password or press the poll worker button to exit.

 $\overline{\phantom{a}}$ 

ACCEPT

Press to change the number in the highlighted box Press to move to the

Press when you have<br>finished entering<br>the password.

next box

6. Enter the **Polling Place I.D f**or absentee voting (Ballot Now) and press the button next to **ACCEPT.**

Note: polling place I.D.s may have between one and four numbers.

- 7. Confirm the polling place configuration. Respond to the eScan prompt, **"Is this information correct?"**
	- **YES** if correct.
	- **NO** if the polling place name is incorrect, or if you chose the wrong voting event.

The eScan prints an *Election Identification Report*. Leave this report on the eScan; it will be filed at the end of Opening Polls.

8. From the **Print Zero Tape** screen, press the Poll Worker Button to access Administrator functions.

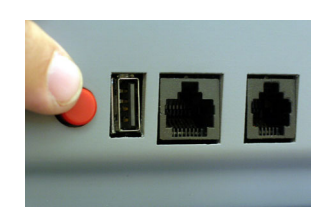

9. Enter the **Administrator Password** and press the button next to **ACCEPT**.

DESK REFERENCE

*continued on next page*  $\Rightarrow$ 

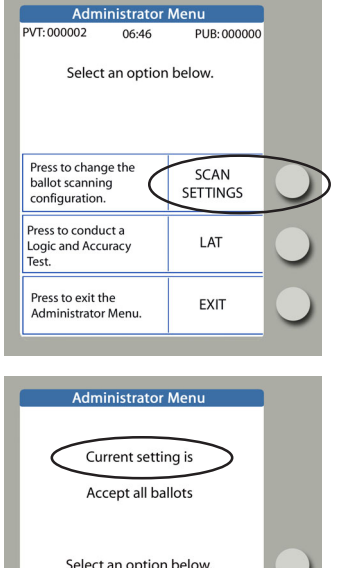

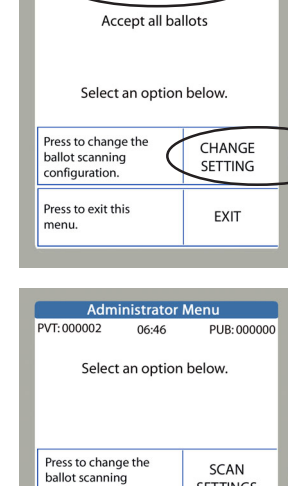

configuration. Press to conduct a<br>Logic and Accuracy

Press to exit the

Administrator Menu

**SETTINGS** 

**I AT** 

EXIT

10. From the Administrator Menu, press the button next to **SCAN SETTINGS**.

- 11. Press the button next to **CHANGE SETTING** to select *Accept all ballots* or *Scan with default restrictions.*
	- *Accept all ballots* means that eScan will display no instruction messages if scanned ballots contain mismarked contests. Overvotes, undervotes, and blank ballots will not be counted, per eScan's analysis.
	- *Scan with default restrictions* means that eScan will reject ballots and display instruction messages for mismarked contests, in accordance with ballot database programming. This setting makes it possible for a Ballot Board to review ballots as they are scanned to determine voter intent, for example.

12. Press the button next to **EXIT.**

13. Press the button next to **EXIT** to exit the Administrator Menu.

*continued on next page*  $\Rightarrow$ 

#### How To Enter Numbers for a Password Hamman Hamman Hamman Hamman Hamman Hamman Hamman Hamman Hamman H 1 3

1. Press the console button next to the  $\bigwedge$  up arrow as often as necessary to display the first 1234567890123456789012345678901212345678901234567890123456789012123456789012345678901234567890121234567890123456789012345678901212345678901234567890123 number you want to enter. The final department of the control of the control of the control of the control of 1234567890123456789012345678901212345678901234567890123456789012123456789012345678901234567890121234567890123456789012345678901212345678901234567890123

1234567890123456789012345678901212345678901234567890123456789012123456789012345678901234567890121234567890123456789012345678901212345678901234567890123 1 3

1234567890123456789012345678901212345678901234567890123456789012123456789012345678901234567890121234567890123456789012345678901212345678901234567890123 1234567890123456789012345678901212345678901234567890123456789012123456789012345678901234567890121234567890123456789012345678901212345678901234567890123 1234567890123456789012345678901212345678901234567890123456789012123456789012345678901234567890121234567890123456789012345678901212345678901234567890123

- 2. Press the console button next to the  $\blacktriangleright$  right arrow to advance to the next entry position.
- 3. Press the console button next to the  $\bigoplus$  up arrow as often as necessary to display the next number you want to enter. The final containing the final containing the final containing the final 1 3
- 4. Repeat steps 2 and 3 until all numbers are entered.  $\frac{1}{2}$  and  $\frac{1}{2}$  and  $\frac{1}{2}$  and  $\frac{1}{2}$  and  $\frac{1}{2}$
- 5. Press the console button next to ACCEPT. All and the constant of the console of the console button next to ACCEPT. 1234567890123456789012345678901212345678901234567890123456789012123456789012345678901234567890121234567890123456789012345678901212345678901234567890123 1 3

DESK REFERENCE

g

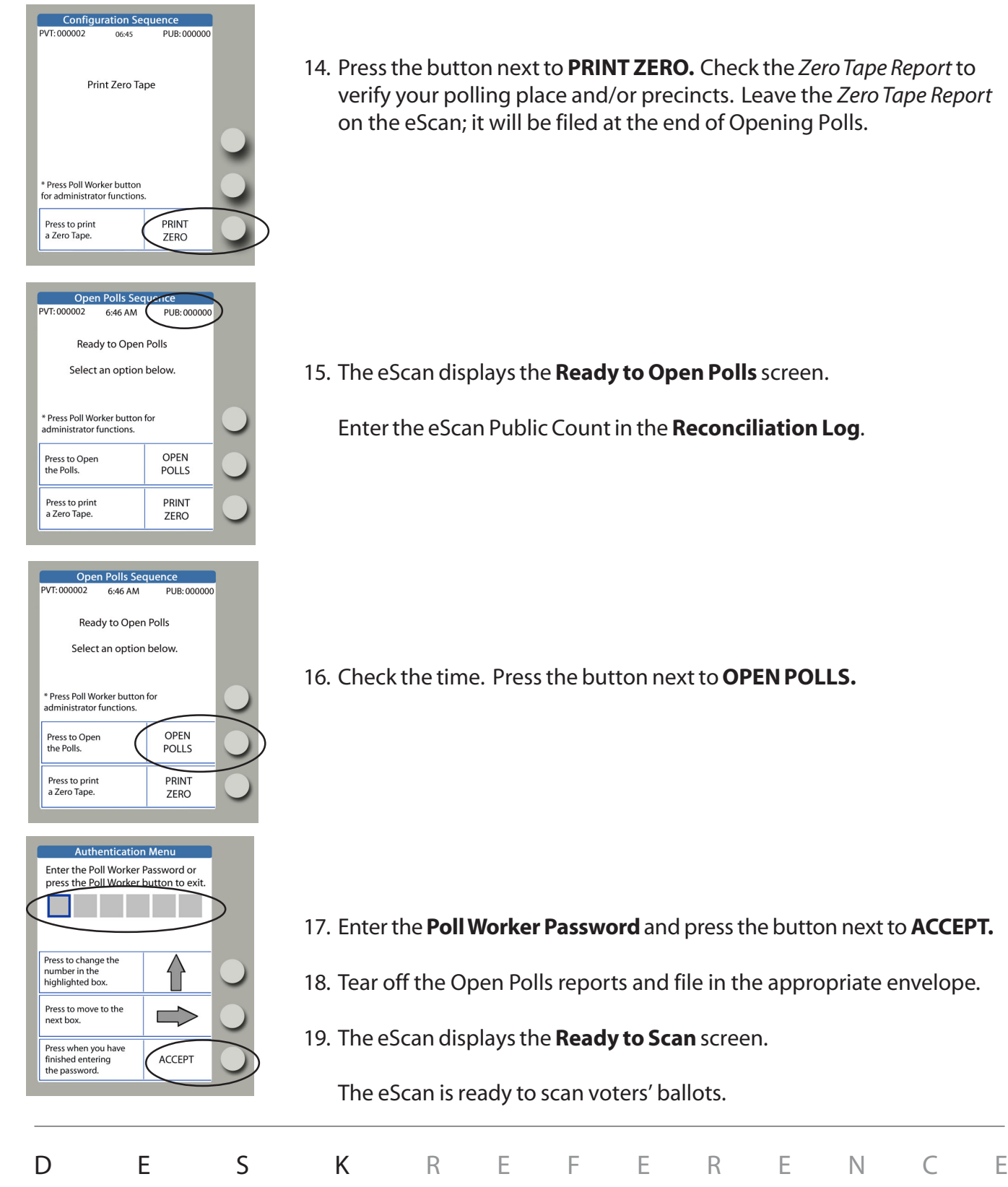

14. Press the button next to **PRINT ZERO.** Check the *Zero Tape Report* to verify your polling place and/or precincts. Leave the *Zero Tape Report* on the eScan; it will be filed at the end of Opening Polls.

15. The eScan displays the **Ready to Open Polls** screen.

Enter the eScan Public Count in the **Reconciliation Log**.

16. Check the time. Press the button next to **OPEN POLLS.**

- 17. Enter the **Poll Worker Password** and press the button next to **ACCEPT.**
- 18. Tear off the Open Polls reports and file in the appropriate envelope.
- 19. The eScan displays the **Ready to Scan** screen.

The eScan is ready to scan voters' ballots.

## scanning and casting absentee ballots

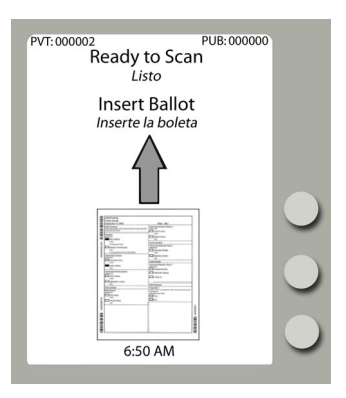

- 1. Prior to scanning, absentee ballots may be sorted into batches with various voter intent issues, in accordance with state and local guidelines. The eScan displays **Ready to Scan** when the machine is available for scanning.
- 2. Insert the ballot into the ballot feed slot. The eScan scans ballots inserted in any orientation.

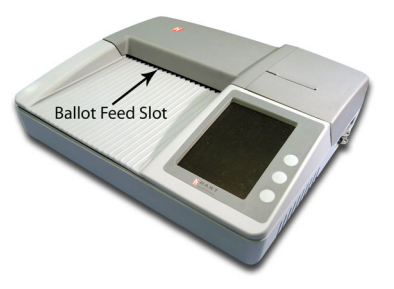

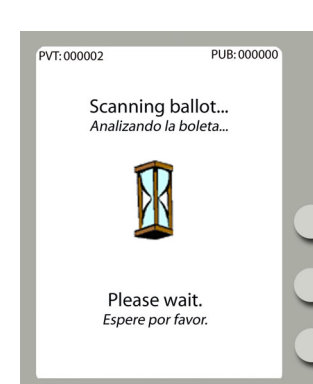

3. Wait while the **Scanning Ballot...** message is displayed.

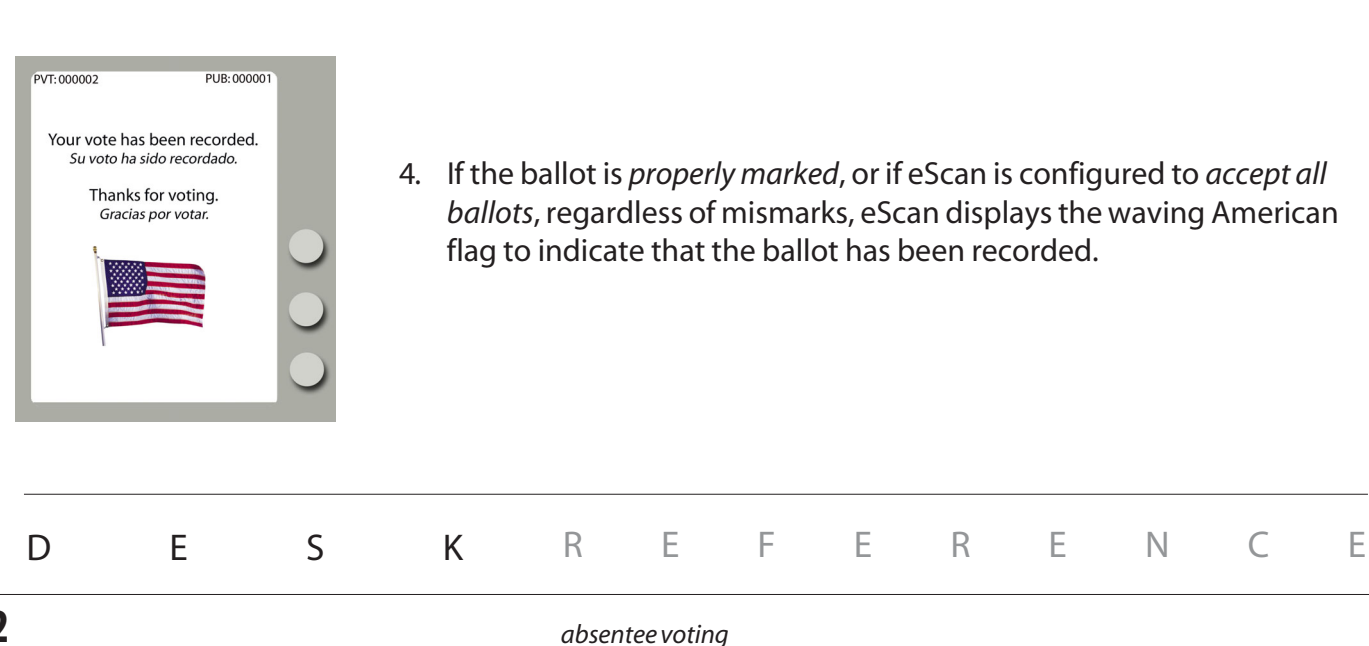

## scanning and casting absentee ballots

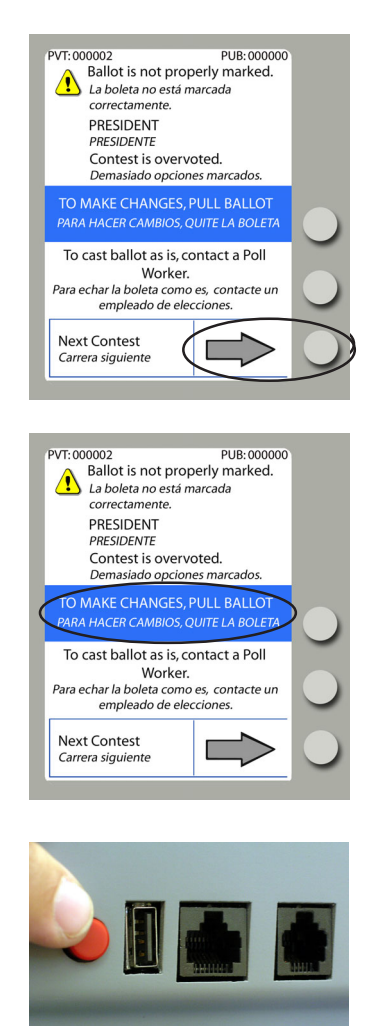

- 5. If eScan is configured to *scan with default restrictions*, improperly marked ballots are rejected and information screens appear for each contest that requires attention. In this way, a Ballot Board, for example, may review each mismarked ballot to determine the voter's intent.
- 6. To see information about the next contest not properly marked, the user may select **Next Contest**.
	- $\triangleright$  Repeat step 6 to see information about additional mismarked contests, as desired.
- 7. If desired, remove mismarked ballots for review, in accordance with state and local guidelines.
	- $\blacktriangleright$  If applicable, duplicate the voter's intent on a replacement ballot, and scan the replacement ballot to record the vote. Be sure to log the spoiled ballot and its replacment.
	- Alternatively, to confirm eScan's analysis of improper marks after review, re-scan the original improperly marked ballot and press the Poll Worker Button on the rear of the eScan to cast the ballot as-is.

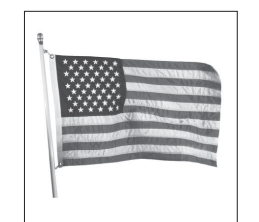

8. The eScan displays the waving American flag, indicating that the ballot has been accepted and recorded.

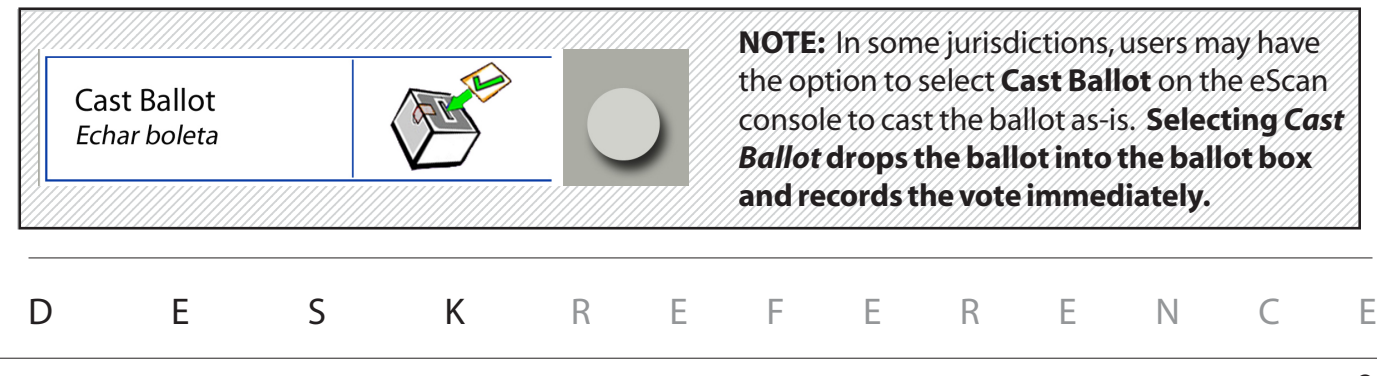

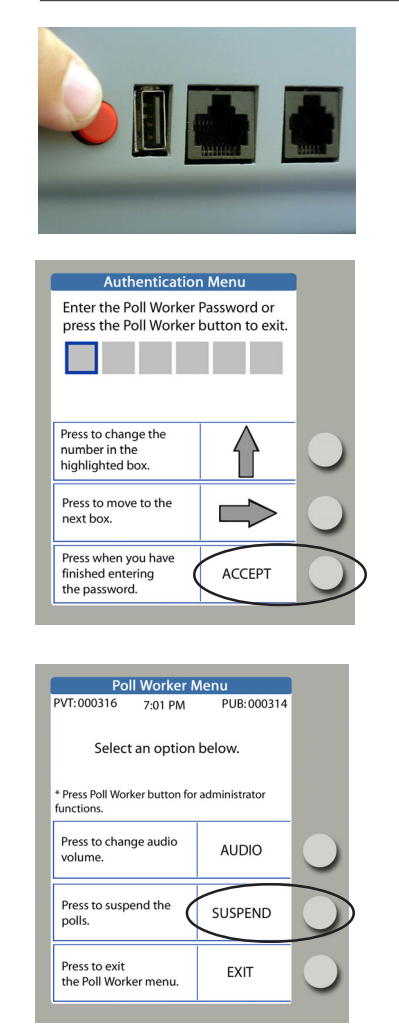

- 1. When you are finished scanning for the day and the **Ready to Scan** screen is displayed, press the Poll Worker Button on the back of the eScan.
- 2. Enter the Poll Worker Password and press the button next to **ACCEPT**. Note: passwords always have six numbers.

3. Press the button next to **SUSPEND** .

*continued on next page*  $\Rightarrow$ 

### DESK REFERENCE How To Enter Numbers for a Password Hamman Hamman Hamman Hamman Hamman Hamman Hamman Hamman Hamman H 1. Press the console button next to the  $\bigwedge$  up arrow as often as necessary to display the first wimber you want to enter. The internal containing the contact of the contact of the contact of the contact of 2. Press the console button next to the  $\blacktriangleright$  right arrow to advance to the next entry position. 1234567890123456789012345678901212345678901234567890123456789012123456789012345678901234567890121234567890123456789012345678901212345678901234567890123 3. Press the console button next to the  $\bigwedge$  up arrow as often as necessary to display the next 1234567890123456789012345678901212345678901234567890123456789012123456789012345678901234567890121234567890123456789012345678901212345678901234567890123 with a sumber you want to enter. The final control to the control of the control of the control of the control of 4. Repeat steps 2 and 3 until all numbers are entered. The fight final containing the fight of the step of 1 3 5. Press the console button next to ACCEPT. The annual contract of the console of the console button next to ACCEPT. 1 3 1234567890123456789012345678901212345678901234567890123456789012123456789012345678901234567890121234567890123456789012345678901212345678901234567890123 1234567890123456789012345678901212345678901234567890123456789012123456789012345678901234567890121234567890123456789012345678901212345678901234567890123 1234567890123456789012345678901212345678901234567890123456789012123456789012345678901234567890121234567890123456789012345678901212345678901234567890123

1234567890123456789012345678901212345678901234567890123456789012123456789012345678901234567890121234567890123456789012345678901212345678901234567890123 1 3 1234567890123456789012345678901212345678901234567890123456789012123456789012345678901234567890121234567890123456789012345678901212345678901234567890123

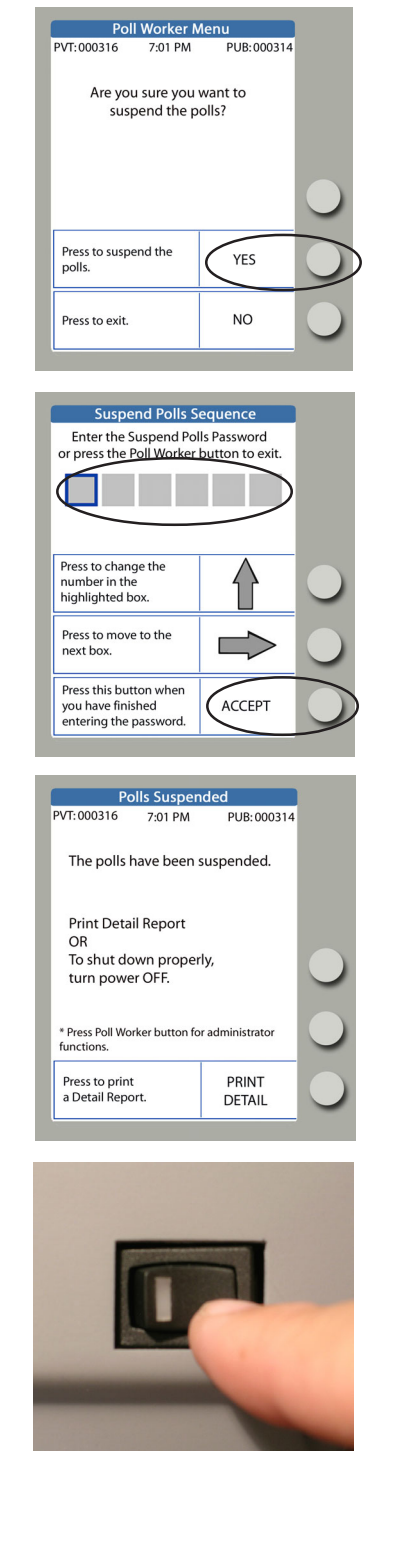

4. The eScan confirms that you want to suspend polls. Press the button next to **YES**.

5. Enter the **Suspend Polls Password** andpress the button next to **ACCEPT.** Note: passwords always have six numbers.

- 6. The eScan prints a *Polls Suspended Report*. Tear off the report.
- 7. Complete the **Reconciliation Log** and file the *Polls Suspended Report* in the appropriate envelope.
- 8. Press the button next to **PRINT DETAIL** to print copies of the report in accordance with state and local guidelines**.**
- 9. Press the button next to **PRINT DETAIL** again and leave a copy of the "Daily Detail Report" on the eScan.
- 10. To shut down properly, turn the eScan power switch OFF.
- 11. If this is the last day of Absentee processing, disconnect and pack all equipment. Refer to *Disconnecting & Packing Equipment* for further details.

DESK REFERENCE

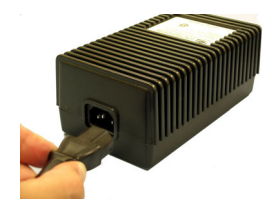

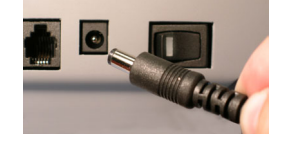

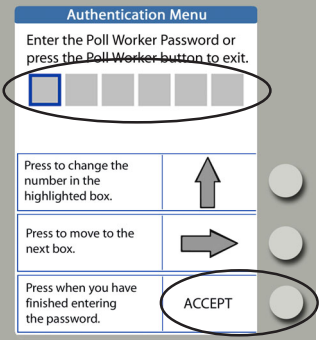

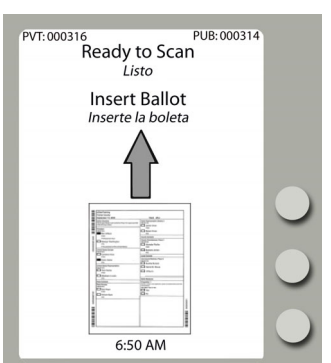

- 1. Insert the power cord into the AC power "brick."
- 2. Insert the round end of the power cord into the back of the eScan.
- 3. Plug the power cord into a power outlet. If using a power strip, make sure it is turned on.
- 4. Press the power switch on the eScan to ON. After the eScan splash screen appears , the eScan prints *eScan Powerup* and *Election Identification* reports; leave these on the eScan, as they will be filed at the end of re-opening polls.
- 5. Enter the **Poll Worker Password** and press the button next to **ACCEPT.**
- 6. Tear off the *Polls Open* reports and enter the eScan Public Count in the **Reconciliation Log**.
- 7. File *Polls Open* reports in the appropriate evelope.
- 8. The eScan displays the **Ready to Scan** screen.

The eScan is ready to scan voters' ballots.

#### 1234567890123456789012345678901212345678901234567890123456789012123456789012345678901234567890121234567890123456789012345678901212345678901234567890123 How To Enter Numbers for a Password Hamman Hamman Hamman Hamman Hamman Hamman Hamman Hamman Hamman Hamman Hamman Hamman Hamman Hamman Hamman Hamman Hamman Hamman Hamman Hamman Hamman Hamman Hamman Hamman Hamman Hamman Hamm 1 3

1. Press the console button next to the  $\bigoplus$  up arrow as often as necessary to display the first 1234567890123456789012345678901212345678901234567890123456789012123456789012345678901234567890121234567890123456789012345678901212345678901234567890123 William beryou want to enter. William Milliam Milliam Milliam Milliam Milliam Milliam Milliam

1234567890123456789012345678901212345678901234567890123456789012123456789012345678901234567890121234567890123456789012345678901212345678901234567890123 1 3

- 2. Press the console button next to the  $\Rightarrow$  right arrow to advance to the next entry position.
- 3. Press the console button next to the  $\bigoplus$  up arrow as often as necessary to display the next 1234567890123456789012345678901212345678901234567890123456789012123456789012345678901234567890121234567890123456789012345678901212345678901234567890123 We number you want to enter. William Milliam Milliam Milliam Milliam Milliam Milliam Milliam 1 3
- 4. Repeat steps 2 and 3 until all numbers are entered. The fill that the fill that the step is a set of the step of
- 1 3  $\sqrt{5}$ . Press the console button next to ACCEPT. The state of the state of the console button next to ACCEPT. 1234567890123456789012345678901212345678901234567890123456789012123456789012345678901234567890121234567890123456789012345678901212345678901234567890123 1 3

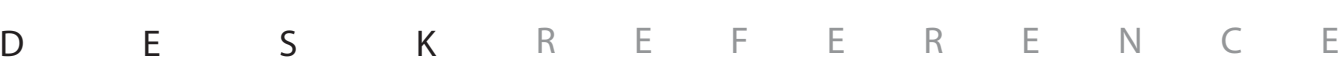

1234567890123456789012345678901212345678901234567890123456789012123456789012345678901234567890121234567890123456789012345678901212345678901234567890123 1234567890123456789012345678901212345678901234567890123456789012123456789012345678901234567890121234567890123456789012345678901212345678901234567890123 1234567890123456789012345678901212345678901234567890123456789012123456789012345678901234567890121234567890123456789012345678901212345678901234567890123

# appendices

- **Example 1 and 1 sensurity nakilives**
- **Hart VS security features**
- guide to serving voters with disabilities
- frequently asked questions
- **glossary**

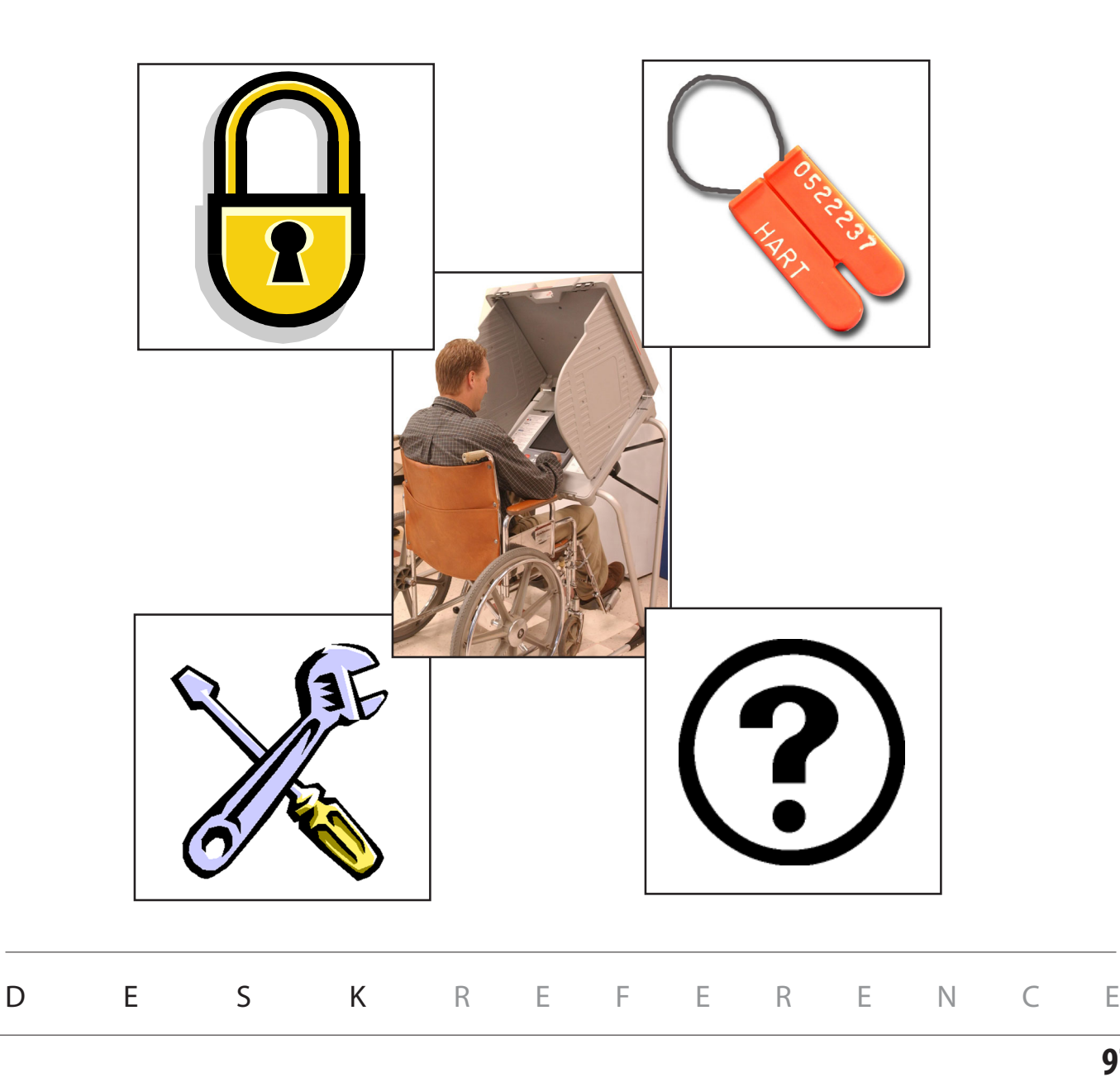

# ensuring polling place security

At the polling place, poll workers are responsible for maintaining security, the integrity of the vote and the protection of voting equipment and supplies. Poll workers must be vigilant throughout Election Day and be aware of who is in the polling room. Frequent monitoring of voting machines and voting supplies protects against any malicious attempt to compromise the accurate gathering and reporting of the vote. The following steps should be taken to ensure that the voting equipment and the voting process are secure at all times in every precinct:

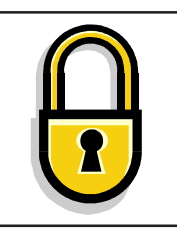

### **Secure access to the physical facility**

Many polling places do not provide an ideal physical security environment. For instance, church lobbies, school gymnasiums and other places may not always be locked or secured. However, it is important to maximize the use of whatever security features exist. Use locking doors to secure equipment when possible, and consider alternatives to regulate access to equipment.

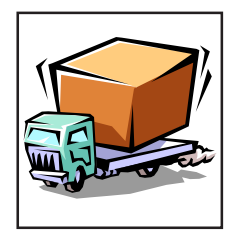

### **Equipment delivery**

Delivery of voting equipment to polling place locations should be conducted with the same degree of control as applied to warehouse storage of sensitive election equipment.

- The delivery person or company (or in some cases the supervising Poll Worker) should provide documentation with the eSlate or eScan device serial numbers, ballot box seal numbers and identification for each voting location where equipment has been delivered.
- A list of persons involved in equipment delivery should be maintained by the jurisdiction election officer.
- Polling places should be in locked buildings or locations that are capable of monitoring secure storage of voting equipment.

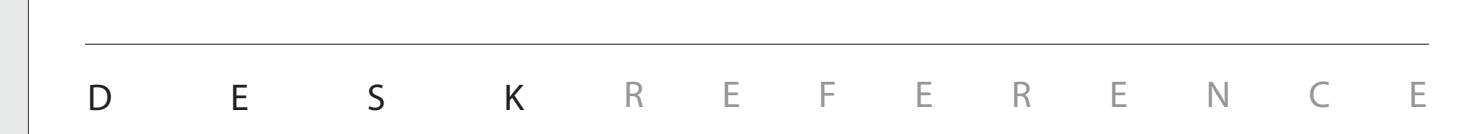

**Appendices**

Appendices

# ensuring polling place security

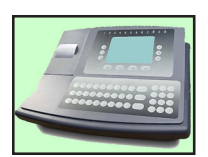

### **Secure access to the Hart Voting System**

### *The JBC, eScan and Ballot Box*

Maintain strict control over the JBC and eScan at all times. Treat the JBC with the same sensitivity that you apply to the eScan's secure ballot box containing paper ballots.

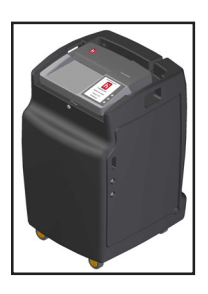

Prior to early voting or election day, the JBC should be maintained under the chief election officer's close physical control at all times. Do not leave the JBC or eScan unattended at any time (e.g., in an automobile, an unlocked room, etc.) . Do not break or remove the wire ballot box seal from the JBC or eScan, except in strict accordance with close polls procedures.

At the end of Election Day, follow local procedures to transport the JBC , eScan, and/or MBBs, as well as ballot transfer cases, from the voting location to the jurisdiction elections office by a sworn election official or a sworn law enforcement officer.

If the eSlate or eScan is used for early voting, establish procedures to secure the JBC, eSlate booths, and eScan each evening after suspending polls. eSlate booths may be sealed and/or locked, and eScan booths may remain assembled.

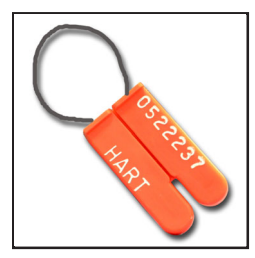

### *Mobile Ballot Boxes (MBBs)*

MBB cards must be secured. MBBs should be stored within the JBC or eScan MBB compartment, under a tamperproof ballot seal. JBC and eScan serial numbers, as well as ballot seal numbers, should be recorded so that deployed equipment can be physically authenticated at the polling place.

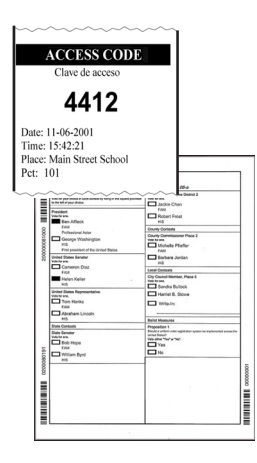

### *Access Codes and Paper Ballots*

 Only issue Access Codes or paper ballots when booths are available for use. In order to prevent Access Codes or paper ballots from being misplaced or fraudulently passed to others, voters should not stand in line with Access Codes or ballots.

Before issuing an Access Code or a ballot, ensure that the voter has been properly qualified and is entitled to vote.

In all instances where a voter could potentially be re-issued a new Access Code or ballot, be sure that the voter has been properly qualified and follow state and local procedures governing the re-issuance of ballots.

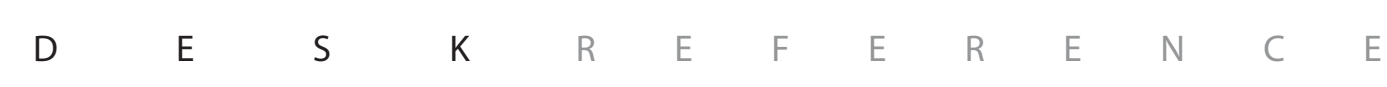

# ensuring polling place security

### **Secure access to the Hart Voting System (cont.)**

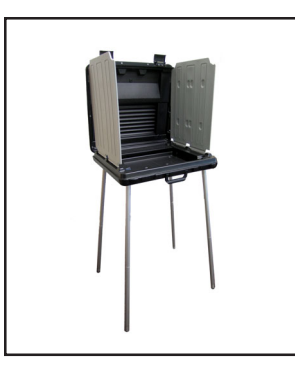

### *The Voting Area*

Maintain staffing levels adequate to monitor voting booths. Voters should not be allowed to enter the voting booth area until a booth is open and available for use. No person other than a voter, a person assisting a voter, or a poll worker may enter the voting area.

If the Hart Voting System is used for early voting, establish procedures to secure the JBC, eSlates and eScan each evening after suspending polls. eSlate booths may be sealed and/or locked, and eScan booths may be left assembled.

Report any suspicious activity in or around voting machines to the local election officer and call 911 in case of a serious emergency that threatens polling place safety.

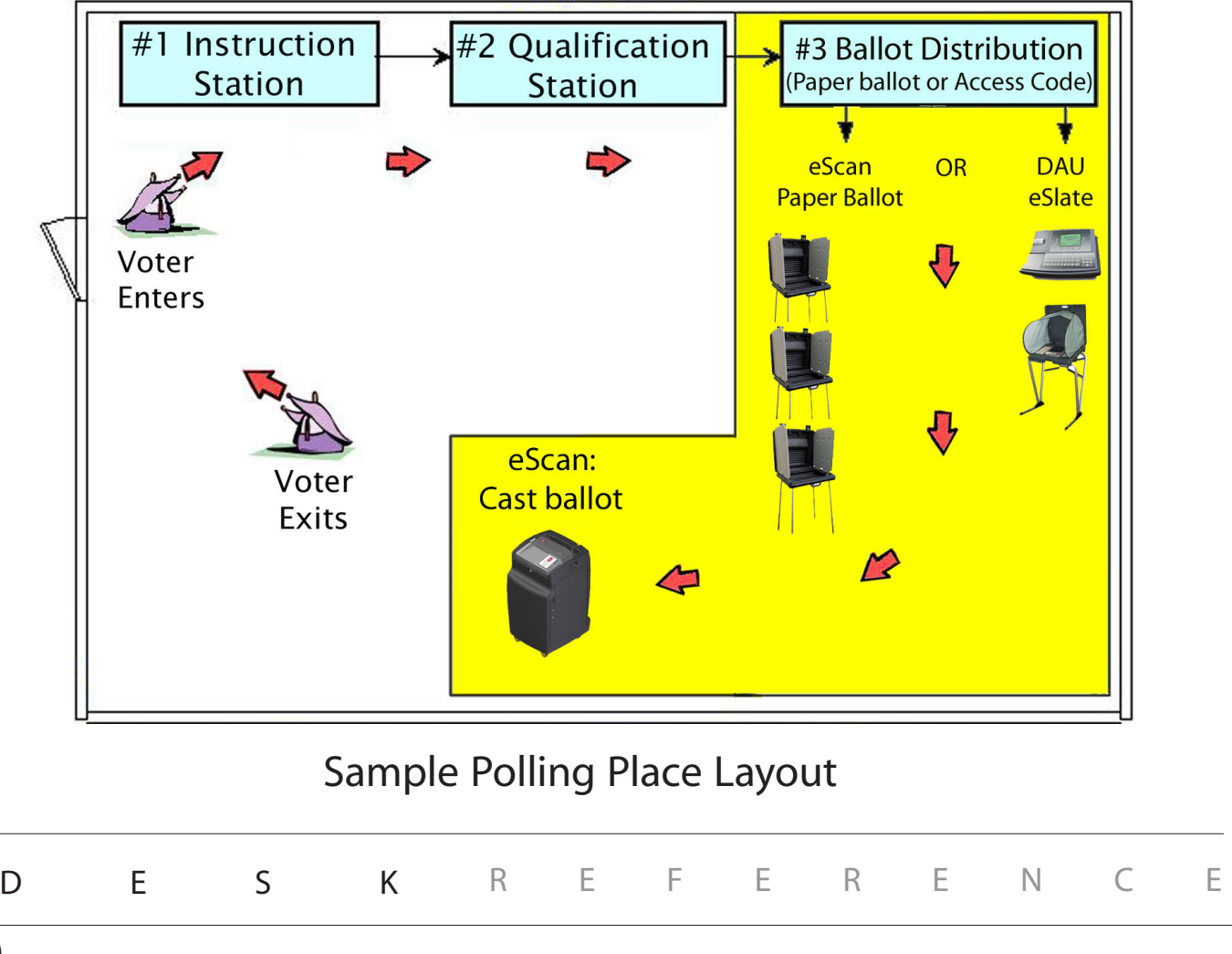

## Hart Voting System security features

### **Digital Encryption Protects Ballot Data**

With the Hart Voting System, election administrators create encrypted signing keys to protect the integrity of the election database, ballot definitions, and cast vote records. Unique signing keys are transferred to flash memory cards (Mobile Ballot Boxes, or MBBs) containing the election database, thereby creating a means to authenticate MBBs at critical points in the election process. Only a user with an encryption device containing the matching signing key may access secure functions in the Hart Voting System. In addition to having the encryption device, the authorized user must also know its password in order to perform secure functions.

### **Multiple Memory Storage Protects Cast Ballots**

Cast Vote Records are saved on MBBs, as well as on Judge's Booth Controllers (JBCs), eSlates, and eScan devices. Originals of all marked paper ballots are also stored in a secure ballot box. In this way, each cast ballot is stored in at least three redundant places, to provide extra backup. The integrity of Cast Vote Records is not affected by power outages, power spikes, magnets, or rough handling.

### **Self-Contained Components Ensure Integrity**

The Hart Voting System is self-contained and cannot be accessed from external sources. The software applications used to generate ballots which can be cast and tabulated have no external network access that would allow intrusion. The eSlate or eScan system in each polling location is also a closed system, with no external network access that would allow tampering. Finally, data cannot be altered or changed. The database structure is proprietary and can only be read or written to by the proprietary software, subject to the encryption protocols described above.

### **Audit Logs Provide Transparency**

JBCs, eSlates and eScan devices maintain complete electronic audit logs of all events that occur during the voting process. From the time that the a piece of equipment is powered on until it is powered off, entries are made to the audit log. Any event or activity that changes the system is recorded, along with a time and date stamp. The audit log includes the time and date that each ballot was cast (but not the Cast Vote Record). All audit log entries are saved in flash memory, and are not affected by power outages, power spikes, magnets, or rough handling.

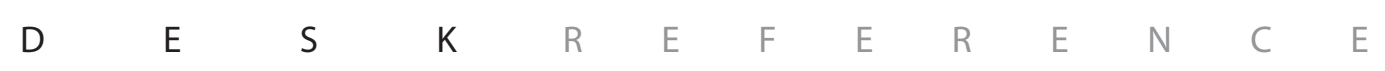

## guide to serving voters with disabilities

### General Considerations

### **Putting People First**

The use of outdated language and words to describe persons with disabilities contributes greatly to perpetuating old stereotypes. It is especially important to remember that disability labels do not define people; they are simply terms that provide persons with functional limitations access to services. Accordingly, use language that puts the person before the disability. For example, it is better to say "person with a disability" rather than "disabled person." Similarly, avoid referring to "*the* blind, *the* disabled, *the* retarded," etc.

### **Awareness, Respect and Acceptance**

Persons with disabilties are individuals, just like their non-disabled peers. Therefore, all people who have disabilties are not alike; the disabled community includes both genders, all ages, and individuals from all ethnic and socioeconomic backgrounds. Give persons with disabilities the same respect and acceptance that you would anyone else; they are not tragic victims suffering from an affliction, nor are they especially courageous or superhuman. Like persons without disabilites, they are individuals who want to be treated with dignity and respect, not pity and charity.

### Use Appropriate Language

Putting people first means using language that is appropriate for a diverse population of persons with disabilities.

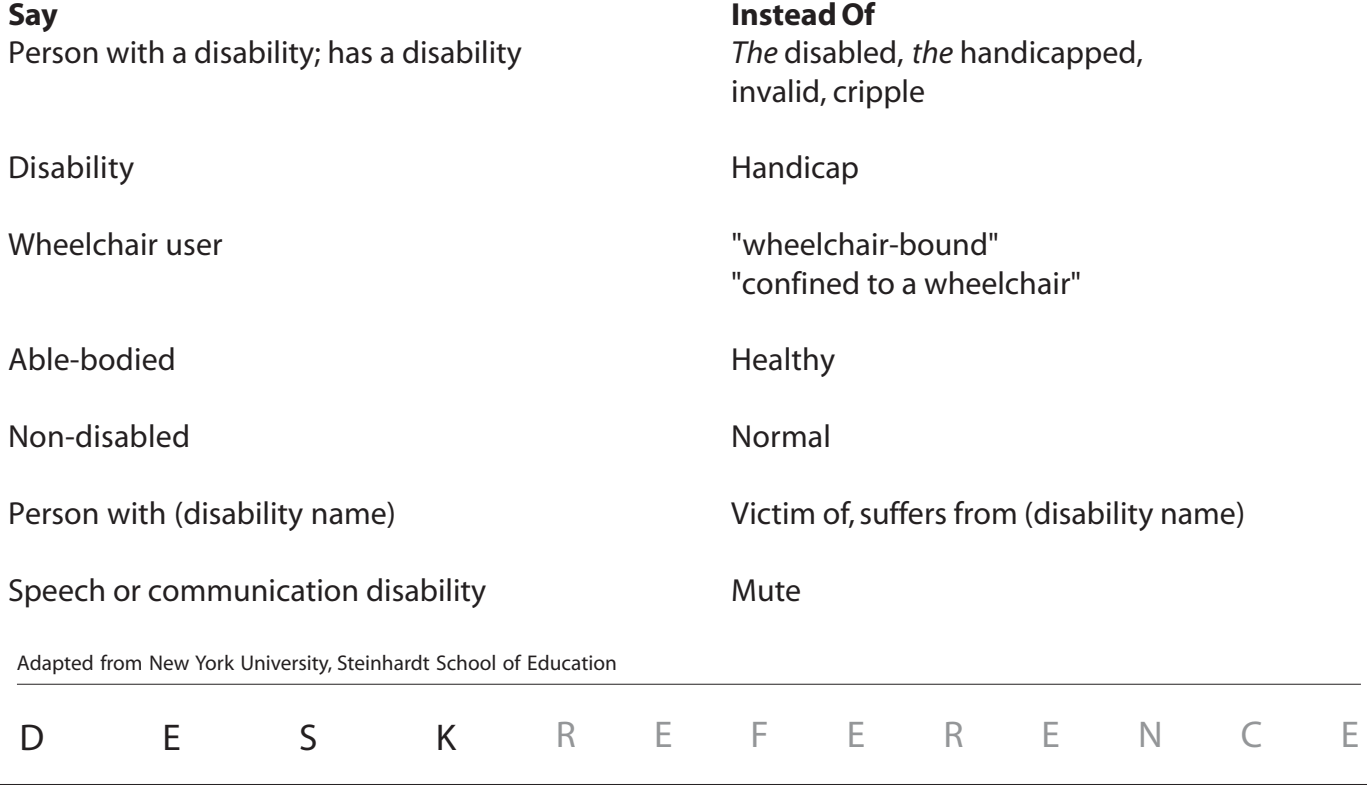

## guide to serving voters with disabilities

### Conversation Etiquette

- When speaking to a person with a disability, look at and speak directly to that person, rather than through a companion or sign language interpreter.
- Relax. Feel free to use accepted, common expressions such as "See you later," or "Did you hear about that?"
- To get the attention of a person with a hearing impairment, tap the person on the shoulder or wave your hand to get his/her attention; speak directly to the person without raising your voice; keep hands away from your mouth.
- Offer to shake hands. People with limited hand use or who wear an artificial limb can usually shake hands. (Shaking hands with the left hand is an acceptable greeting.)
- Identify yourself and others who may be with you when interacting with a person who is blind or visually impaired. For example, "On my right is Jane Smith."
- Identify the person to whom you are speaking, especially when conversing in a group.
- Do not shout at a person with a hearing impairment. Shouting distorts sounds accepted through hearing aids and it inhibits lip reading.
- Do not shout at a person who is blind or visually impaired; he or she can hear you!
- Wait until an offer of assistance is accepted, then listen to or ask for instructions on how to help. Ask questions of the individual you are assisting when you are unsure of what to do.
- Remember that service animals are working, and you should not interact with them as you would with a pet.
- Listen attentively when you are talking with a person who has difficulty speaking. Be patient and wait for the person to finish; ask questions that require short answers; repeat what you have understood and allow the person to respond.
- Place yourself at eye level with a person who uses a wheelchair or crutches to facilitate communication.

DESK REFERENCE

Provided by the Texas Governor's Committee on People with Disabilities. www.governor.state.tx.us

## guide to serving voters with disabilities

### Voter assistance

- Check to see that the accessible path of travel from the parking space to the polling machines is unobstructed by locked doors, furniture, etc.
- Allow the voter with a disability to choose the accommodations he or she requires to vote (machine, reader, curbside voting, etc.).
- Assist persons with visual impairments in signing the poll book by placing a card or signature guide along the line.
- Allow persons with visual impairments to take your arm when assisting them to a new location.
- Orient individuals to voting devices by giving detailed verbal instructions. Be patient. If voters continue to have difficulty, ask if they would like for you to "show" them using their hands. Be sure to release their hands periodically so they can "explore" the layout of the device.
- If you are not using the eSlate voting system and the voter asks you to read the ballot, communicate all of the information on the ballot, and be sure to respect the voter's privacy. Follow local procedures to sign "Voter Assistance" forms.
- Move obstructions that block the path of travel re-evaluate as the polling place becomes more crowded.
- When giving voter instructions, offer all voters the choice of an audio ballot on the DAU eSlate.

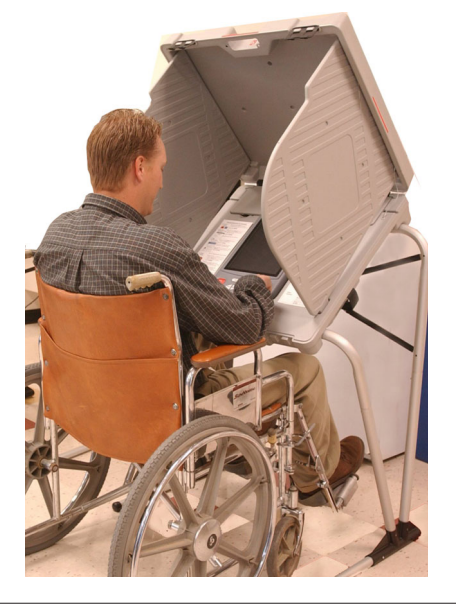

DESK REFERENCE

# frequently asked questions

?

**What is the eSlate ACCESS CODE for?** ACCESS CODES enable qualified voters to get the correct ballot style for their precinct. The only purpose of the ACCESS CODE is to display the correct ballot when four digits are entered. The ACCESS CODE is not tied to the cast ballot in any way, and the ACCESS CODE cannot be used to retrieve the voter's ballot. Also, the ACCESS CODE remains anonymous because no voter information is entered into the electronic voting system.

**What is the purpose of the bar codes and/or serial numbers on the paper ballot?**

Bar codes allow the eScan device to properly read the ballot, including the precinct ID and the ballot style. The bar codes also uniquely identify each ballot with an anonymous serial number so that all ballots can be verified as authentic, thereby reducing fraud. The bar codes cannot be used to connect a ballot with a specific voter, thereby ensuring voter privacy. The eScan system remains anonymous because no voter information is entered into the eScan or recorded on ballots.

**How does the electronic voting machine differ from a touch screen?** The voter uses a rotary **SELECT** wheel to navigate through the ballot and highlight his or her selections. This interface was chosen because it is more accurate and durable than touch screens and because voters who are blind or have other impairments find the differently shaped buttons and the rotary **SELECT** wheel easy to identify and use.

**How do I know that the electronic voting system records my ballot the same way that I mark it?** There are several ways to check your ballot. When you finish voting, the voting machine will display a Ballot Summary Page, allowing you to double-check your selections before casting the ballot. The voting machine also prints a paper record of your choices, which you must verify and accept before the ballot is cast. In this way, your choices are recorded in two independent places--electronically and on paper--and you confirm that the voting record accurately reflects your ballot as you marked it.

**What if I change my mind or make a mistake before I have cast my ballot?** If you are using eSlate to vote, to change a choice, turn the **SELECT** wheel to highlight the new option you want to vote for, and then press **ENTER**. The earlier choice is erased, and the new choice is marked.

To make changes to your paper ballot, simply pull the ballot out of the eScan ballot feed slot. To correct contests with too few options marked, completely fill in the boxes next to your selection(s). To correct a ballot with too many options marked (overvotes), contact a poll worker to spoil your ballot and obtain a new one.

On both eSlate and eScan, once the waving American flag is displayed, the ballot is recorded and cannot be changed.

DESK REFERENCE

# frequently asked questions

**Can I change my ballot choices at any time?** Voters using eSlate may change their choices at any time before the red **CAST BALLOT** button is pressed from the final paper verification page. A Ballot Summary Page and a Paper Verification Page always appear before the ballot is recorded, so voters may review choices and make changes, if desired. However, pressing the **CAST BALLOT** button after all printed pages have been verified completes the voting process and records the ballot, at which time the waving American flag is displayed. Once the waving American flag is displayed, the ballot is recorded and cannot be changed.

A voter using eScan can pull his or her marked ballot from the eScan if the ballot is not marked properly. After pulling the ballot, simply notify a poll worker that you wish to spoil your ballot and obtain a new one.

**What if I accidentally vote more than the number of options allowed in a contest? Will my vote be discarded?** If you are voting on eSlate, your vote will not be discarded because overvoting, or casting more than the permitted number of options in a contest, is not possible with the electronic machine. You will be able to review your ballot on the **BALLOT SUMMARY** page before you push the **CAST BALLOT** button to confirm that you have made the selections you desire.

If you are voting a paper ballot with eScan, the eScan will not accept your overvoted ballot without first displaying a message to inform you that too many options have been marked. When the message is displayed, you may pull the ballot out of the eScan ballot feed slot to spoil your ballot and obtain a new one. Alternatively, you may choose to cast the ballot as-is, although no options will be counted in those contests with too many marks.

**Why can't I take a copy of my printed ballot record with me when I leave the polling place?** Voters have the opportunity to review ballot choices through a secure window viewer before records are retained by Elections Officials for safekeeping and recount purposes. If voters removed copies of paper records from the polling place, it would disallow the possibility of accurate recounts and may create possibilities for election fraud.

**How do I know my voting choices are private and that my selections will not be revealed?** If you are voting on eSlate, after qualification you will be given an anonymous, randomly generated four-digit **Access Code** that enables the electronic machine to display the correct ballot for your precinct. The only purpose of the **Access Code** is to enable the correct ballot style; it is not associated with you, or with your ballot selections. With no information about you in the electronic voting system, there is no way to trace or tamper with your private voting selections.

If you are voting a paper ballot with eScan, you may use a privacy sleeve to hide your ballot as you cast it, and all voted ballots are stored out of sight in a locked ballot box.

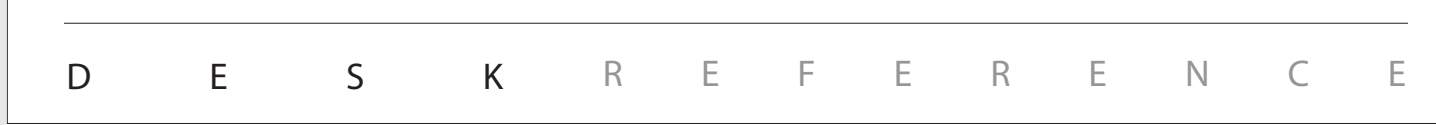

# frequently asked questions

**In the past, I always had assistance when voting. Will I still be able to have someone help me with this system?** Yes. The eSlate has a HELP button to request personal assistance from a poll worker, or on-screen guidance. There will also be voter instruction materials available to familiarize you with the voting machine before you enter the voting booth. The voting system also accommodates accessories so that persons with disabilities can vote with minimal assistance. The voter may always choose how much assistance he or she needs.

**How is the paper verification system accessible to voters who are blind or visually impaired?** eSlate Disabled Access Units are equipped with audio ballot readers so that voters who are blind or visually impaired may listen through headphones to a spoken record of the voter's ballot choices on the printed verification page.

**How are write-in votes recorded?** Write-in votes are recorded as options the voter has selected. The local jurisdiction matches those choices with qualified write-in candiate names and allocates one vote per valid write-in choice on the ballot. Depending on state and local guidelines, a write-in vote consists of both a completed option box indicating a write-in choice AND the written candidate name associated with that option box.

**If power fails or if there is some other electronic failure will my voted ballot be lost?**

No. Once you have pressed the eSlate's **CAST BALLOT** button or inserted your paper ballot into the eScan and the waving American flag is displayed, your voted ballot is stored in three separate places. In the unlikely event that the system fails, all data is protected in memory and cannot be lost, even in case of a power outage. The eSlate system also has a battery backup that immediately engages if an electrical failure should occur, and eScan has an emergency ballot slot available in case the eScan loses power.

**Has the voting equipment been tested by our local elections office before the elections?** Yes. Before any vote is cast, there are procedures available to Election Officials to test the voting equipment to ensure that all equipment is working as expected. Two tests, a Functionality Test and a Logic and Accuracy Test, allow Election Officials to ensure that the equipment is working properly and that votes are accurately recorded and reported as they are cast.

### **What if a recount is necessary?**

The voting system provides Elections Officials with Cast Vote Records of voting selections on eSlate machines and eScan paper ballots. If a recount is necessary, Elections Officials will compare paper records against the original, electronically-generated tabulation reports, in accordance with local, state, and federal guidelines.

DESK REFERENCE

# Hart Voting System glossary

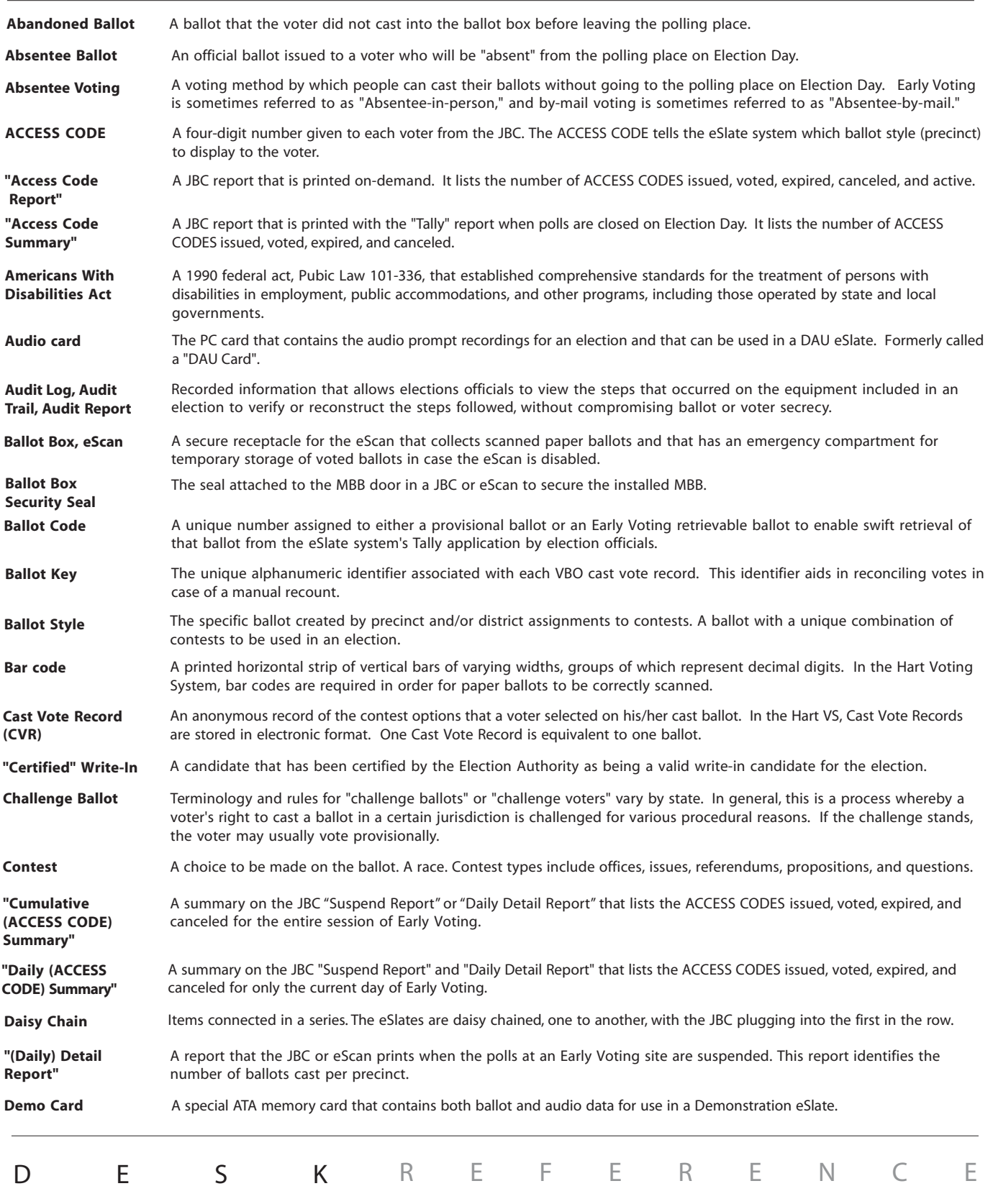
## Hart Voting System glossary

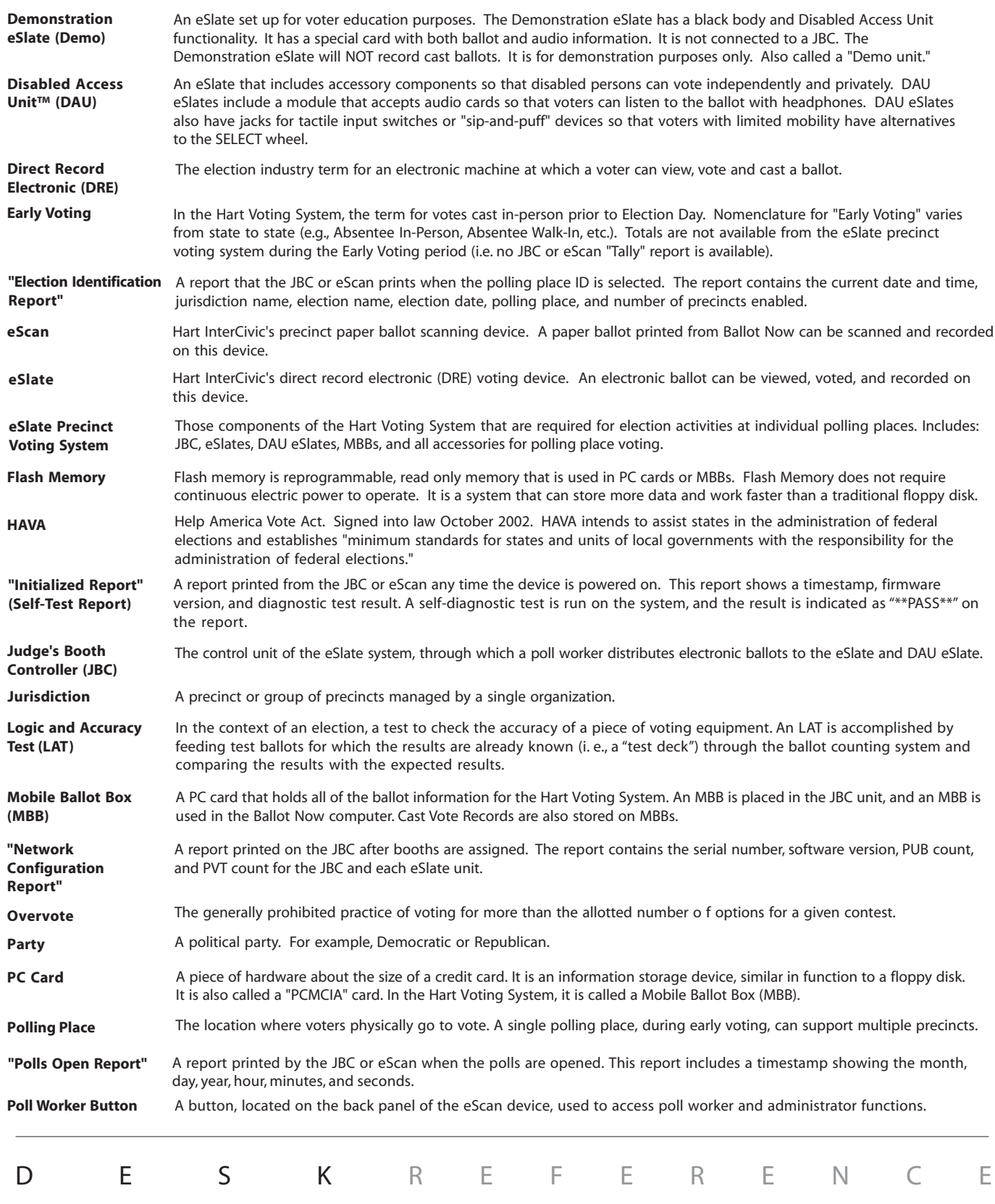

## Hart Voting System glossary

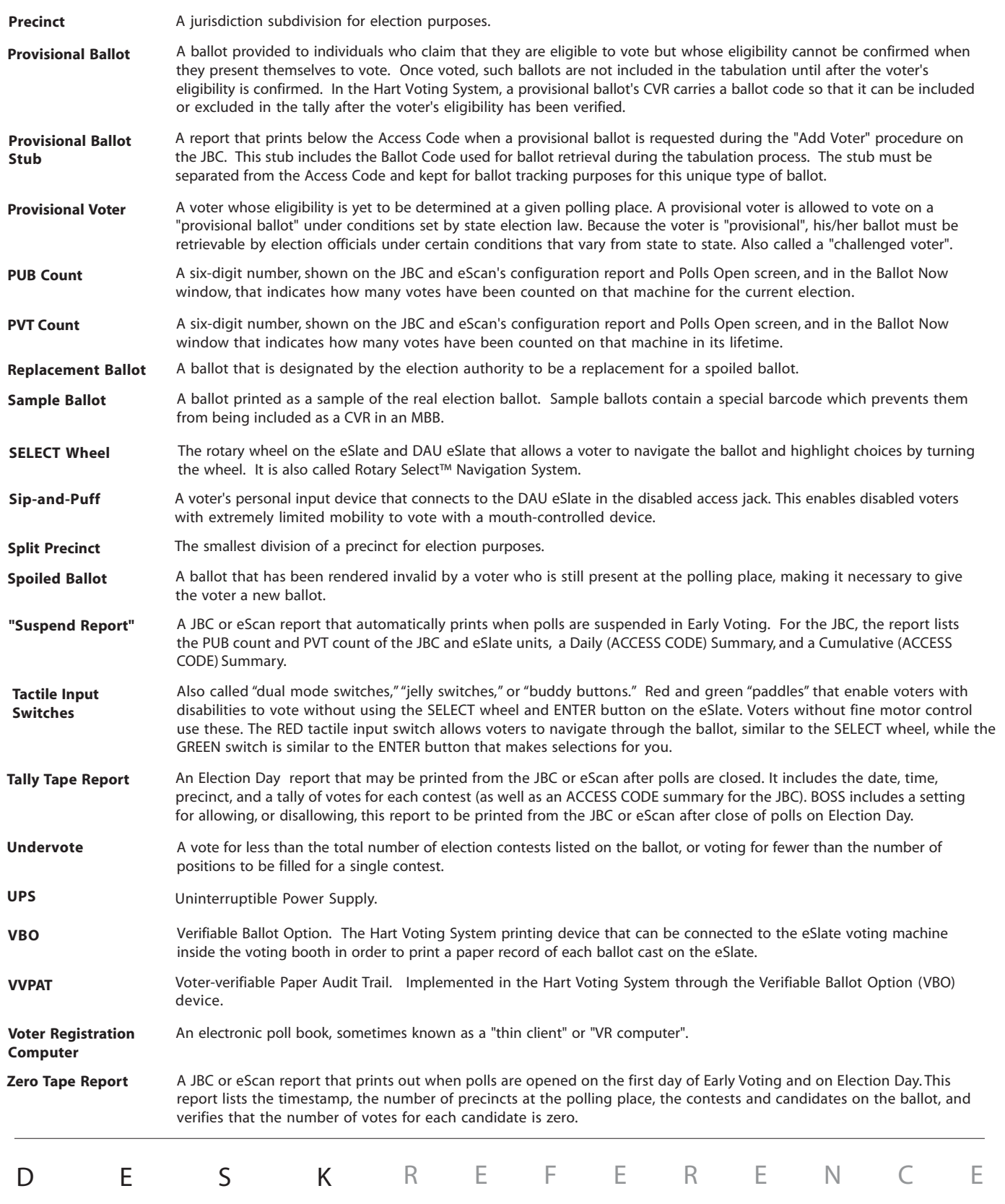

## notes

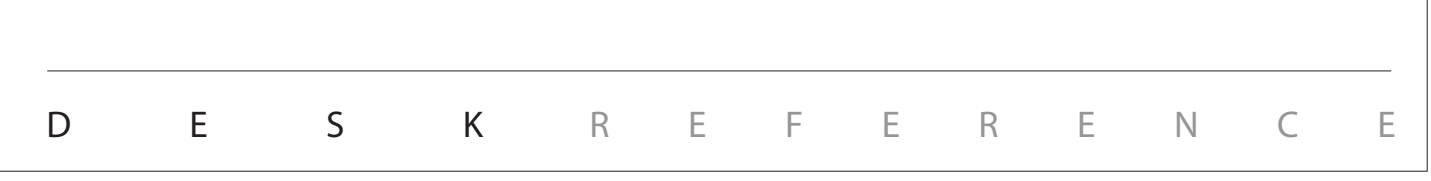

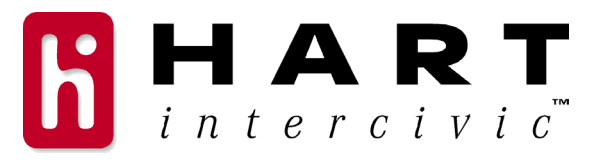

© 2006 Hart InterCivic, Inc. All rights reserved. eSlate is a trademark of Hart InterCivic.